# みずきビジネスバンキング

ご利用ガイド

西海みずき信用組合

# 目次

### サービスの概要

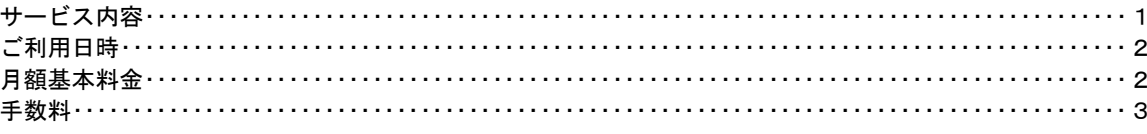

### ご利用にあたって

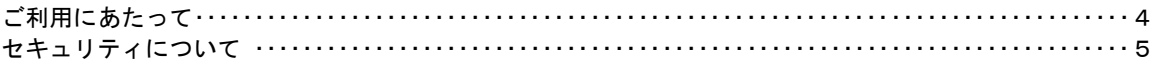

### 初期設定

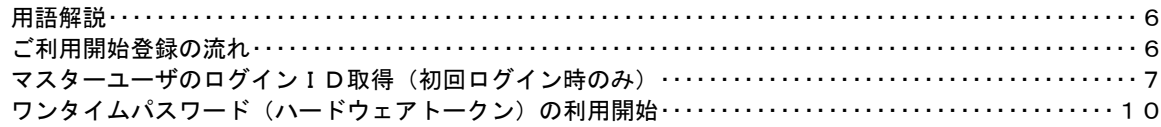

### ログイン

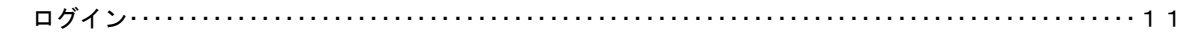

### 明細照会

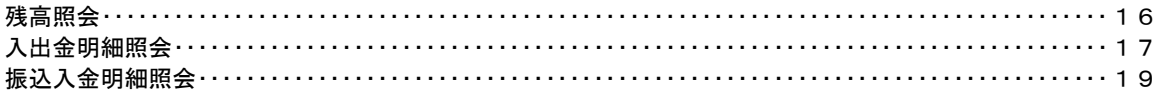

### 振込・振替

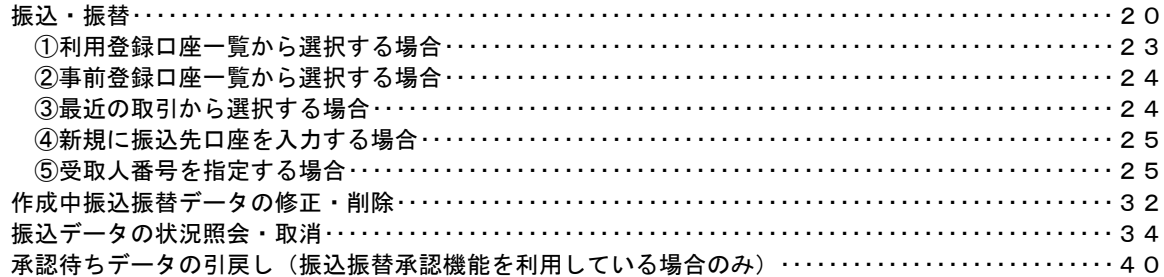

### 総合振込、給与・賞与振込 (データ伝送)

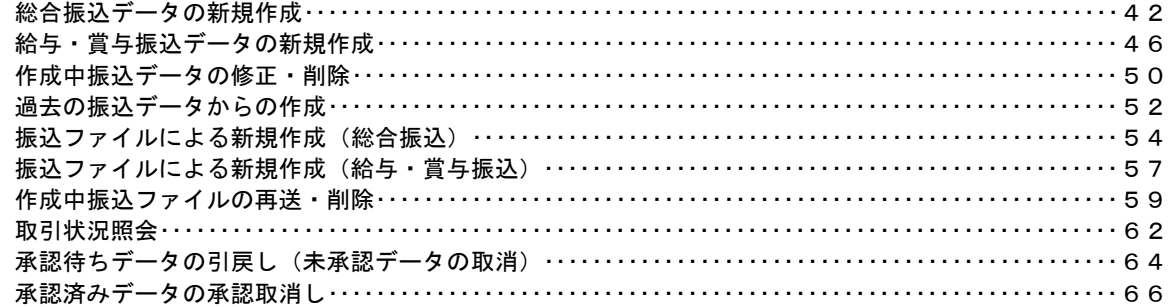

### 振込振替、総合振込、給与 · 賞与振込 (共通)

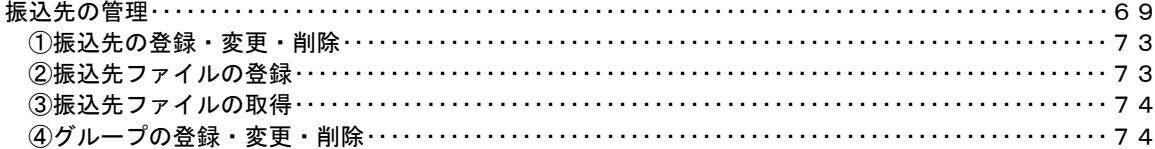

#### 承認

------------------------------

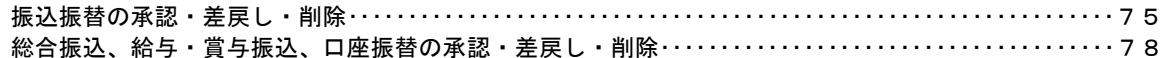

### 管理

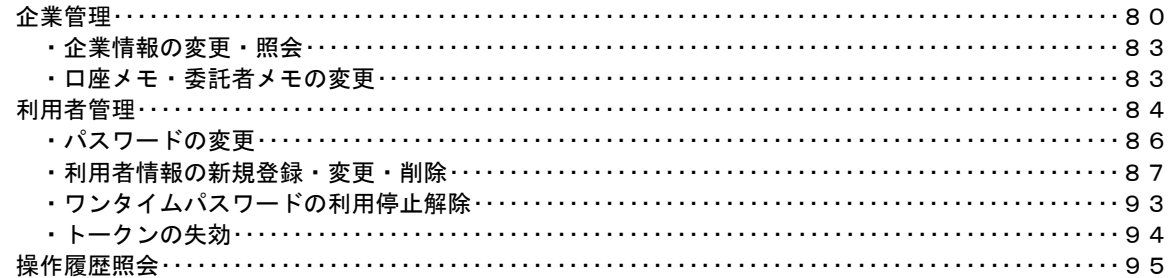

# <不正アクセス行為等を防止するための注意点>

本サービスをご利用いただくうえで、不正アクセスによる被害に逢わないために、パソコンのご利用に あたって次の点にご注意ください。

#### ①ウィルス対策ソフトとOS(オペレーティングシステム)を常に最新にしてください。

 ◎情報セキュリティ問題は、最新のウィルス対策ソフトと最新のOSを使用することなく回避するの は困難です。新しいウィルスが頻繁に登場しますので、ウィルス対策ソフトとOSを常に最新の状 態に保つことをお勧めします。

### ②メールはひとまず疑ってみてください。

◎当組合では、電子メールを用いてID、パスワード等の重要情報をお尋ねするようなことは一切ご ざいません。また、ログイン画面へアクセスいただくようなリンクをお知らせすることもございま せん。このような不自然な電子メールをお受け取りになった場合は、ID、パスワード等の重要情 報を入力したり、電子メールに回答なさらないようにご注意いただくとともに、直ちに削除してく ださい。

#### ③怪しいサイトにはアクセスしないでください。

 ◎「サイトを見るだけ」で不正なプログラムがインストールされることがあります。インターネット バンキングを利用するパソコンにおいては、怪しいサイトにアクセスしないことをお勧めいたしま す。

### <当利用ガイドご利用いただく際の留意事項>

当ガイド掲載の画面は、ご利用内容により一部実際の画面と異なる場合もございます。 また、「金融機関名」、「支店名」等も当組合の実在する支店名等を表示したものではございませんので、 あらかじめご了承ください。

### 操作方法に関するご不明な点等のお問合せ先

みずきビジネスバンキングヘルプデスク

西海みずき信用組合 業務部

0956-23―2111

受付時間 平 日:9:00~17:00

# サービスの概要

# サービス内容

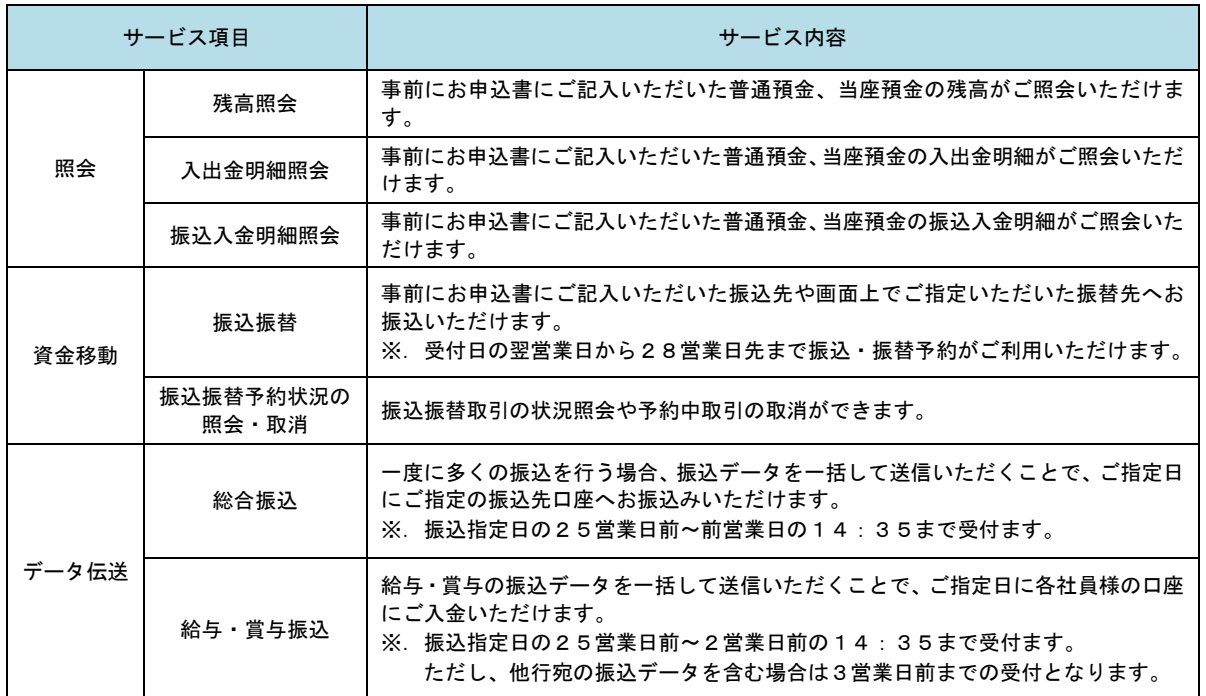

# ご利用日時

### ご利用日

平日、土曜日、日曜日、祝日にご利用いただけます。

ただし、1月1日~1月3日および5月3日~5月5日は休止させていただきます。

### ご利用時間

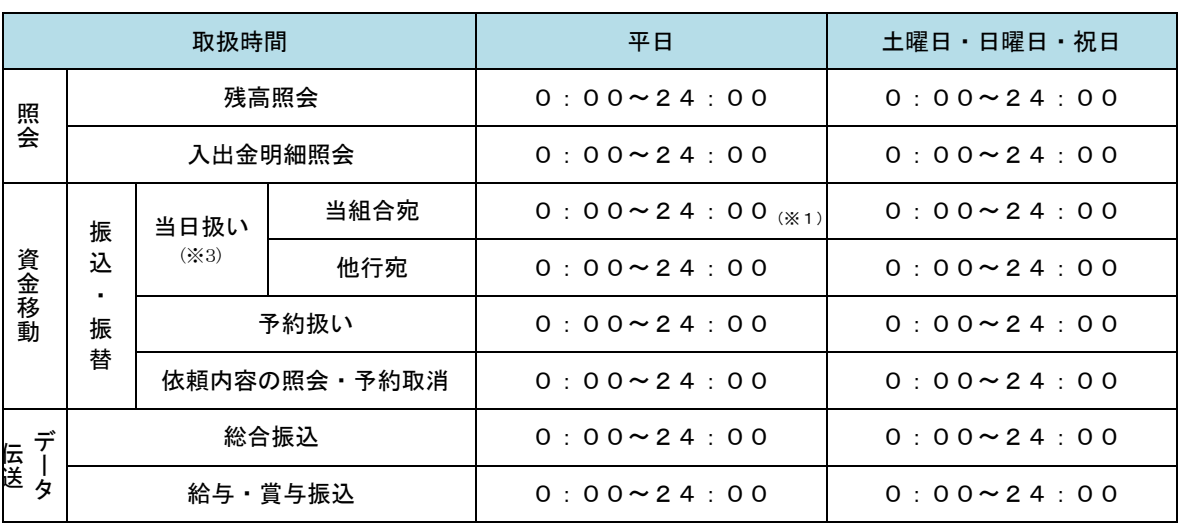

※1. 振込・振替先の口座が当座預金の場合は、15:00までのお取扱いとなります。

※2. 以下の時間帯はシステムメンテナンスのため、ご利用いただけません。

 ①毎月第1・第3月曜日の1:40~6:00 ②毎月第2・第4日曜日前日の23:50~日曜日7:00 ③ハッピーマンデーの前日21:00~翌6:00

④その他、深夜30分程度、利用停止させていただく場合がございます。

※3.振込先の金融機関および口座状況等により、当日振込とならない場合があります。

# 月額基本料金

### 月額基本料金

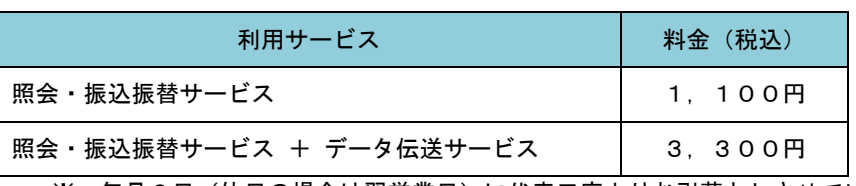

※. 毎月6日(休日の場合は翌営業日)に代表口座よりお引落としさせていただきます。

# 手数料

## | 振込・振替手数料

※ 最新の手数料は、当組合ホームページによりご確認ください。

### ■ ワンタイムパスワードご利用手数料

ハードウェアトークン1契約につき1台無料です。

# ご利用にあたって

## ご利用にあたって

#### ご利用環境

 メーカーのサポート期間が経過したOSやブラウザのご利用は、お控えください。 また、サポート中であっても常に最新の状態にアップデートしてご利用ください。 当組合が推奨するご利用環境の詳細につきましては、ホームページをご確認ください。

#### ログインID・パスワード等の管理

「ログインID」「ログインパスワード」「確認用パスワード」「各種暗証番号」は、お客様がご本人である ことを確認するための重要な情報ですので、紛失・盗難に逢われないよう大切に管理管理いただくととも に、電話番号、生年月日、連続数字等、他人に類推される番号等のご利用はお避け下さい。 なお、パスワードの有効期限は90日となっておりますので、期限到来前に変更をお願いいたします。 また、お客様の大切な情報を守り安心してご利用いただくために、パスワードは定期的に変更すること をお勧めいたします。

#### 取引の確認

ご依頼いただいたお取引の受付確認や処理結果等の重要なご通知やご案内をスピーディに電子メールで ご案内いたします。お客様が振込振替等のお取引を実施したにもかかわらず受付確認メールを受信しない 場合、またはお心当たりのない電子メールが届いた場合は「お問合せ先」またはお取引店までご連絡くだ さい。

#### 画面移動および終了時

ブラウザ上の「戻る」「進む」ボタンは使用しないでください。 終了時には画面上の「ログアウト」ボタンを押してください。 (ブラウザ上の「×」ボタンは押さないでください。)

#### サービスの休止について

システムの更新・メンテナンス等により一時的にサービスを休止することがありますのであらかじめご 了承ください。

#### ホームページ障害時の対応について

当組合のホームページ(https://saikaimizuki.co.jp)が障害により閲覧できない場合、みすきビジネ スバンキングのURLに直接アクセスすることでサービスがご利用いただけます。

みずきビジネスバンキングURL:https://www.bizsol.anser.ne.jp/2825c/rblgi01/I1RBLGI01-S01.do

# セキュリティについて

### **256 ビット SSL (Secure Socket Layer) 暗号化方式**

みずきビジネスバンキングでは、お客様のパソコンと当組合のコンピュータ間のデータ通信について、 本サービスを安心してご利用していただけるよう、最新式の暗号化技術の256ビットSSL暗号化方式を採用 し、情報の盗聴・書換え等を防止します。

#### 複数の確認情報による本人確認

インターネットバンキングへのログイン時やお取引時に、ログインID、ログインパスワード、確認用 パスワード、ワンタイムパスワードなどの複数項目にて本人確認を行います。

#### ソフトウェアキーボード

キーボードを操作することなく、 画面上に表示された擬似キーボード(ソフトウェアキーボード)をマ ウスでクリックすることで、 パスワードがご入力いただけます。

最近、金融機関においてスパイウェア等を使った悪質な事件が発生していますが、 ソフトウェアキーボ ードを使用すると「キーボードの操作履歴が残らない」ため、より安全にインターネットバンキングをご 利用いただけます。

#### 自動ログアウト

インターネットバンキングにログインされた後、一定時間操作がない場合、自動的にログアウトを行う ことで、第三者の不正利用を防ぎます。

#### Eメールによる取引確認

当組合信組にご登録されておりますお客様のメールアドレスへお取引確認のメールを送信します。 迷惑メール対策をされている方は、下記ドメインからの電子メールを受信できるように設定してください。 「@shinkumi.co.jp」

#### EVSSL証明書の利用

当組合ではフィッシング詐欺への対策としまして、EVSSL証明書を採用しており、セキュリティを 強化しております。

#### 誤入力回数の規制による不正アクセスの防止

不正利用防止のため、ログイン時の本人認証、取引時の本人認証につきましては、一定回数以上本人認 証情報(パスワード)を誤ると、お取引が利用できなくなります。 お取引が利用できなくなった場合、当組合にご登録されておりますお客様のメールアドレスへ通知いた します。

#### ワンタイムパスワード機能

インターネットバンキングにて資金移動やお客様登録情報を変更する際に、当組合からお渡しするハー ドウェアトークンで自動作成されるワンタイムパスワードを入力することにより本人確認を行う機能です。 ワンタイムパスワードは、1分毎に使い捨てパスワードが自動表示され、一度使用したワンタイムパス ワードは無効となりますので、インターネットバンキングをより安全にご利用いただけます。

# 初期設定

# 用語解説

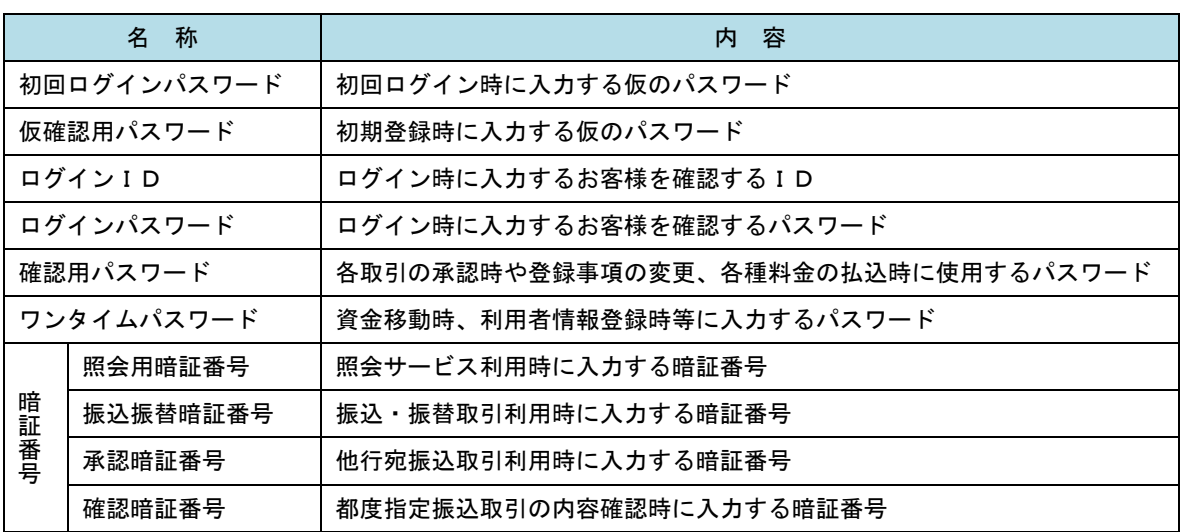

# ご利用開始登録の流れ

 みずきビジネスバンキングをご利用いただくために、ログインID取得・ワンタイムパスワードトークン発行 等をお手続きいただきます。

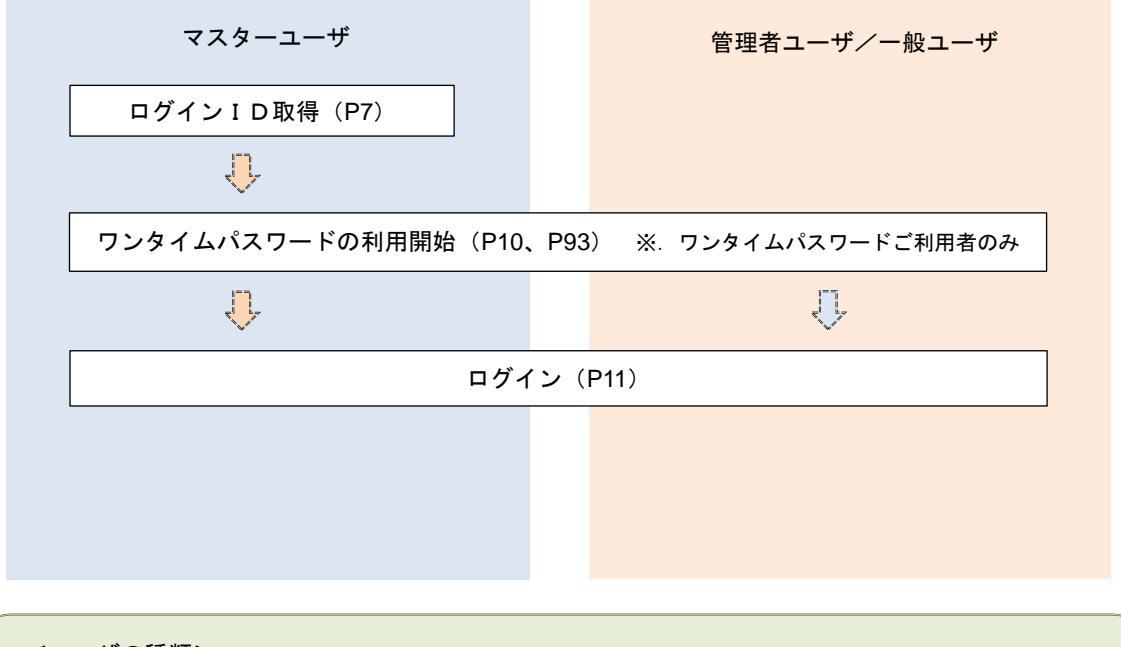

<ユーザの種類> ☆マスターユーザ:初回のログインID取得を行った方がマスターユーザとなり、1企業で1人 のみ登録でき、ご自身を含む全ての利用者を管理できます。 ☆管理者 ユーザ:マスターユーザから権限を与えられたユーザであり、企業管理権限および利用 者管理権限を持つ利用者。 ☆ー 般 ユ ー ザ: マスターユーザまたは管理者ユーザから与えられた業務権限の範囲内において 各種業務を行う利用者

# マスターユーザのログインID取得(初回ログイン時のみ)

マスターユーザが初回ご利用の際に行う手続きになります。

- ログインIDの取得にあたり、次のものをお手元に用意ください。
	- ①「みずきビジネスバンキング利用申込書」(お客様控え) ※.以後「申込書」という。
	- ②「手続き完了のお知らせ」(当組合から郵送またはEメールでお届けしたもの)

# 手順1 ホームページからログイン

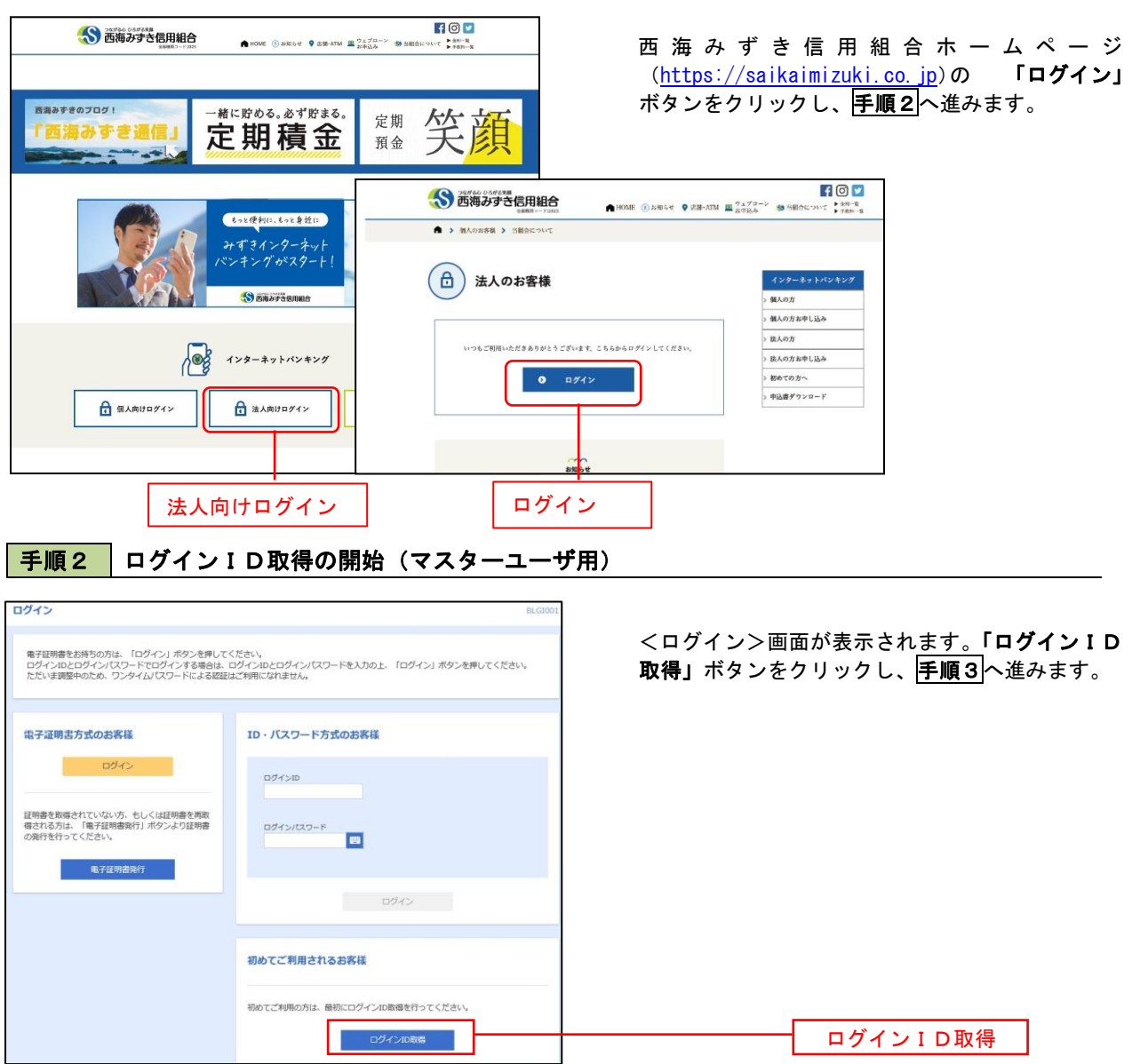

### 手順3 代表口座情報、パスワードを入力

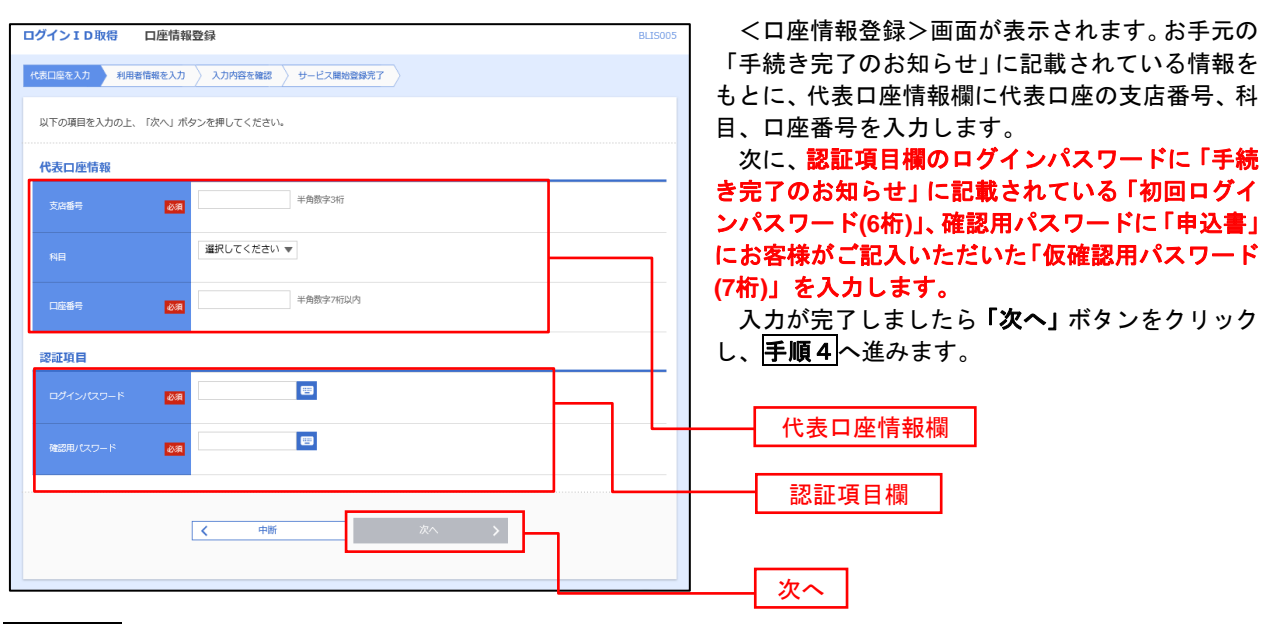

手順4 サービス開始登録

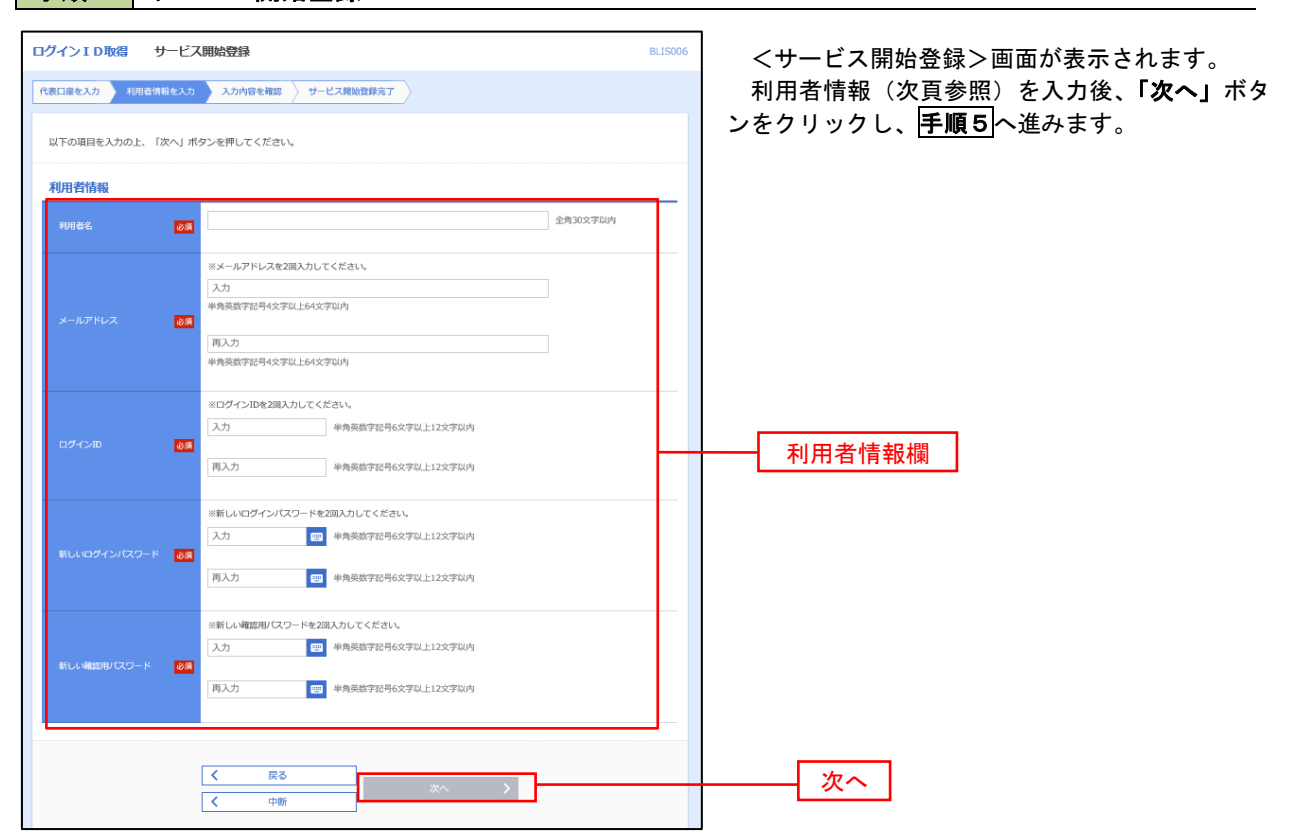

<初期設定>

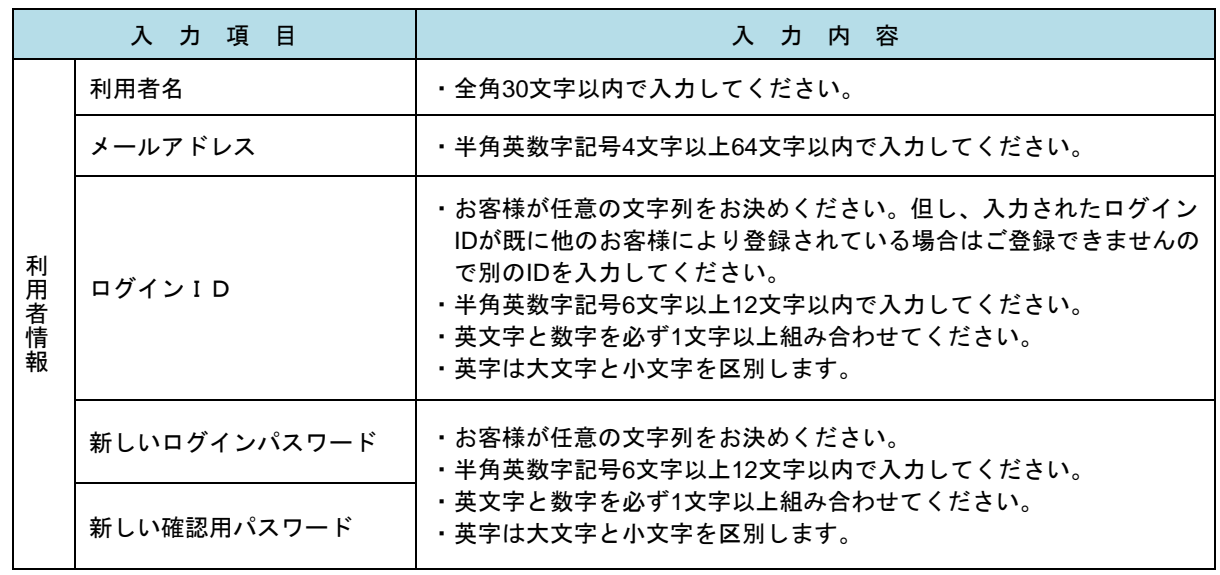

## 手順5 サービス開始登録 入力内容確認

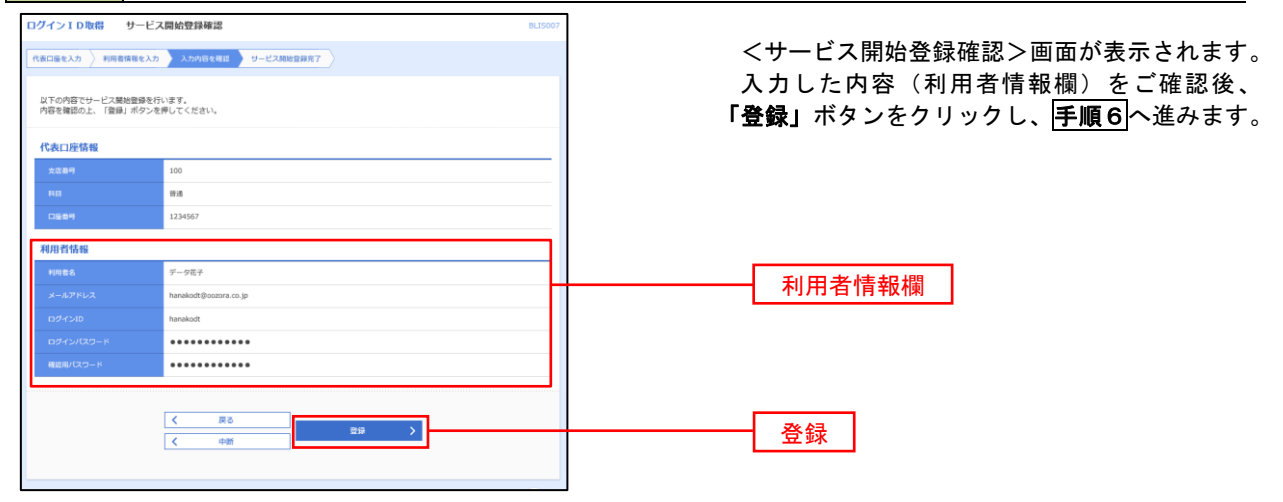

### 手順6 サービス開始登録完了

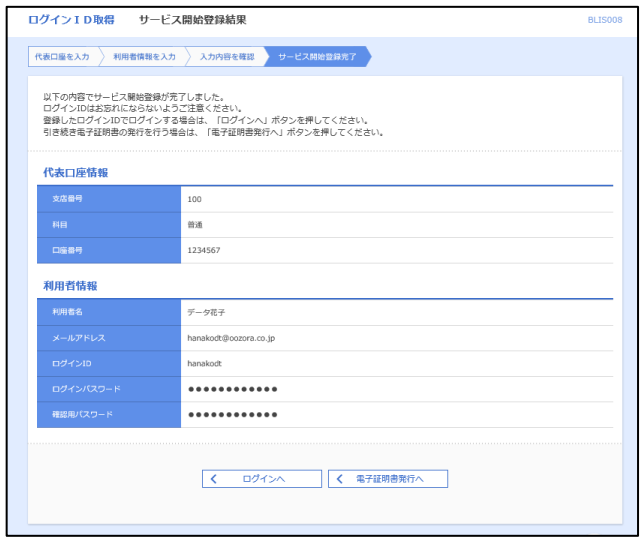

<サービス開始登録結果>画面が表示されます。 以上で、マスターユーザのログインID取得は完 了です。

# ワンタイムパスワード(ハードウェアトークン)の利用開始

 事前に、当組合においてワンタイムパスワード(ハードウェアトークン)の利用申込を行い、当組合における登 録手続きが完了いたしますとログイン後に「ワンタイムパスワード利用開始登録(ハードウェアトークン)」画面が 表示されます。

 お手元に当組合から郵送されたハードウェアトークンをご準備のうえ、以下の手順にて利用開始登録操作を行っ てください。

## 手順1 フンタイムパスワード利用開始登録

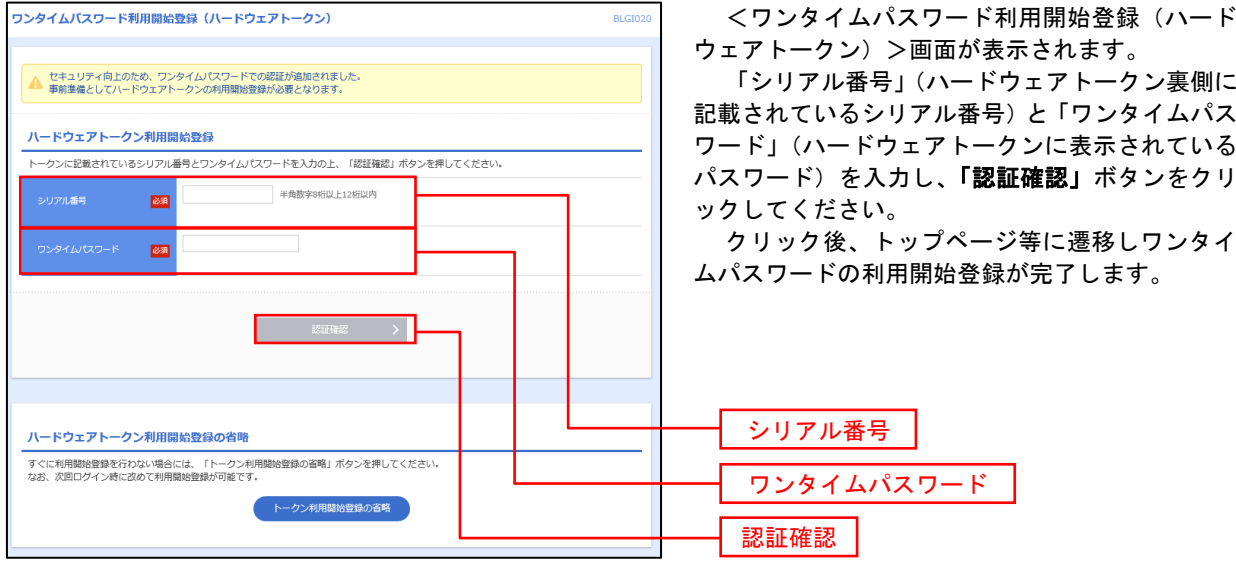

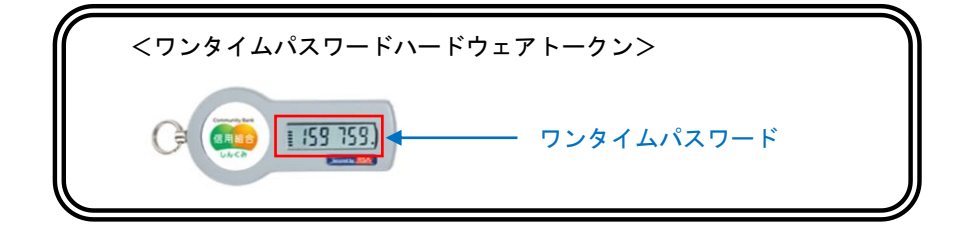

# ログイン

ログイン

# 手順1 ホームページからログイン

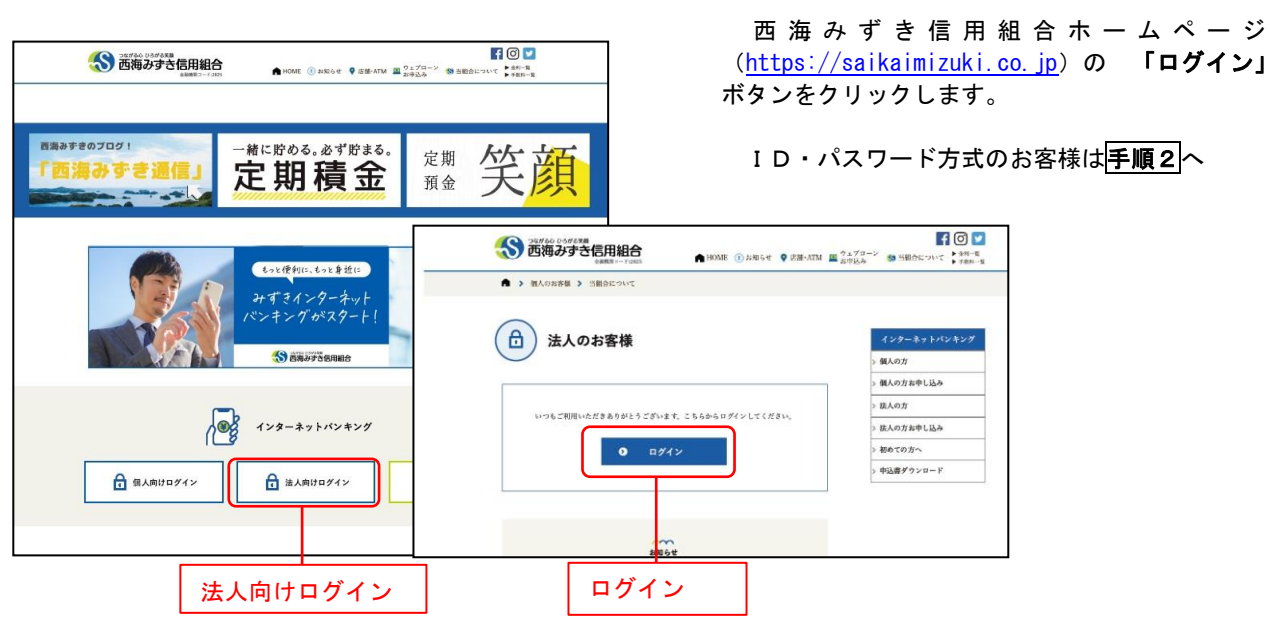

## 手順2 ログイン(ID・パスワード方式のお客様)

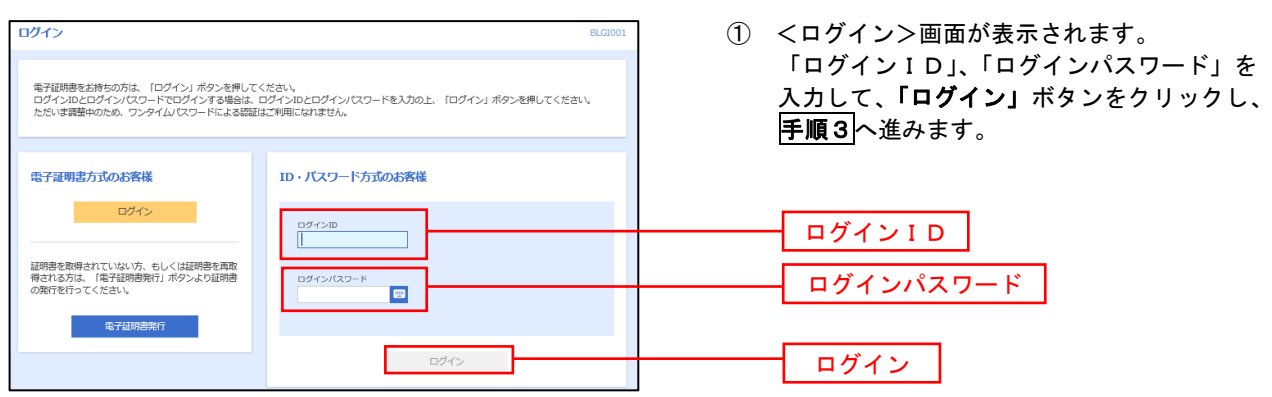

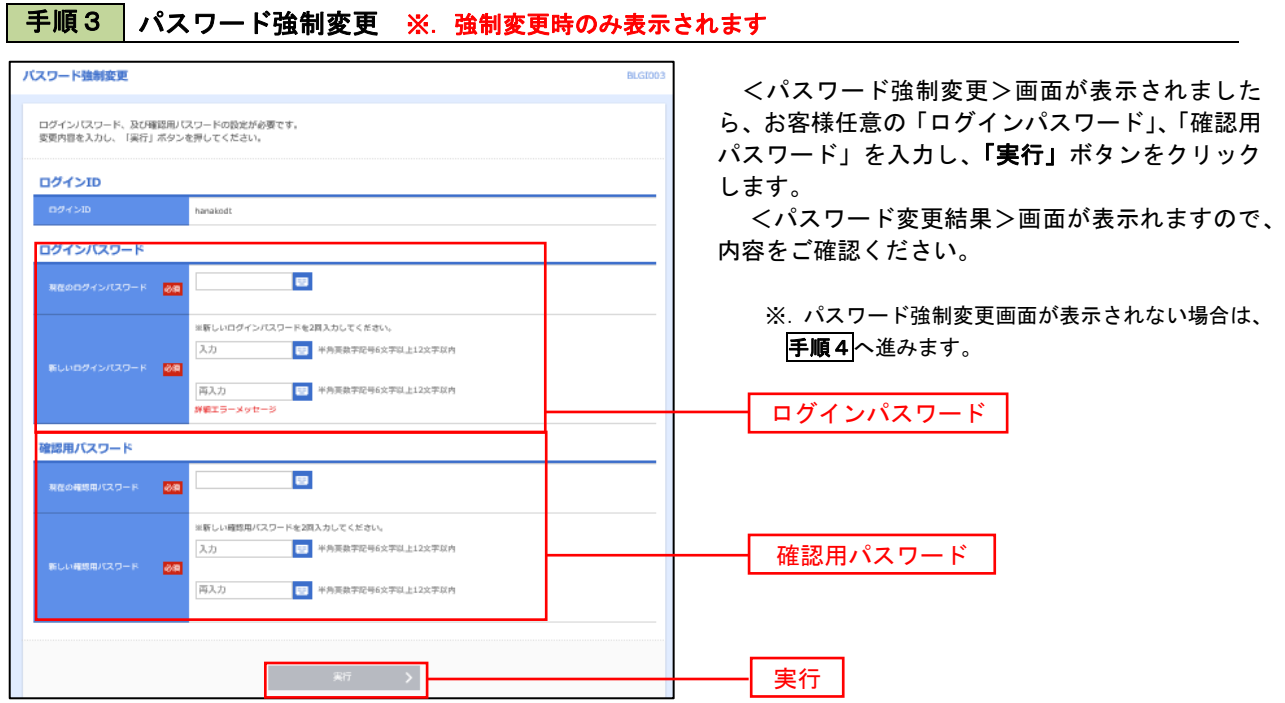

### 手順4 トップページ画面

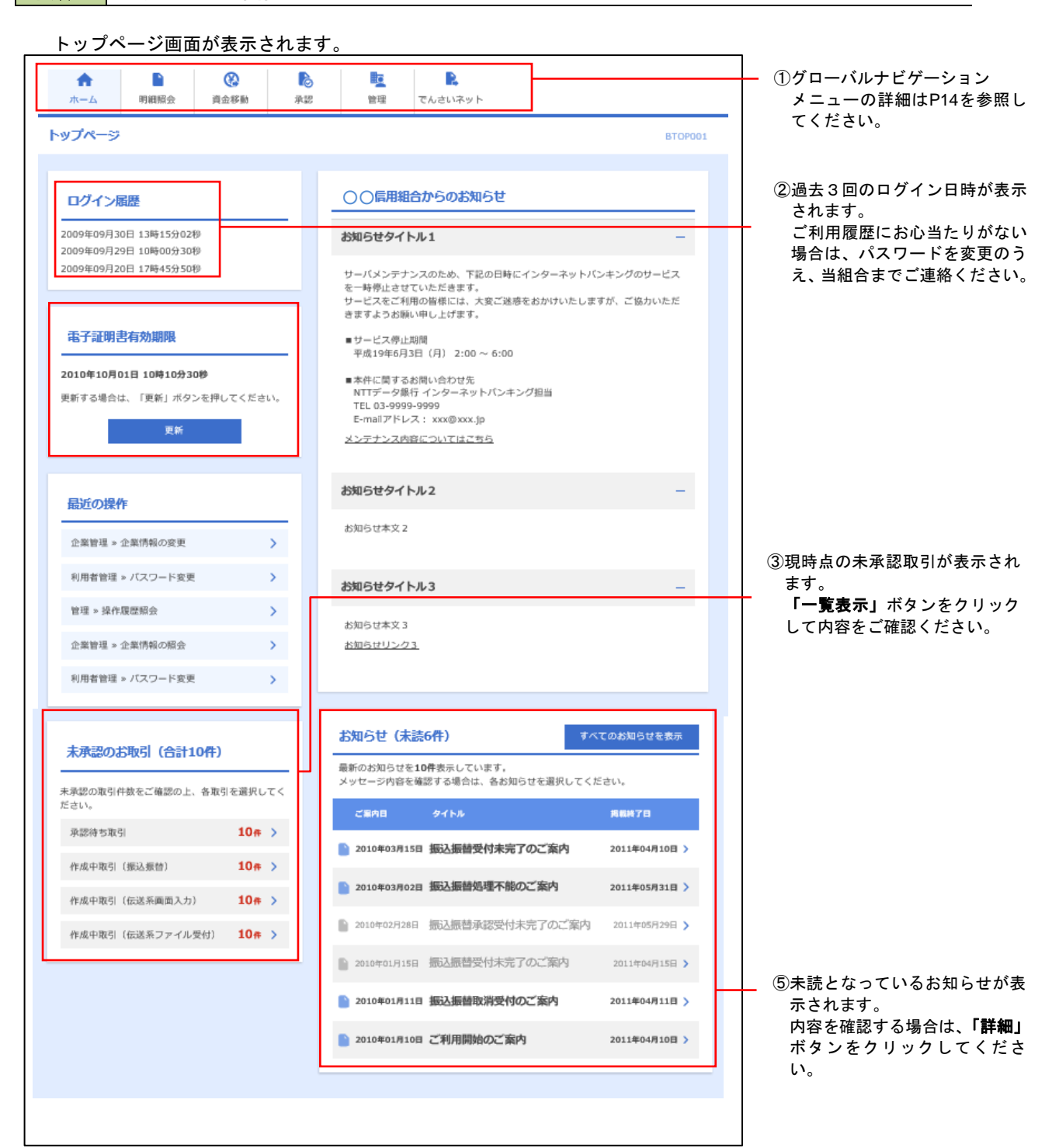

# ■ グローバルナビゲーションについて

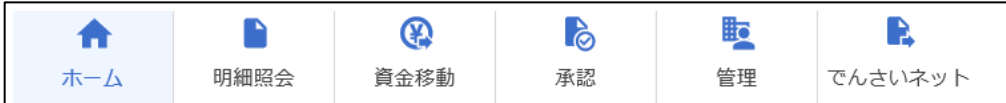

グローバルナビゲーションのメニューは次のとおりです。

各取引(メニュー)の操作につきましては、表に記載の参照頁をご覧ください。

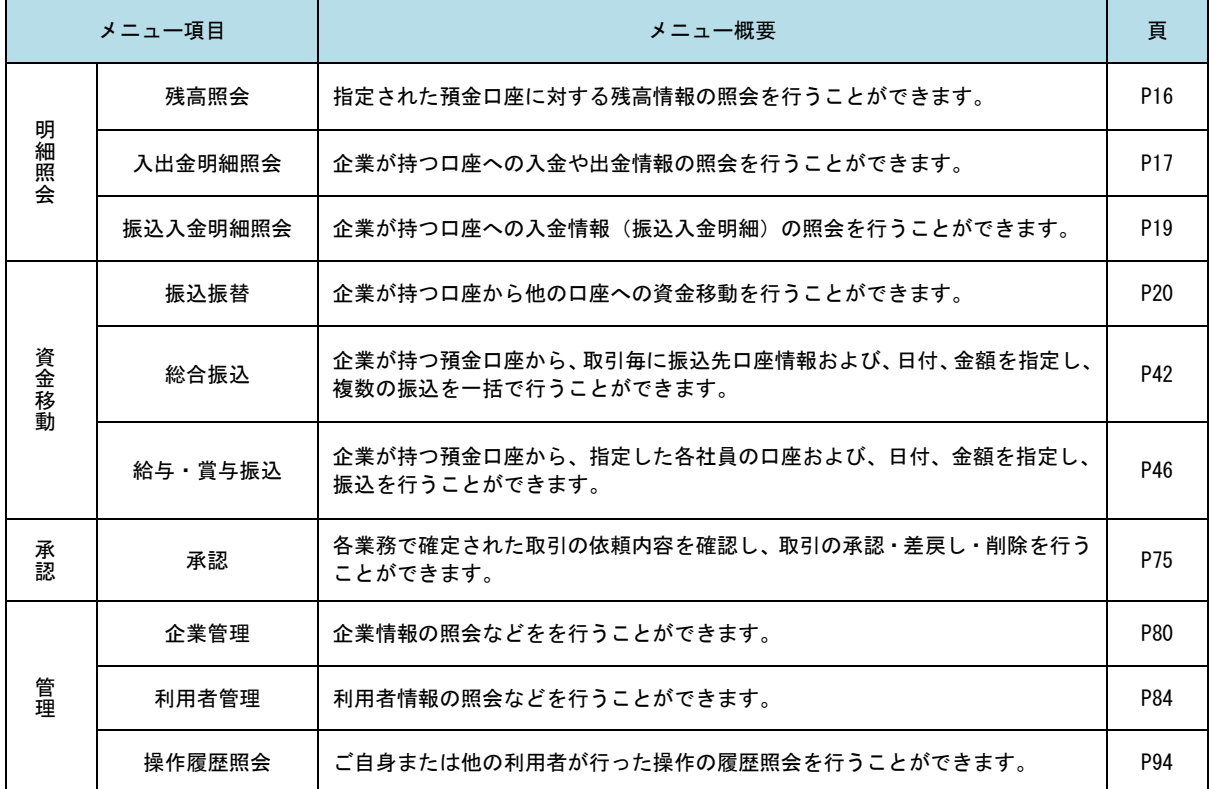

# 明細照会

ご登録されている口座の残高、入出金明細、振込入金明細を照会することができます。

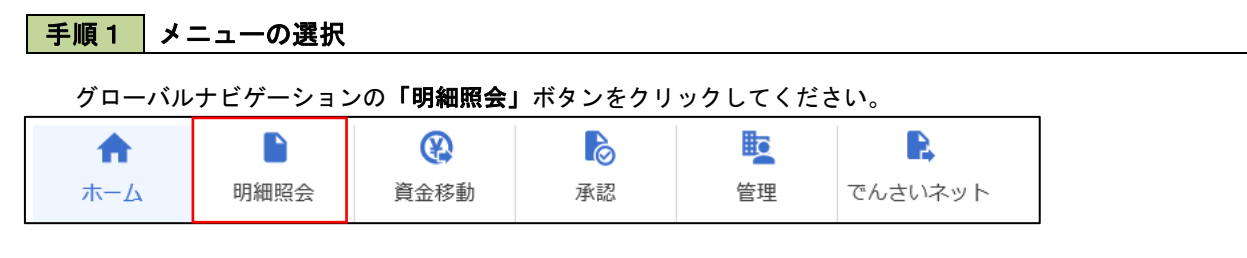

### 手順2 業務の選択

残業務選択画面が表示されます。

「残高照会」、「入出金明細照会」、「振込入金明細照会」のいずれかのボタンをクリックしてください。

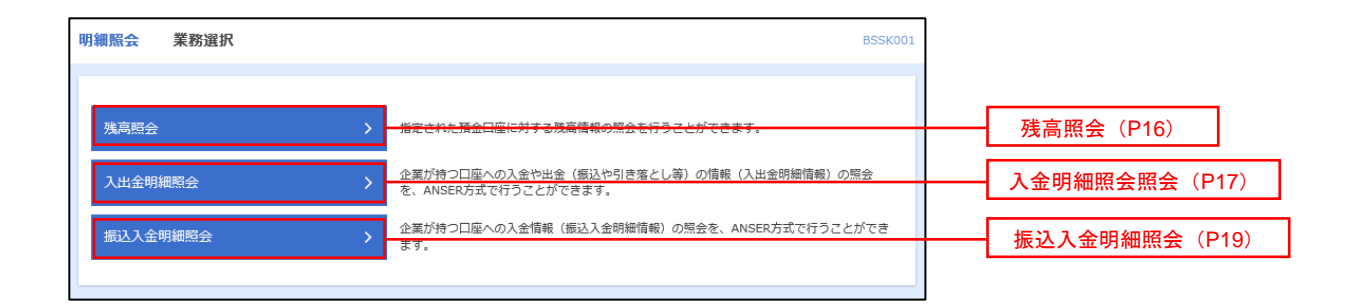

# 残高照会

|き出し可能金額<br>|<br>|10日の預金残高

500,000円 300,000P 300,000円 

 ご登録されている口座の残高情報を照会することができます。 ※.本手順は、P15からの続きです。

# 手順1 口座の選択

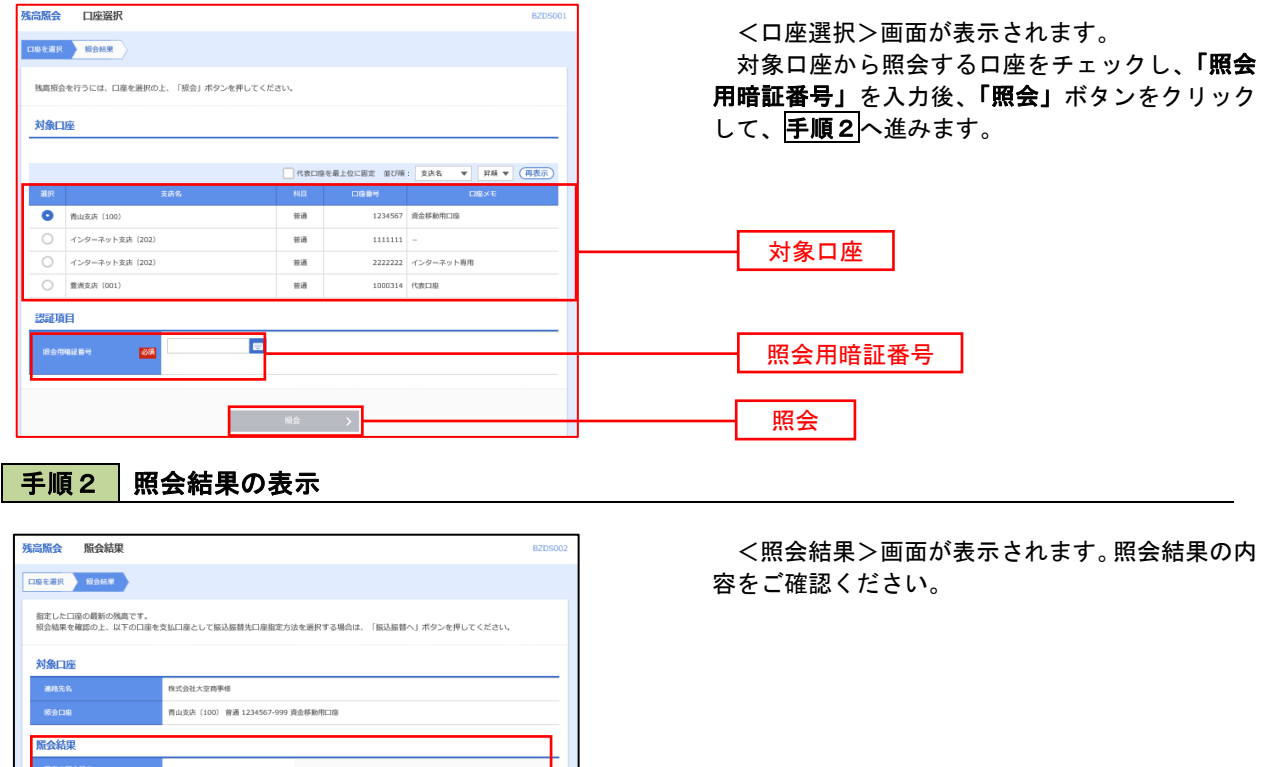

照会結果

# 入出金明細照会

 ご登録されている口座の入出金明細を照会することができます。 ※.本手順は、P16からの続きです。

# 手順1 照会条件の指定

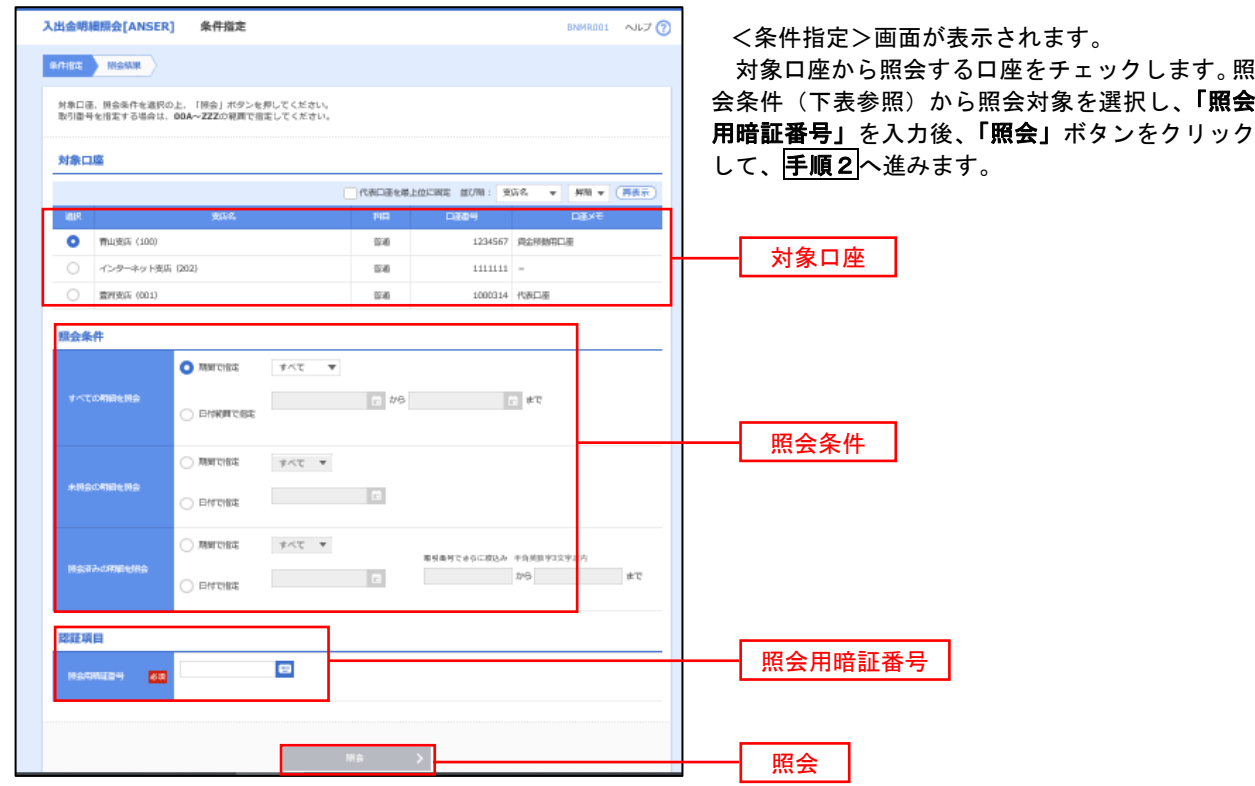

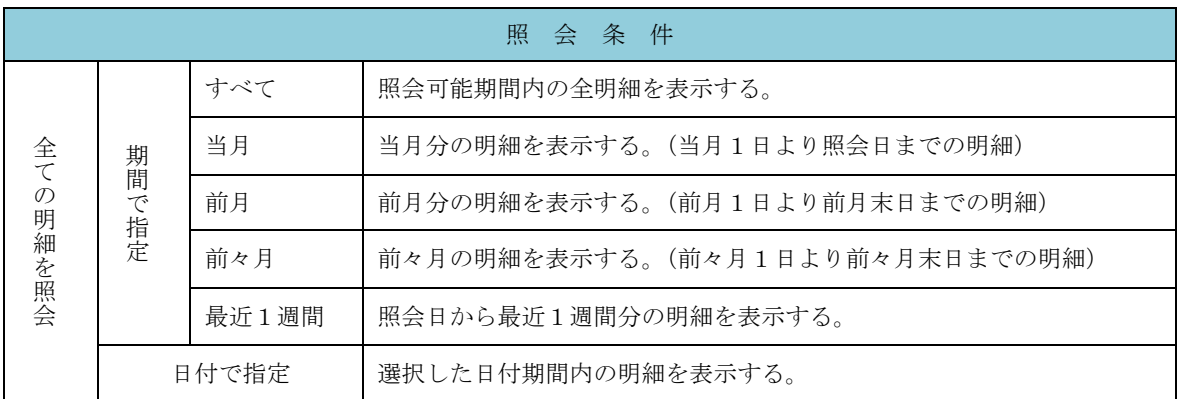

# 手順2 照会結果の表示

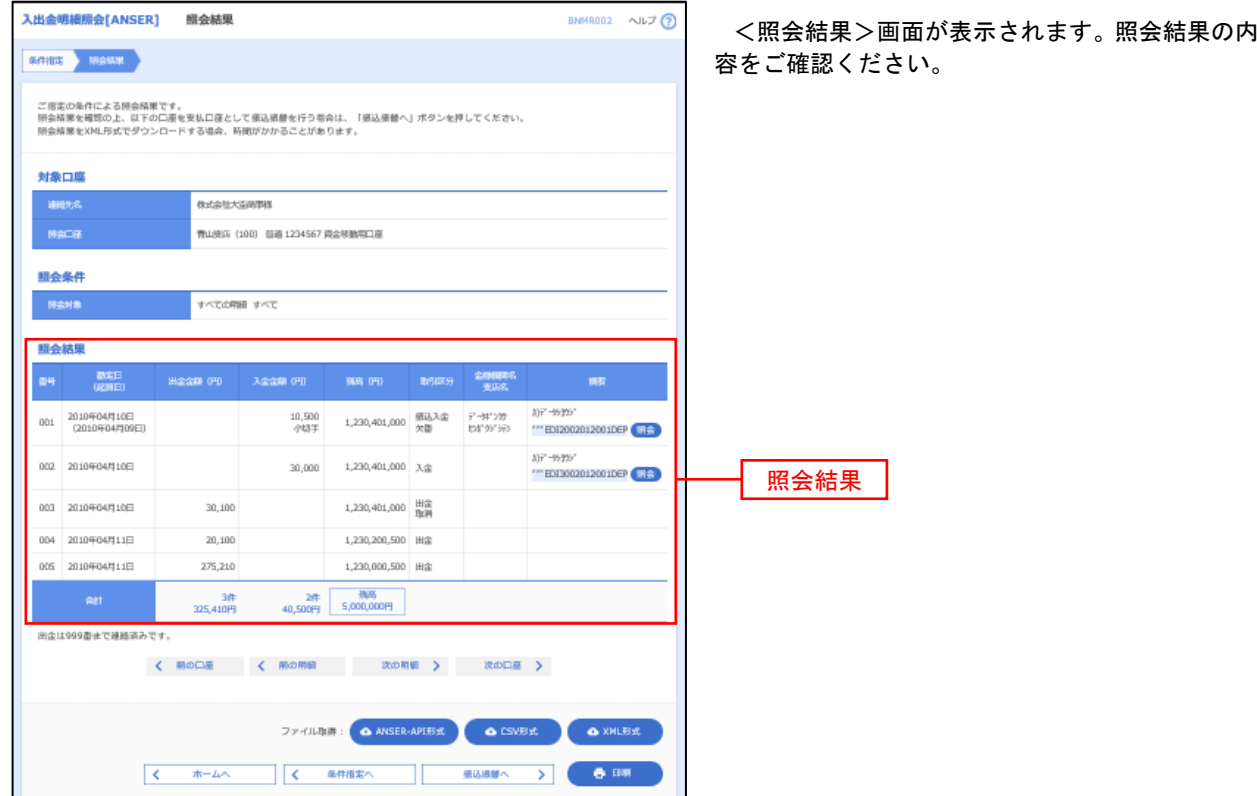

# 振込入金明細照会

 ご登録されている口座の振込入金明細を照会することができます。 ※.本手順は、P18からの続きです。

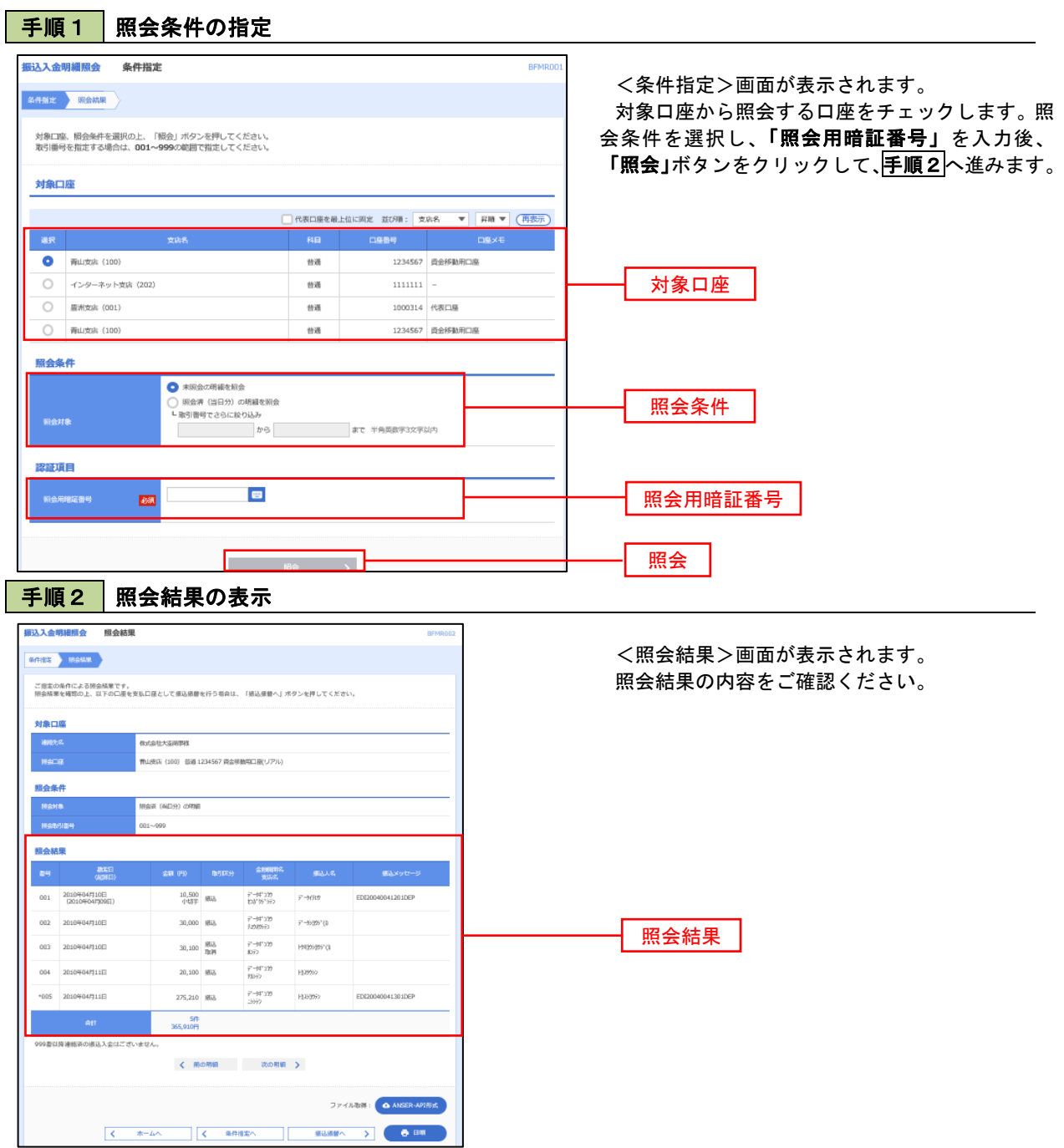

# 振込・振替

## 振込・振替

お客様がご登録されている口座から振込・振替の資金移動ができます。

### 【振込・振替取引の流れ】

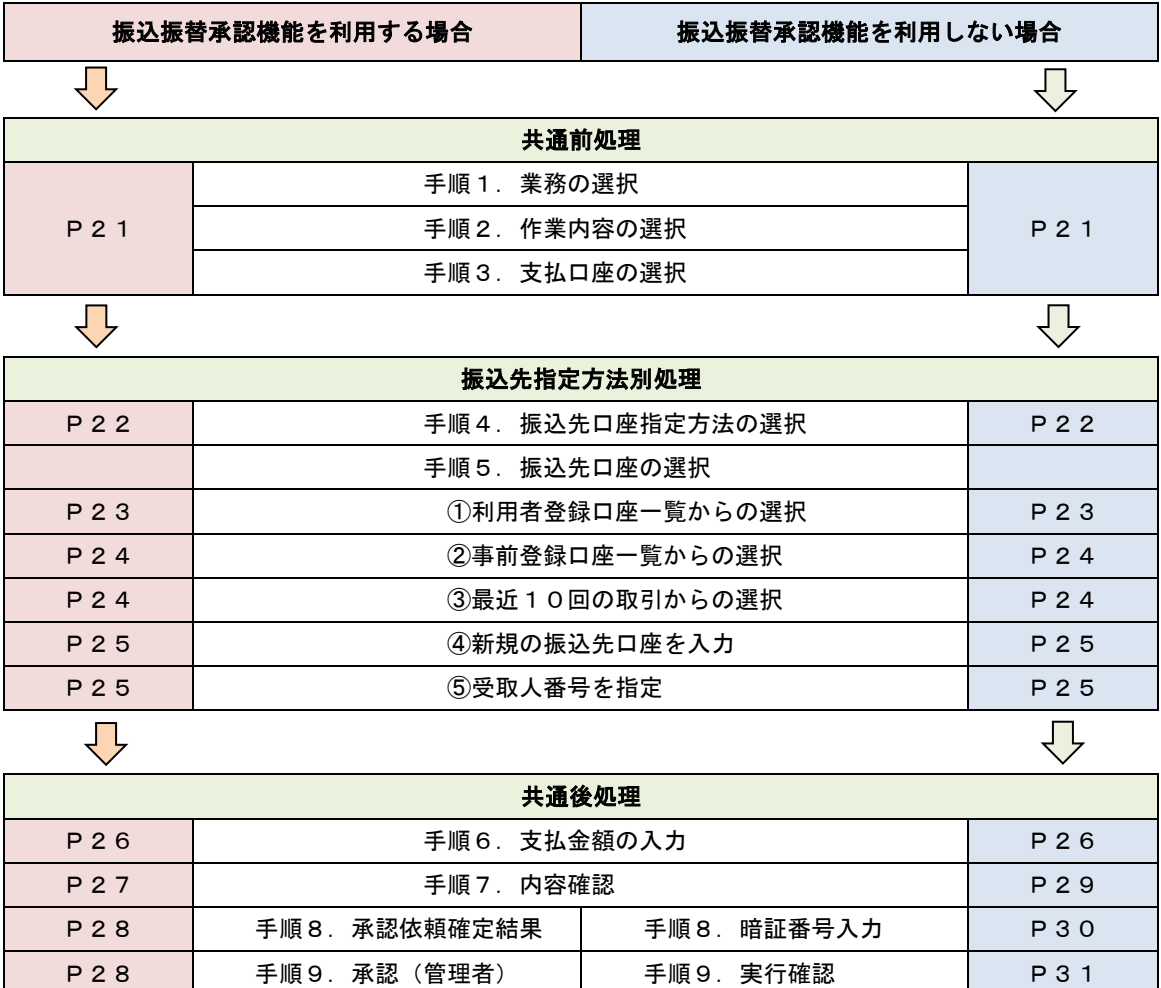

振込振替承認機能とは振込や振替を行う際、一般ユーザ(下記A)においてデータを作成し、マスター ユーザや管理者ユーザ(下記B)が「承認」操作を行うことにより処理を実行できる機能となります。権 限を分けて振込・振替処理を行うこととなりますので、セキュリティの強化が図れます。

手順10. 実行結果 | P31

当該機能利用時における設定は次のとおりです。

② 「企業情報の変更」(P80)で振込・振替の承認機能(シングル認証)を有効にします。 ②承認権限を保有している管理者ユーザ(B)と承認機能を保有しておらず振込データの作成権限を 保有するユーザ (A) を「利用者管理」(P84) で登録します。

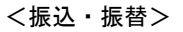

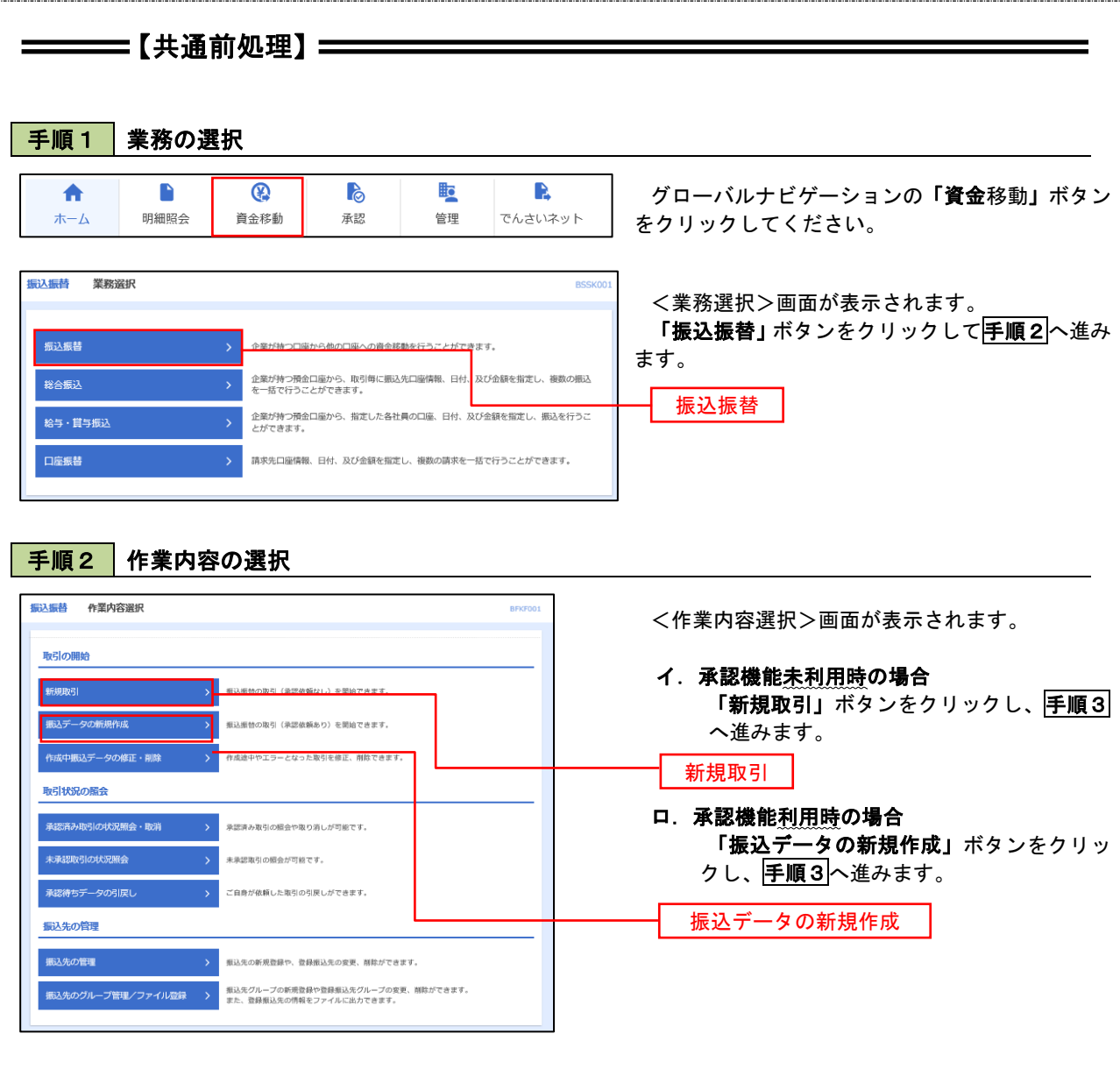

# 手順3 | 支払口座の選択

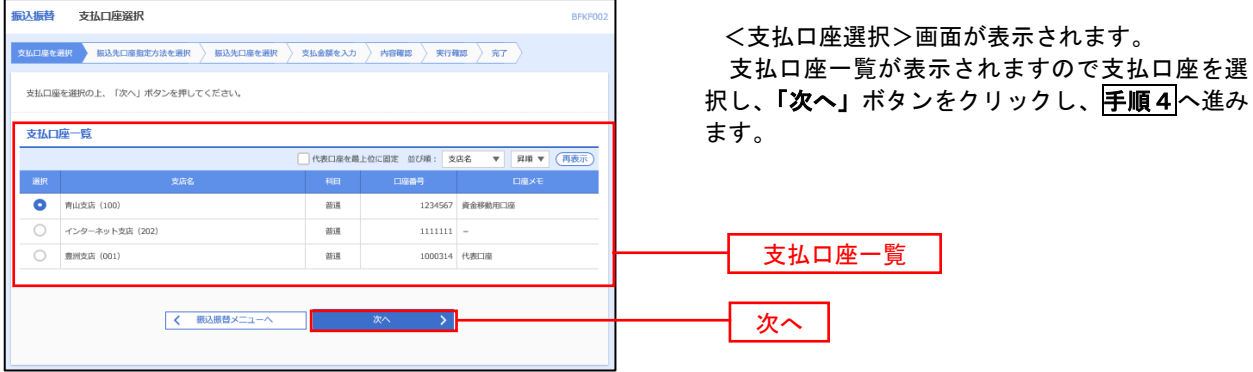

 $\equiv$ 

# ————【振込先指定方法別処理】 ——————

# 手順4 振込先口座指定方法の選択

<振込先口座指定方法の選択>画面が表示されます。

 振込先の指定方式は次の5方式よりお選びいただけます。 選択する方法のボタンをクリックし、該当参照頁の<mark>手順5</mark>へお進みください。

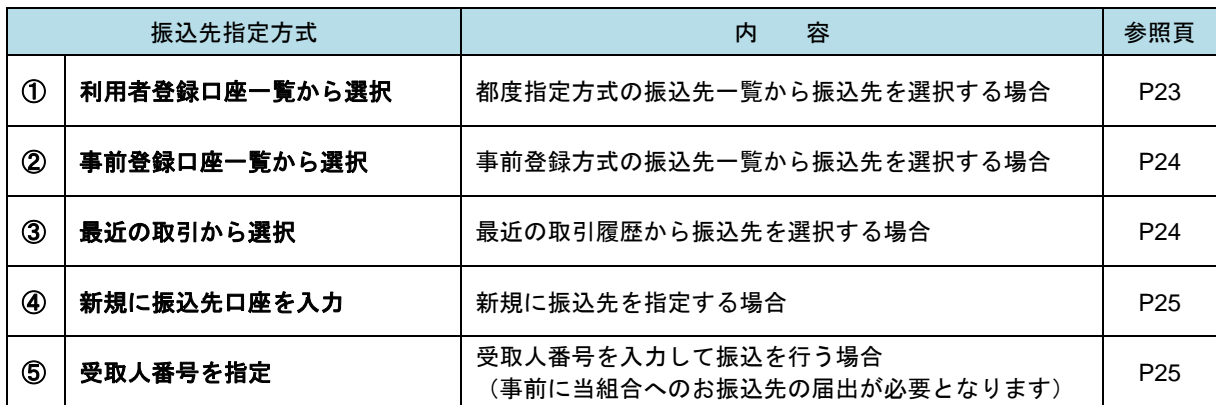

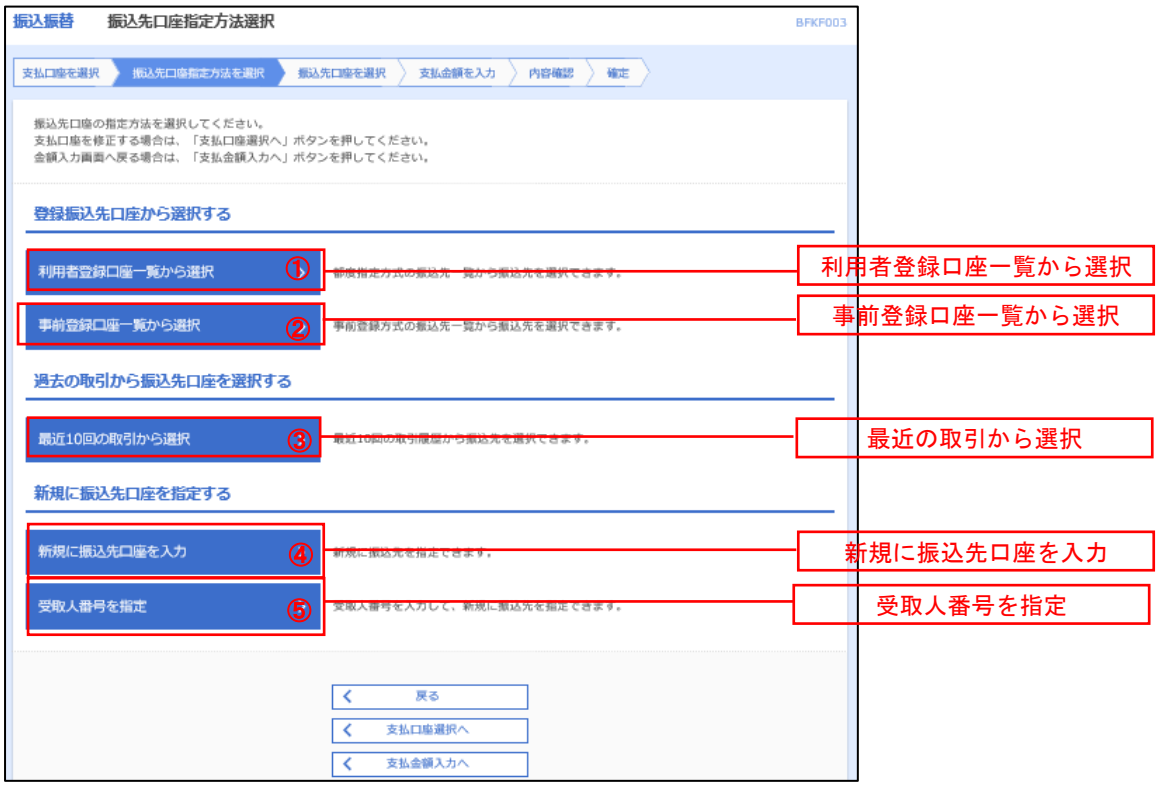

## ■ ①利用者登録口座一覧からの選択

手順5 振込先口座の選択

# 手順1~手順4 はP21をご参照ください。

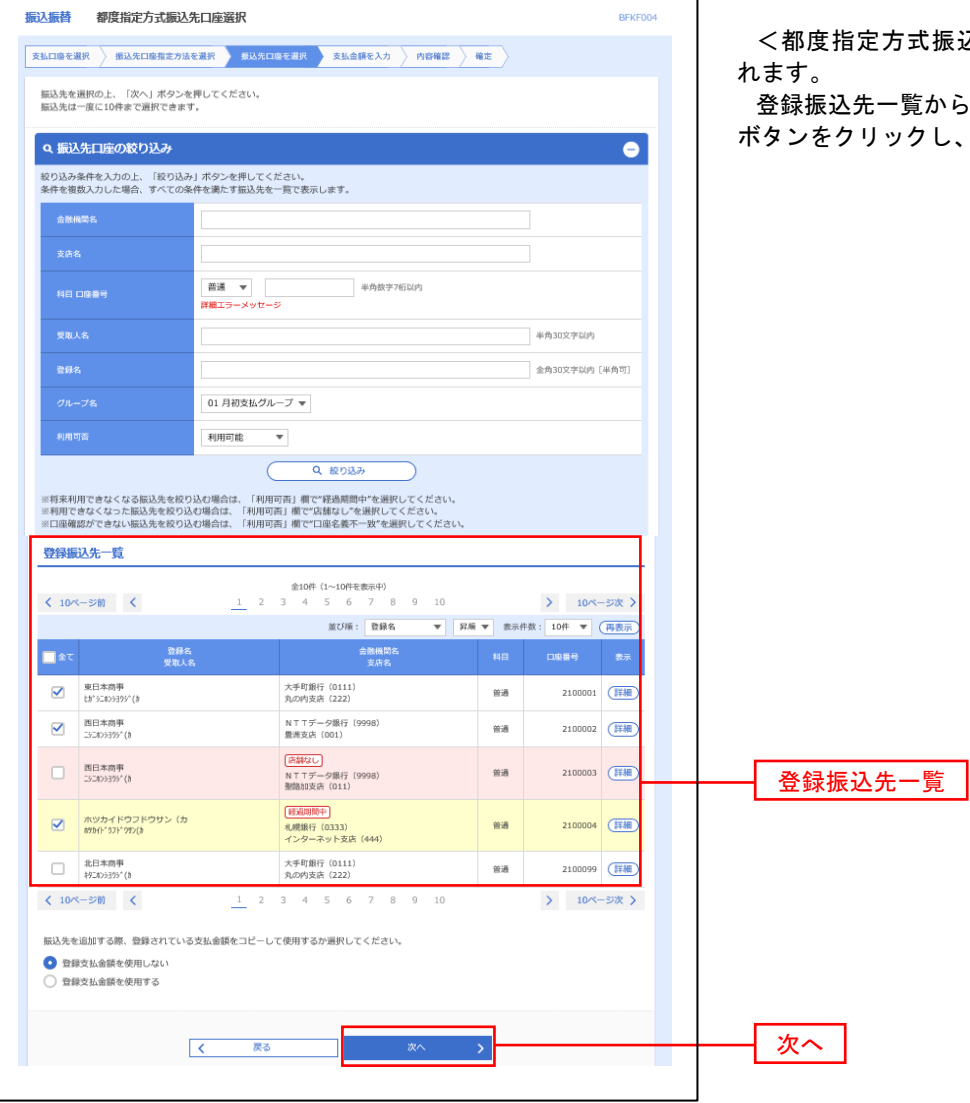

込先口座選択>画面が表示さ

ら振込<u>先口座</u>を選択し、**「次へ」** P26<mark>手順6</mark>へ進みます。

### ②事前登録口座一覧からの選択

手順5 | 振込先口座の選択

### 手順1~手順4はP21をご参照ください。

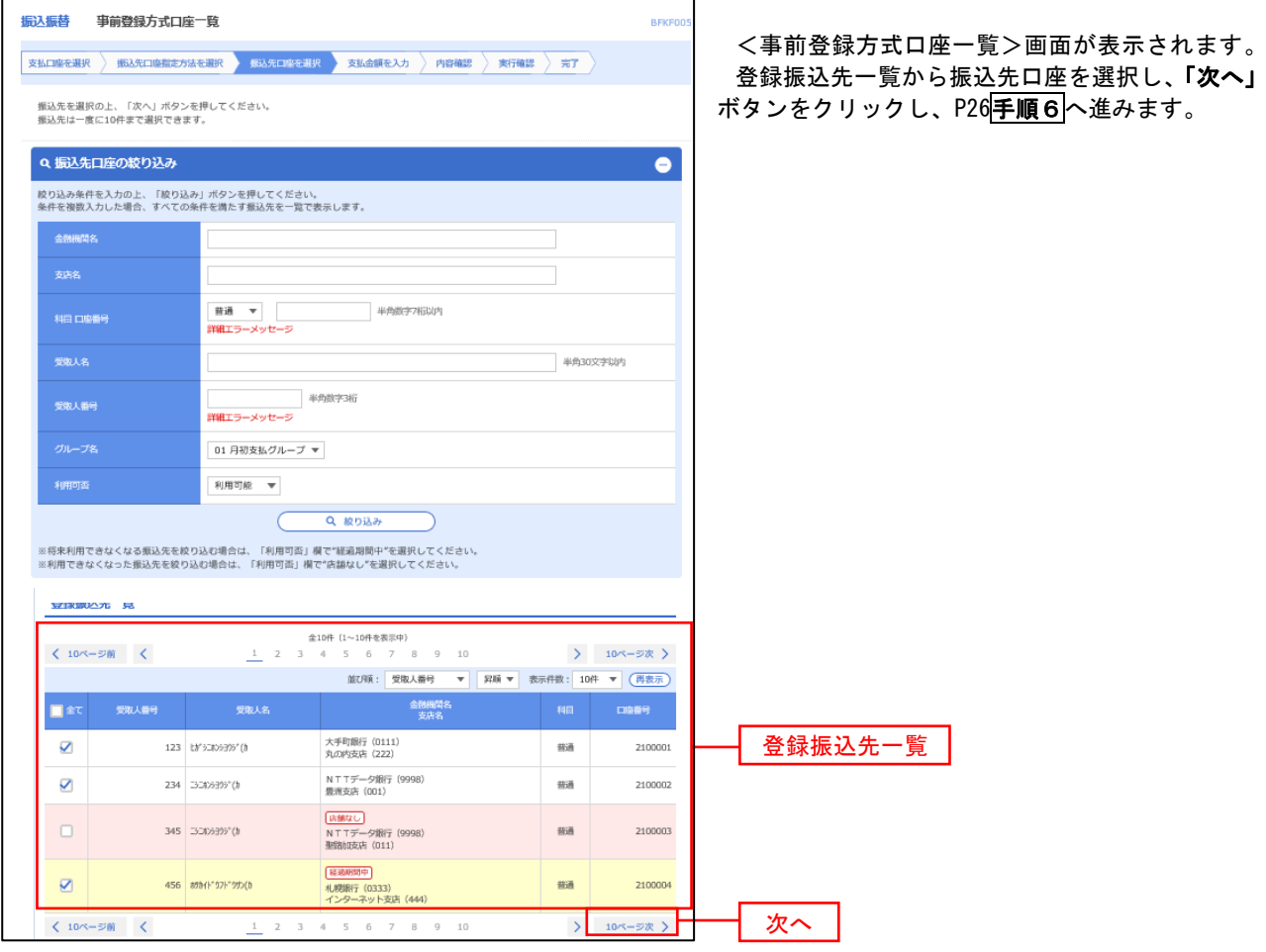

### ③最近の取引からの選択

手順5 | 振込先口座の選択

### 手順1~手順4はP21をご参照ください。

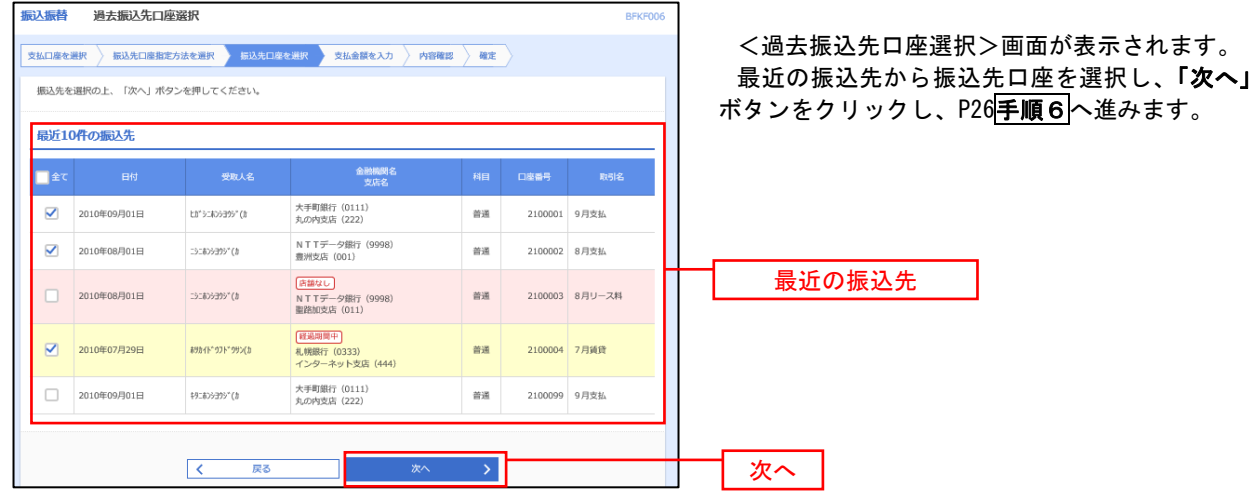

### ■ ④新規の振込先口座を入力 なんじょう しんじゅう しんしゅう しゅうしゅう

手順5 振込先口座の選択

## 手順1~手順4 はP21をご参照ください。

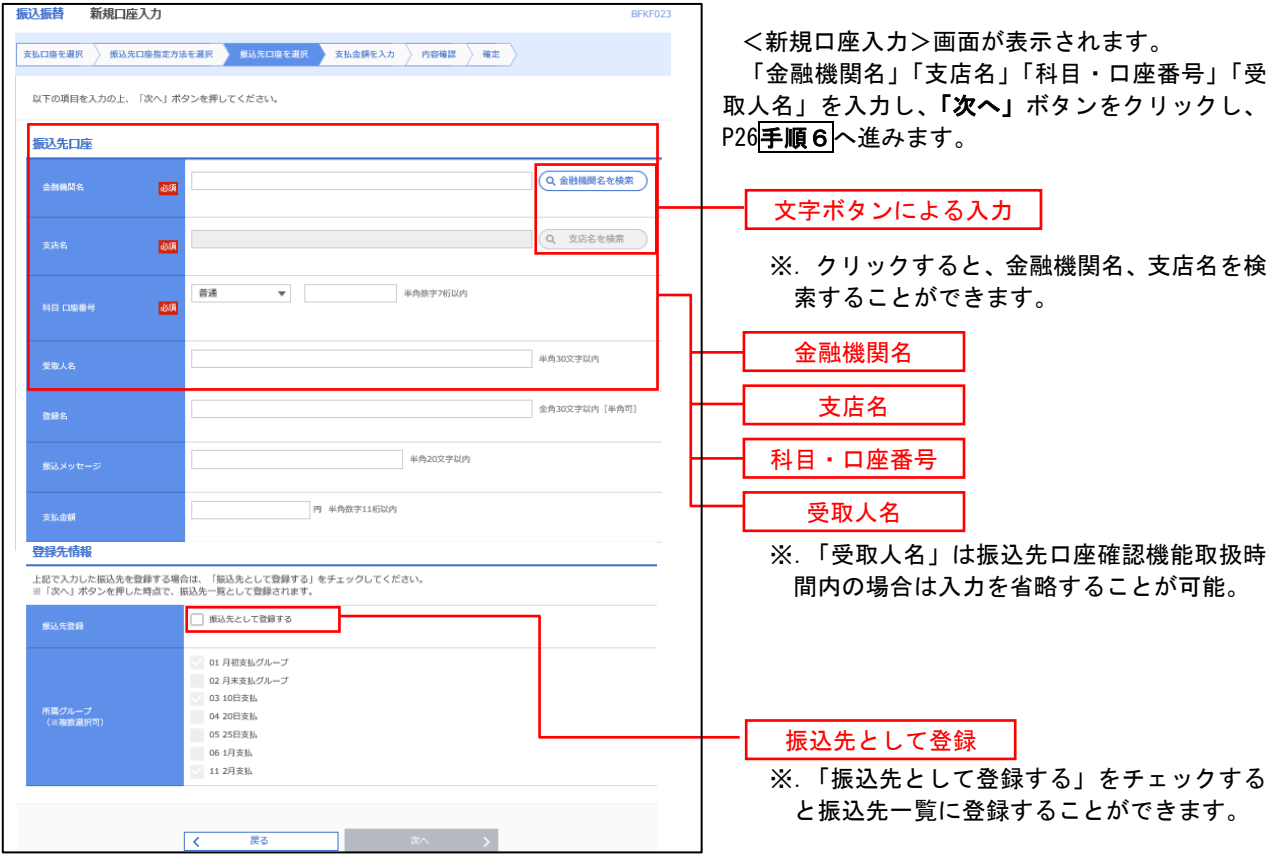

## ■ ⑤受取人番号を指定 ないこう しんこうせい いんこうかん ふくしゅう

手順5 振込先口座の選択

手順1~手順4はP21をご参照ください。

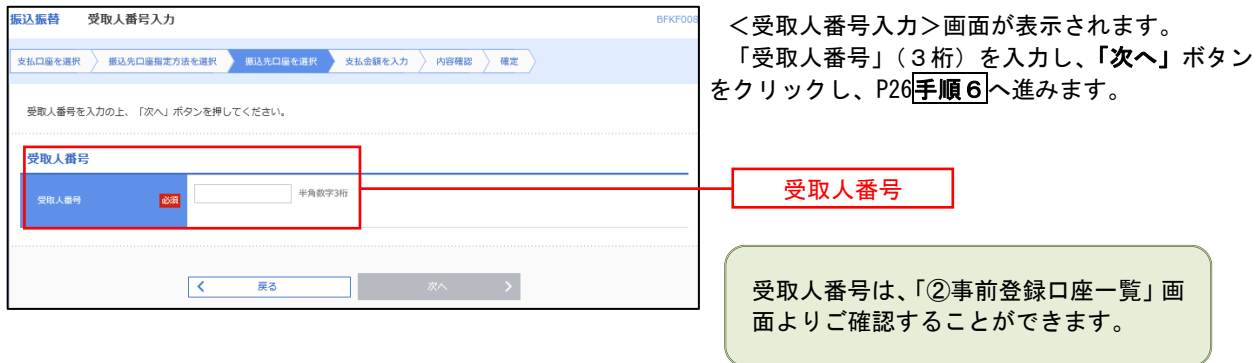

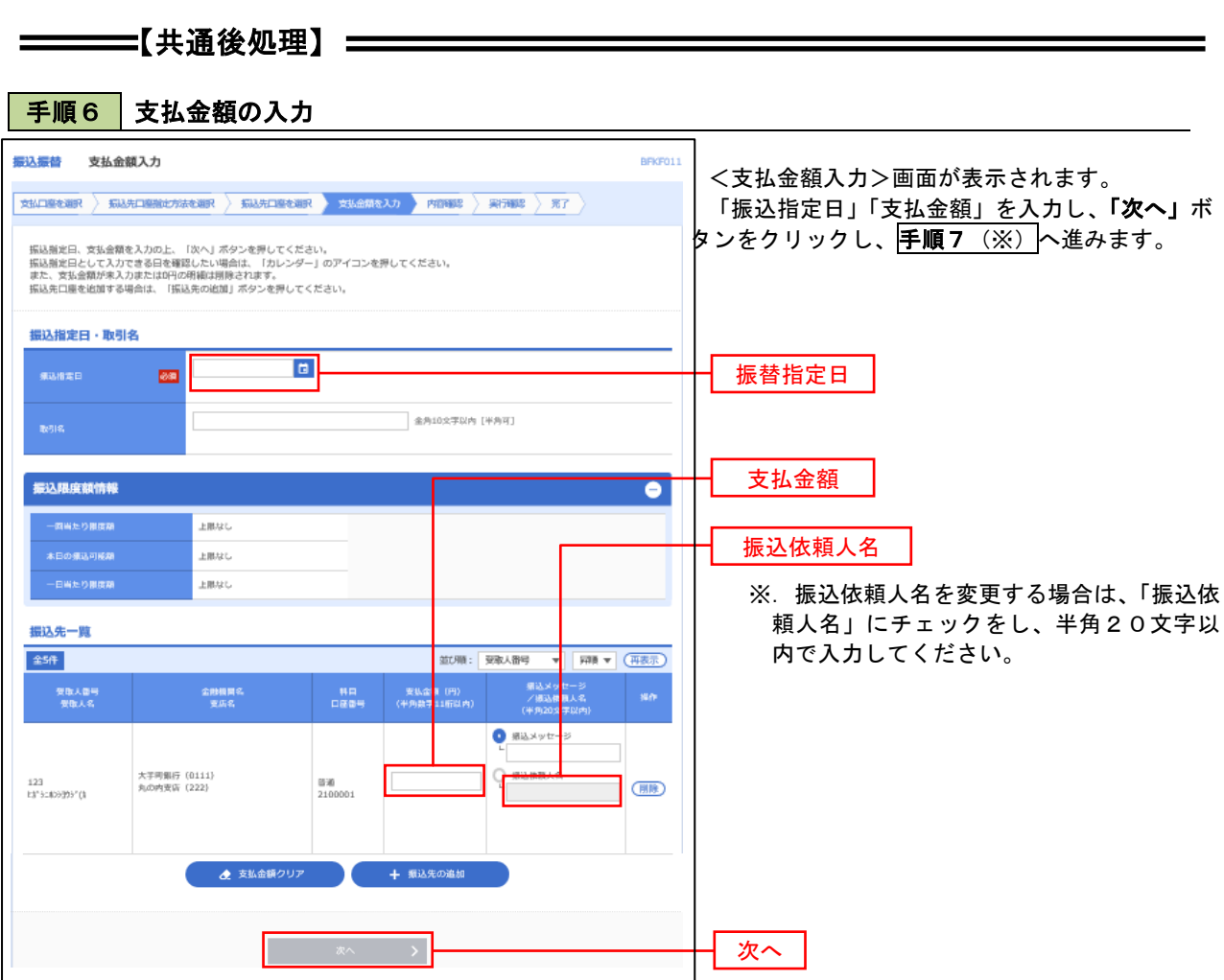

(※)

<振込振替承認機能を利用する場合> P27 の<mark>手順 7</mark>へ

 <振込振替承認機能を利用しない場合> P29 の<mark>手順 7</mark>へ

■ 手順7 | 内容確認 (振込振替承認機能を利用する場合)

P26<mark>手順6</mark>からの続きです。

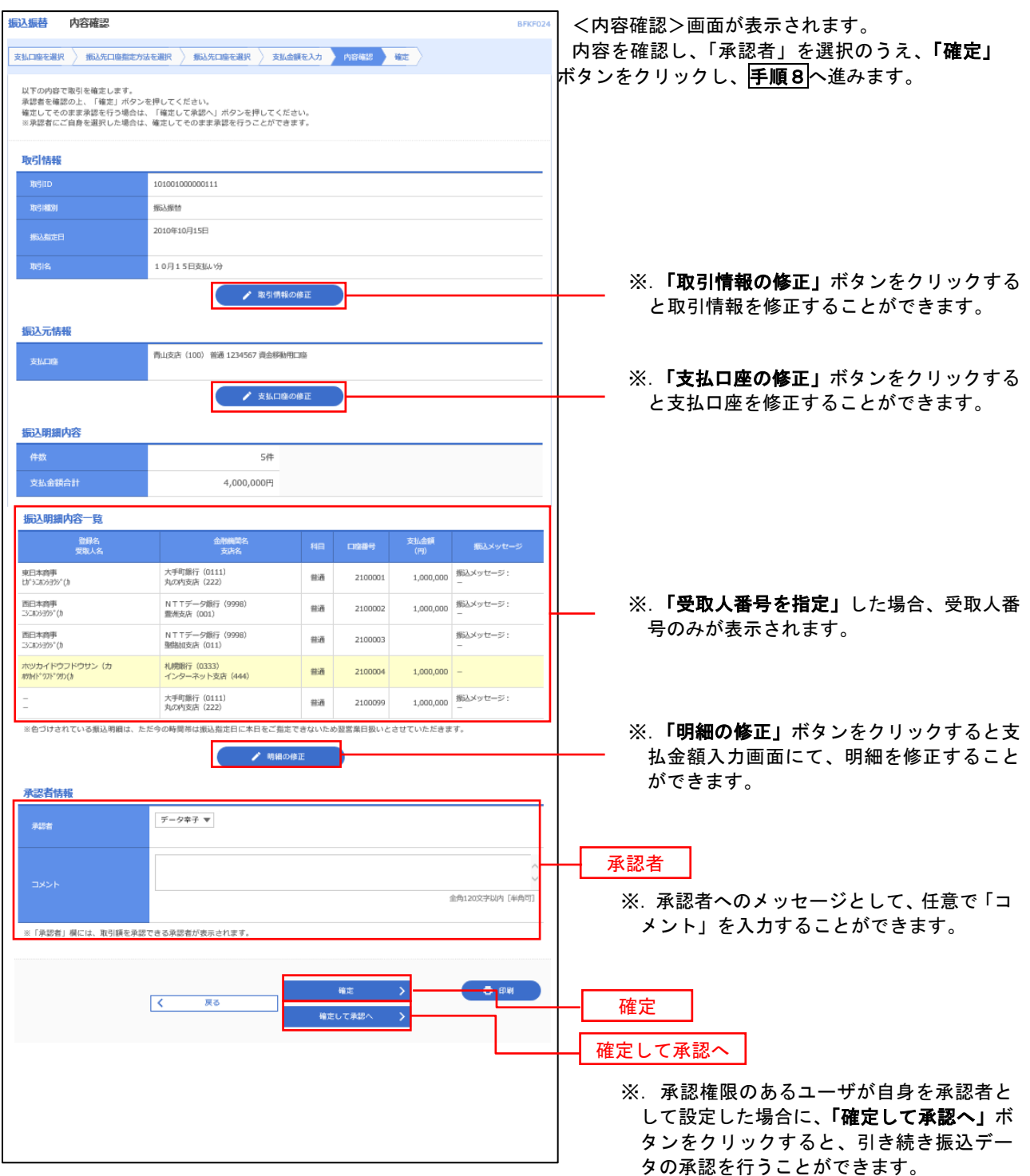

# ■ 手順8 | 承認依頼確定結果 (振込振替承認機能を利用する場合)

## P27<mark>手順7</mark>からの続きです。

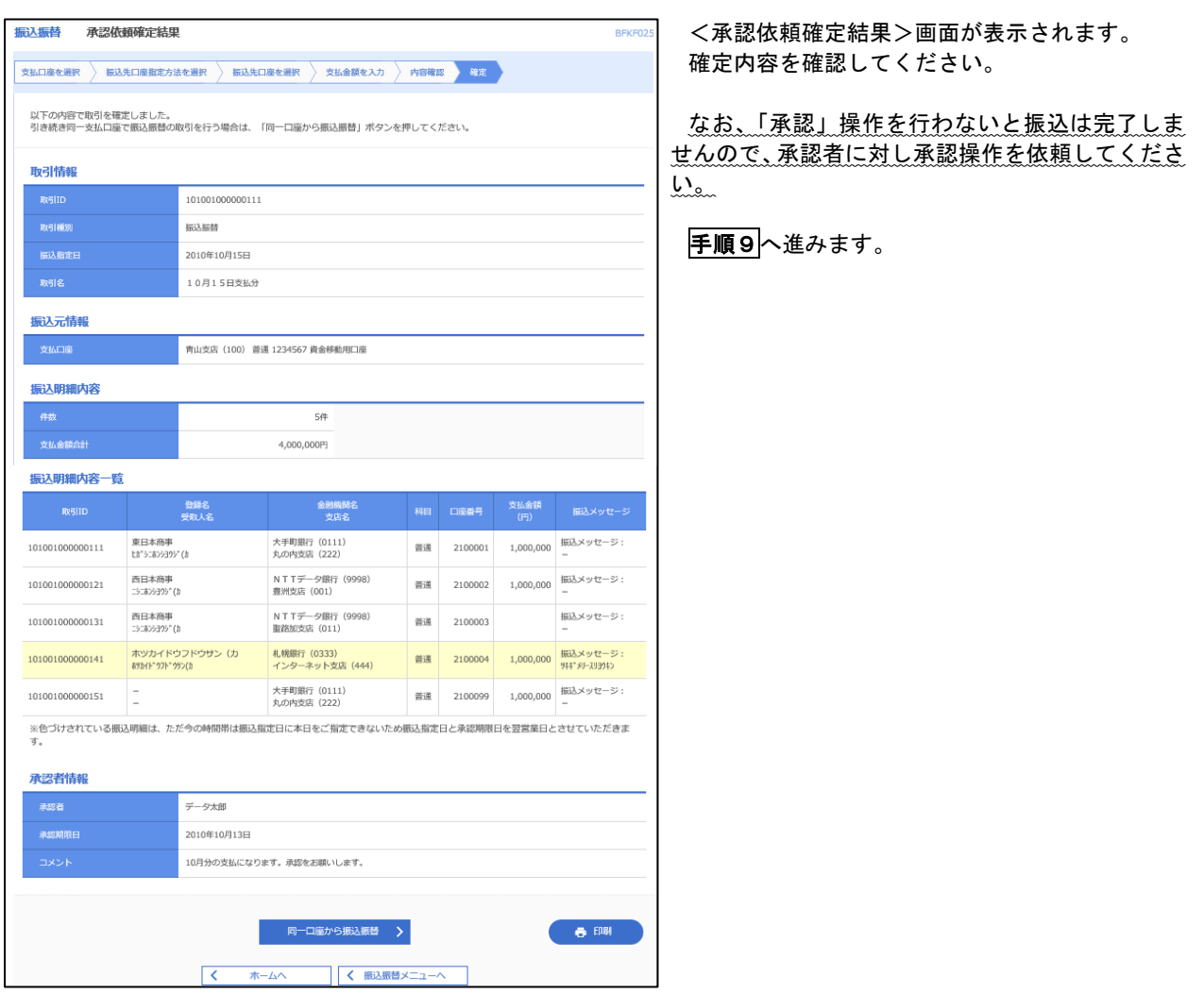

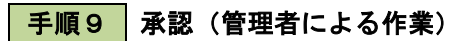

承認権限を保有するユーザ(マスターユーザや管理者ユーザ)において、「承認」操作を実施してください。

│ 手順7 │ 内容確認 (振込振替承認機能を利用しない場合)

P26<mark>手順6</mark>からの続きです。

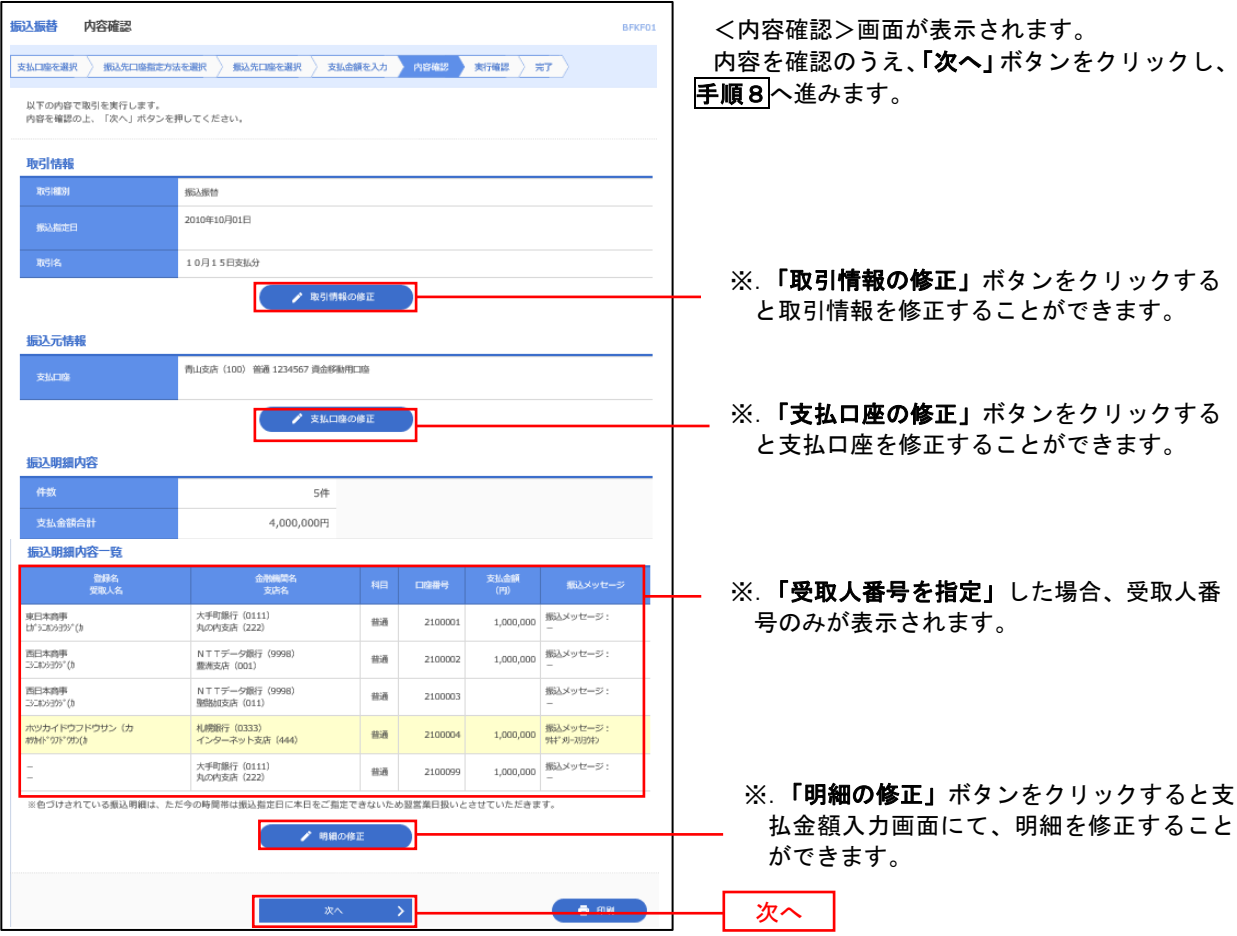

# | 手順8 | 暗証番号入力 (振込振替承認機能を利用しない場合)

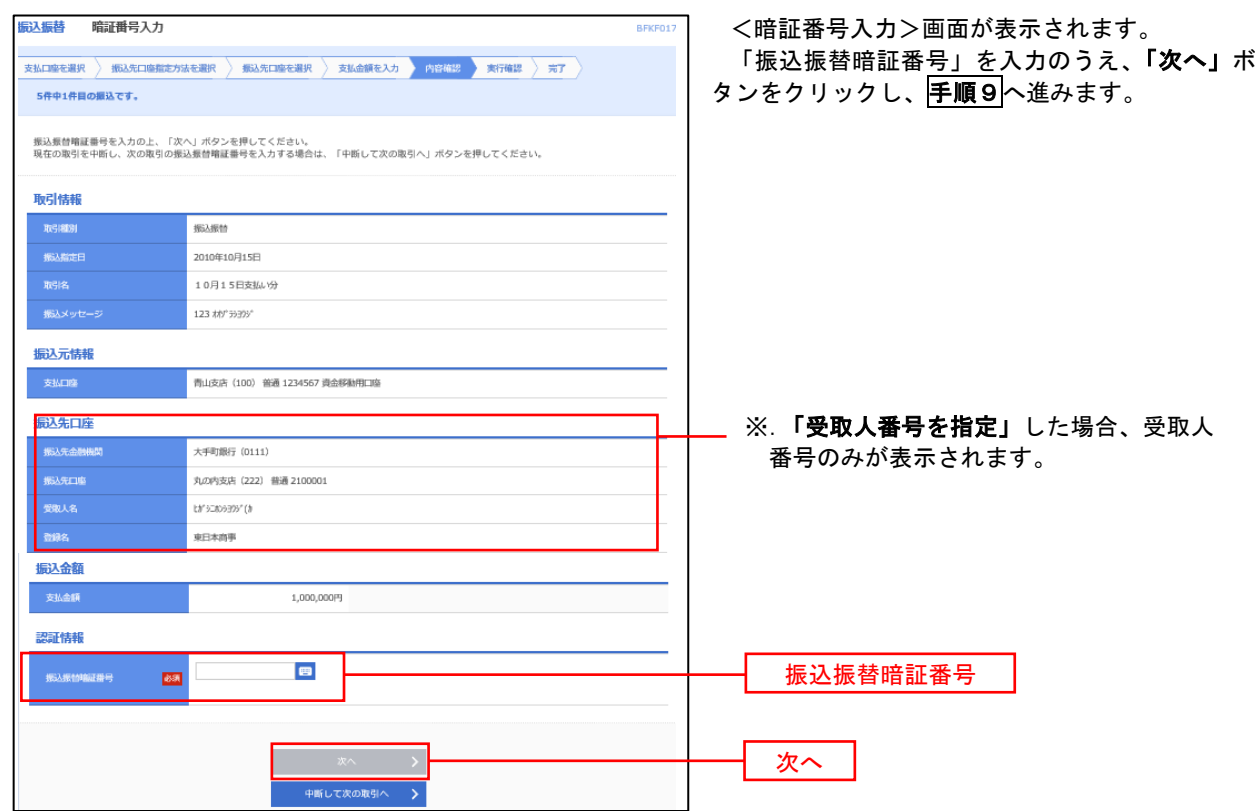

│ 手順9 │ 実行確認(振込振替承認機能を利用しない場合)

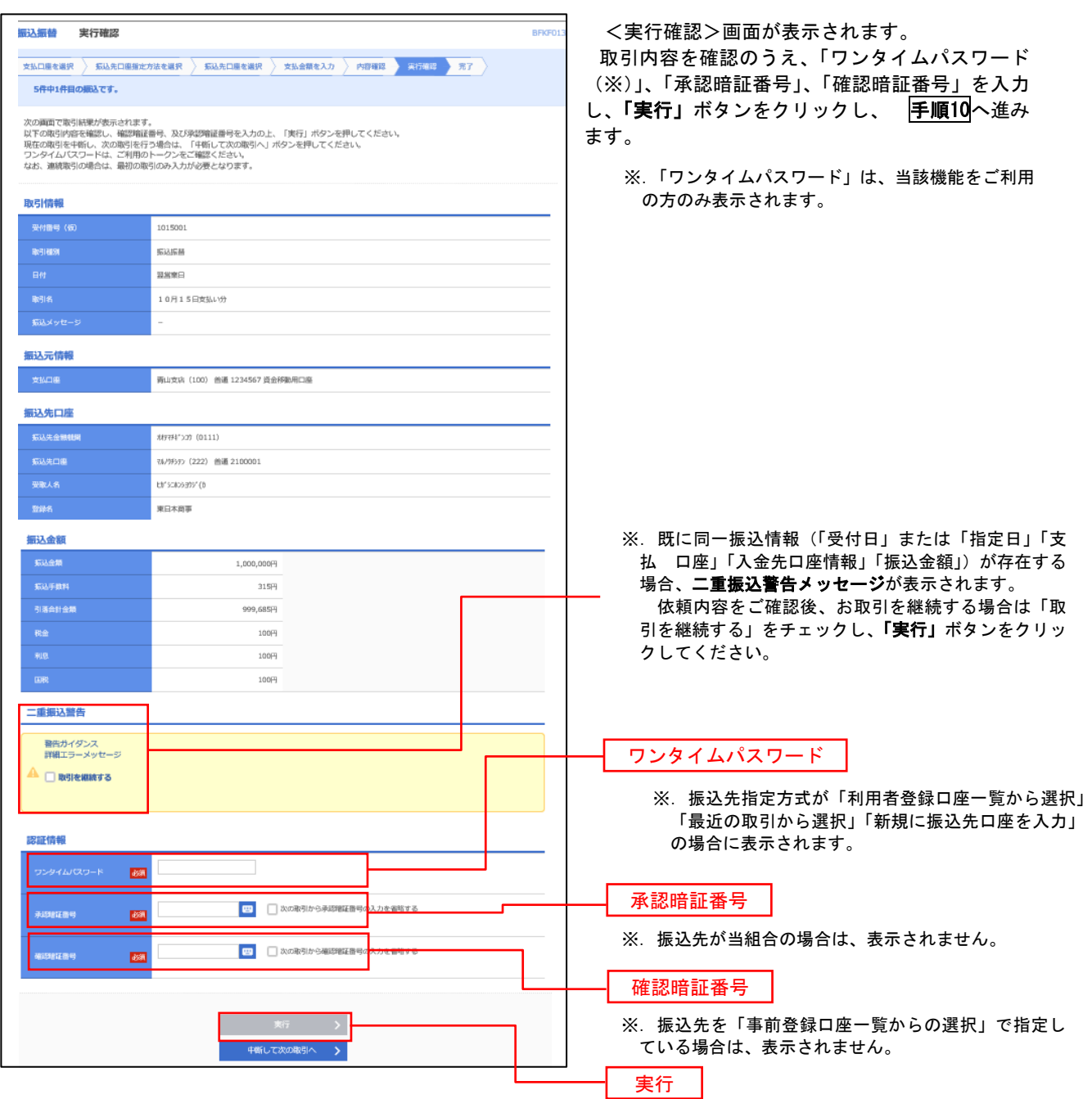

#### 手順10 | 実行結果(振込振替承認機能を利用しない場合) 9

<実行結果>画面が表示されます。 実行結果内容をご確認ください。

# 作成中振込振替データの修正・削除

 「振込振替承認機能」を利用している場合は、次のデータに対する修正・削除を行うことが可能です。 ①振込振替データを作成後で承認を得ていないデータ ②承認者から差戻しされたデータ

### 手順1 | 業務の選択

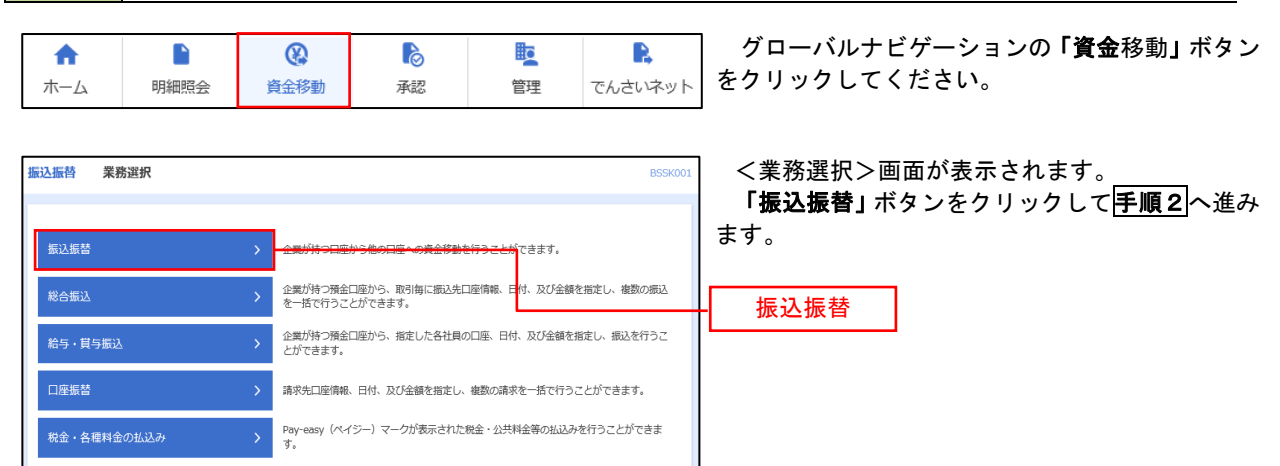

## 手順2 作業内容の選択

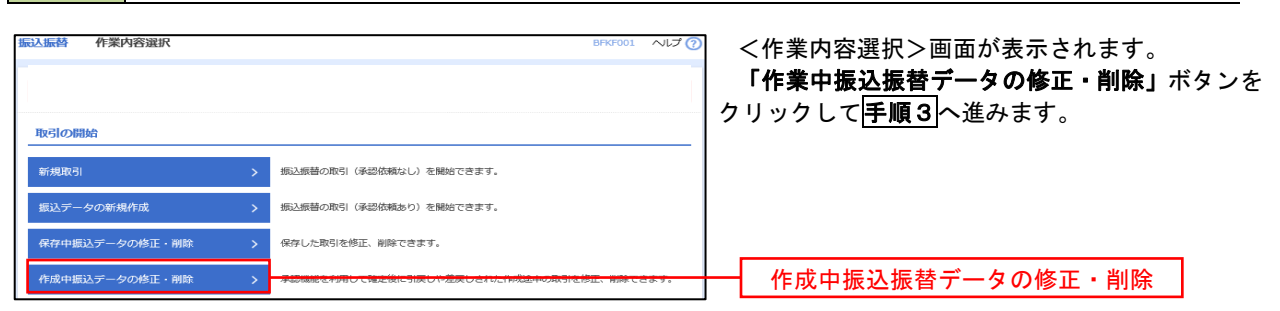

# 手順3 取引の選択

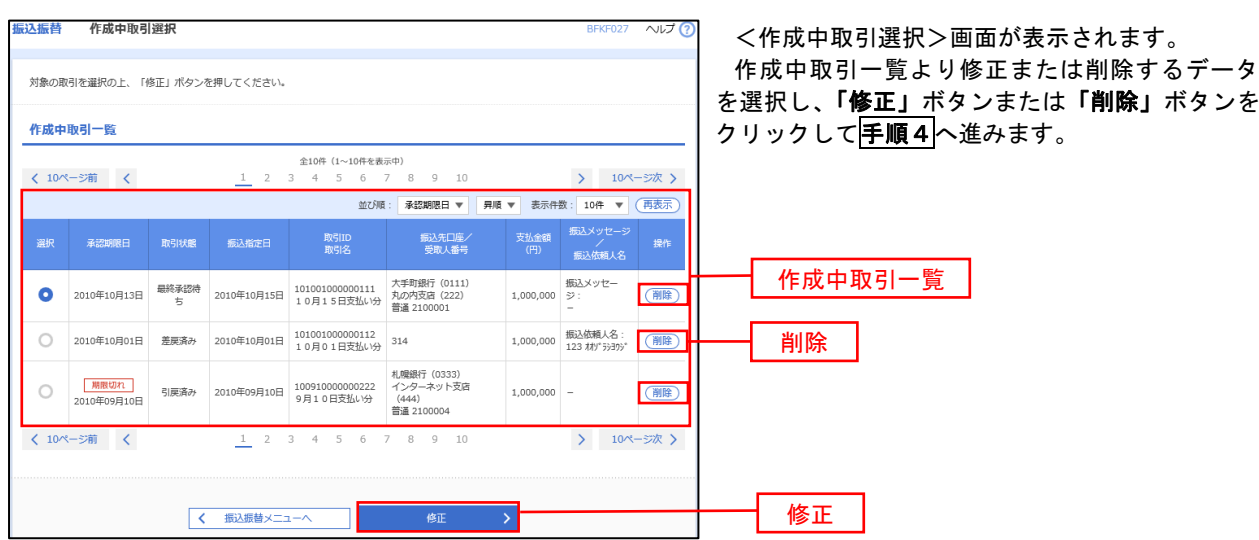
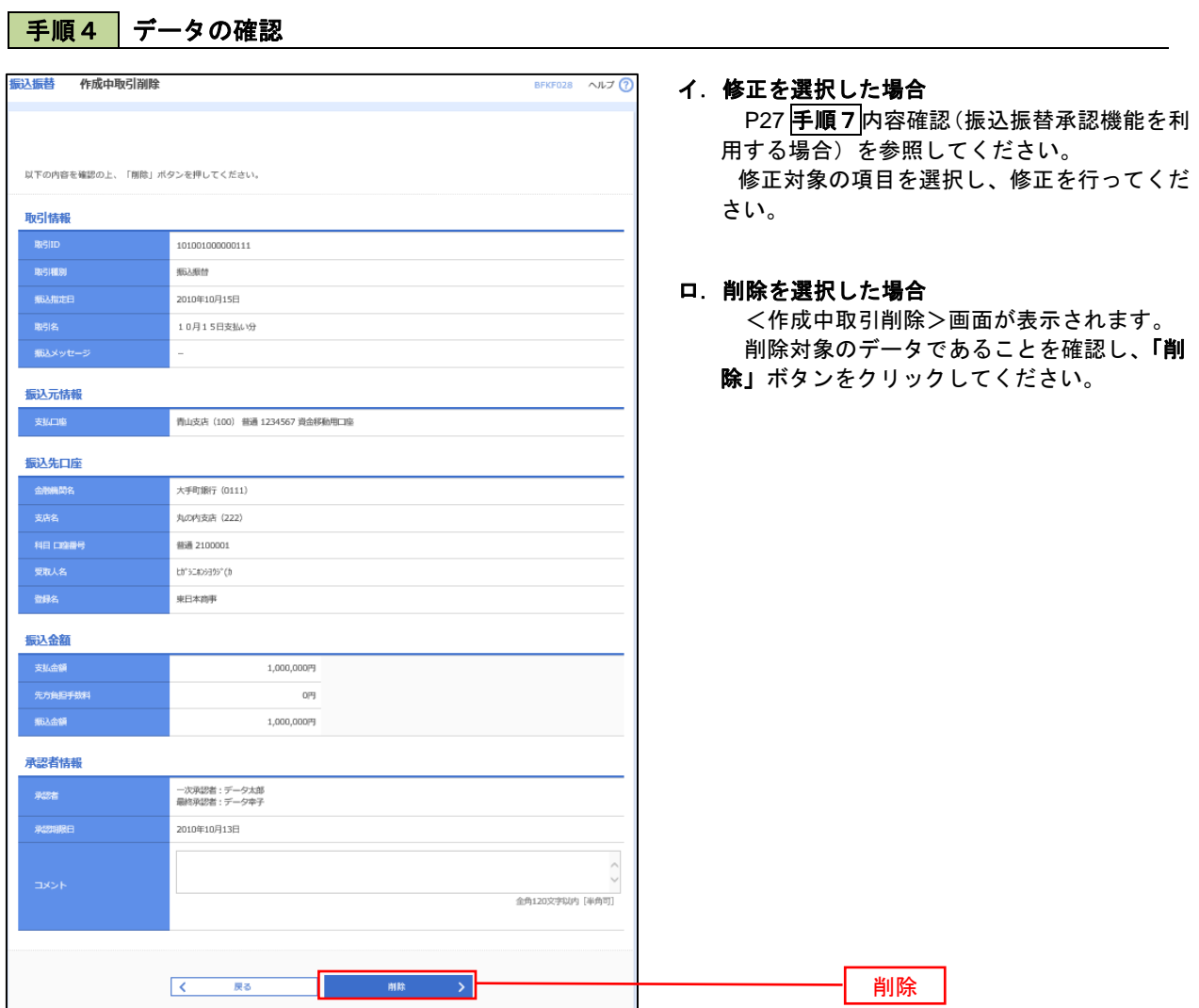

# 振込データの状況照会・取消

過去に行った取引の状況照会や、予約中(振込指定日未到来データ)取引の取消が可能です。

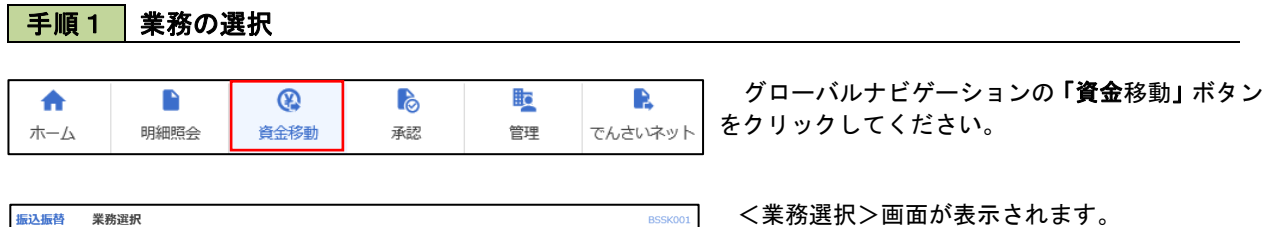

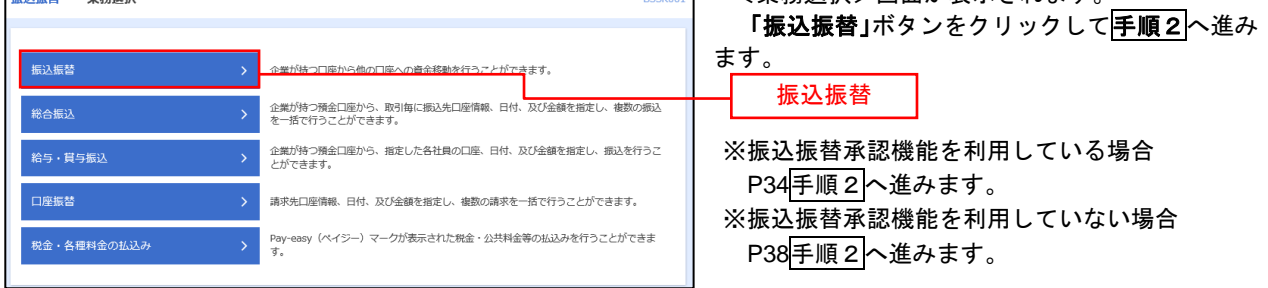

#### 手順2 | 照会方法の選択(振込振替承認機能を利用している場合)

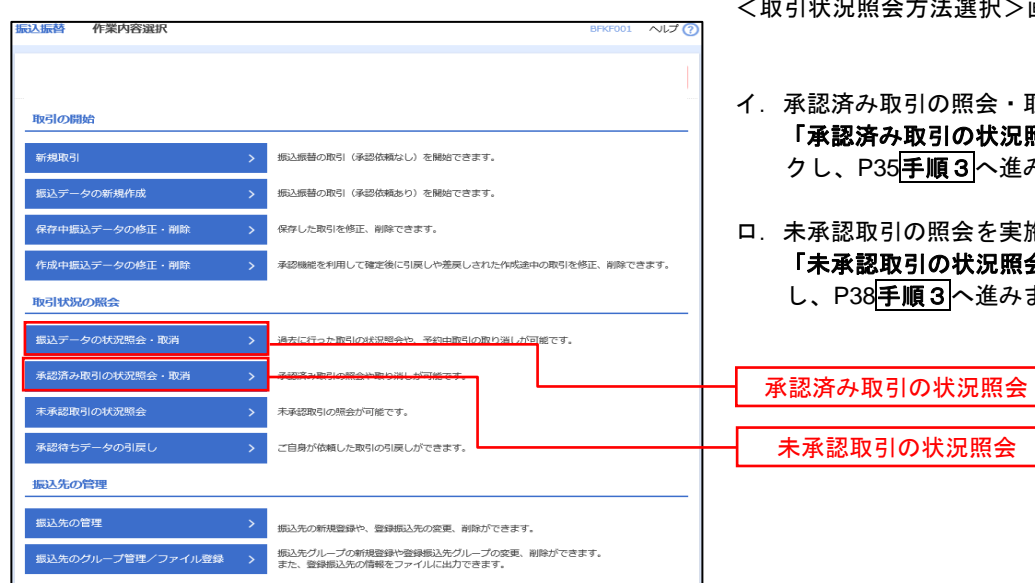

<取引状況照会方法選択>画面が表示されます。

- イ. 承認済み取引の照会 · 取消を実施する場合 「承認済み取引の状況照会」ボタンをクリッ クし、P35手順3へ進みます。
- ロ.未承認取引の照会を実施する場合 「未承認取引の状況照会」ボタンをクリック し、P38手順3へ進みます。

未承認取引の状況照会

# │ 手順3 │ 取引の選択(振込振替承認機能を利用している場合)

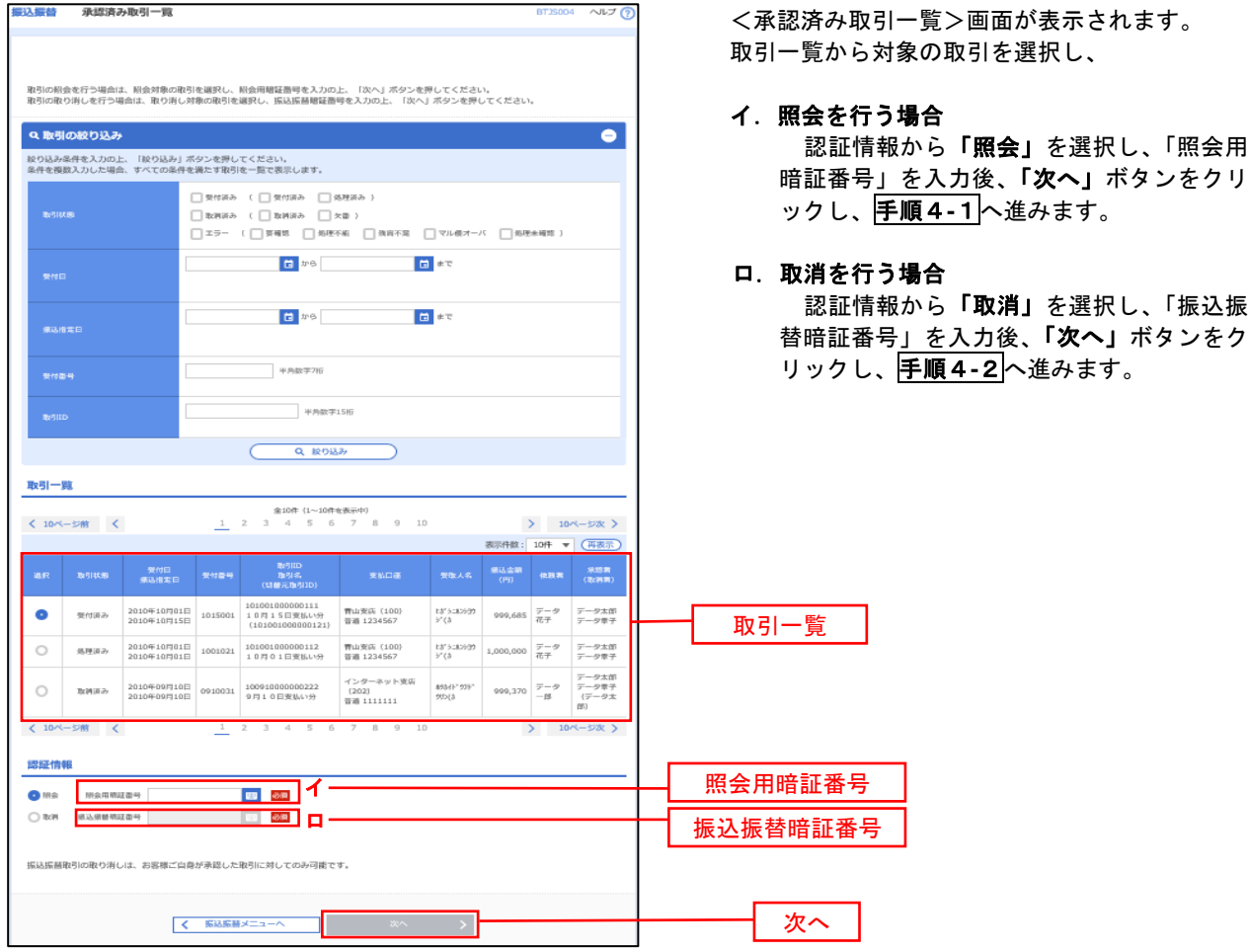

#### 手順4**-**1 照会結果(振込振替承認機能を利用している場合)

<承認済み取引照会結果>画面が表示されます。 照会結果をご確認ください。

#### 手順4**-**2 取消内容の確認(振込振替承認機能を利用している場合)

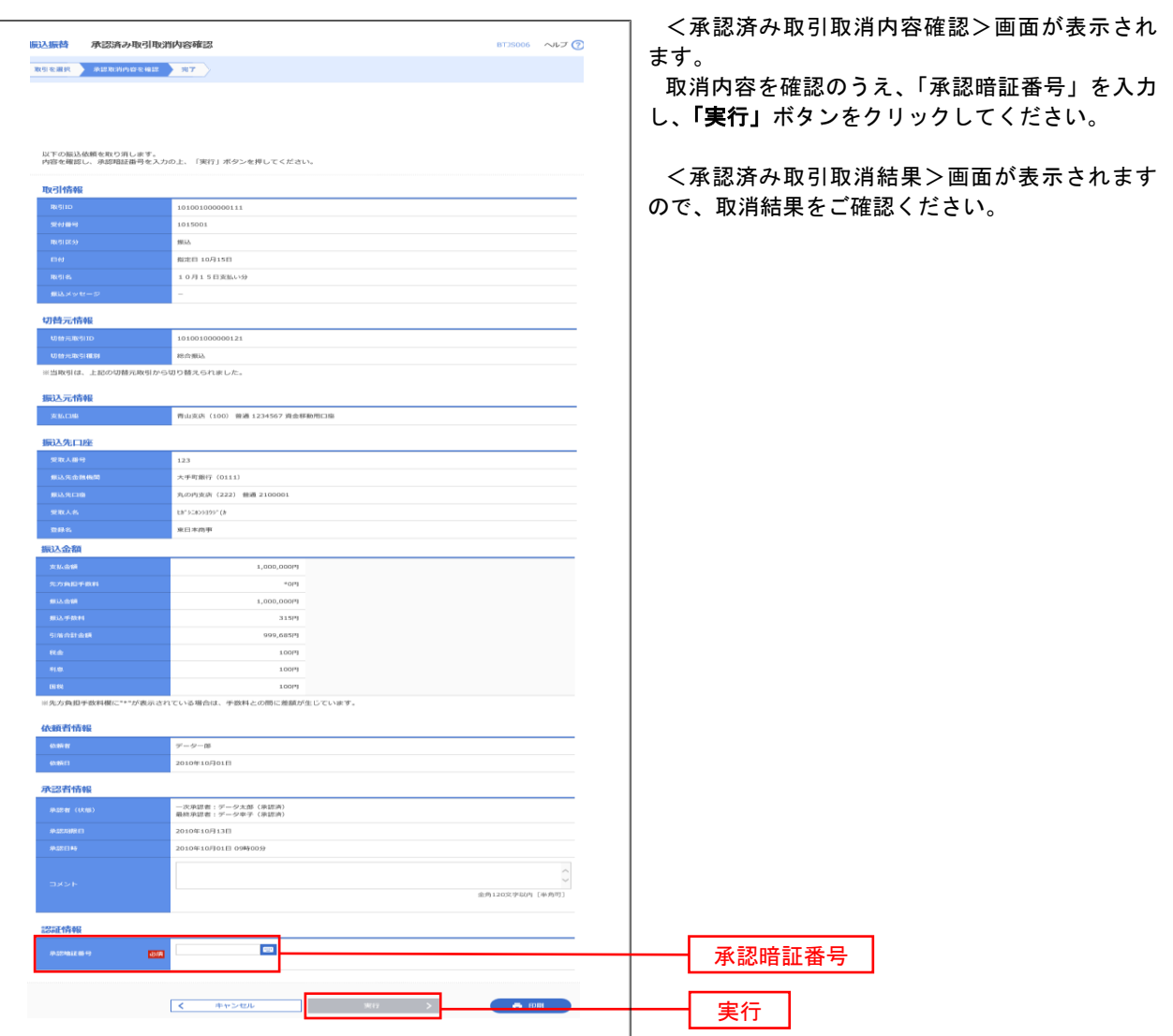

### ■手順3 取引の選択(振込振替承認機能を利用している場合)

P34手順2からの続きです。

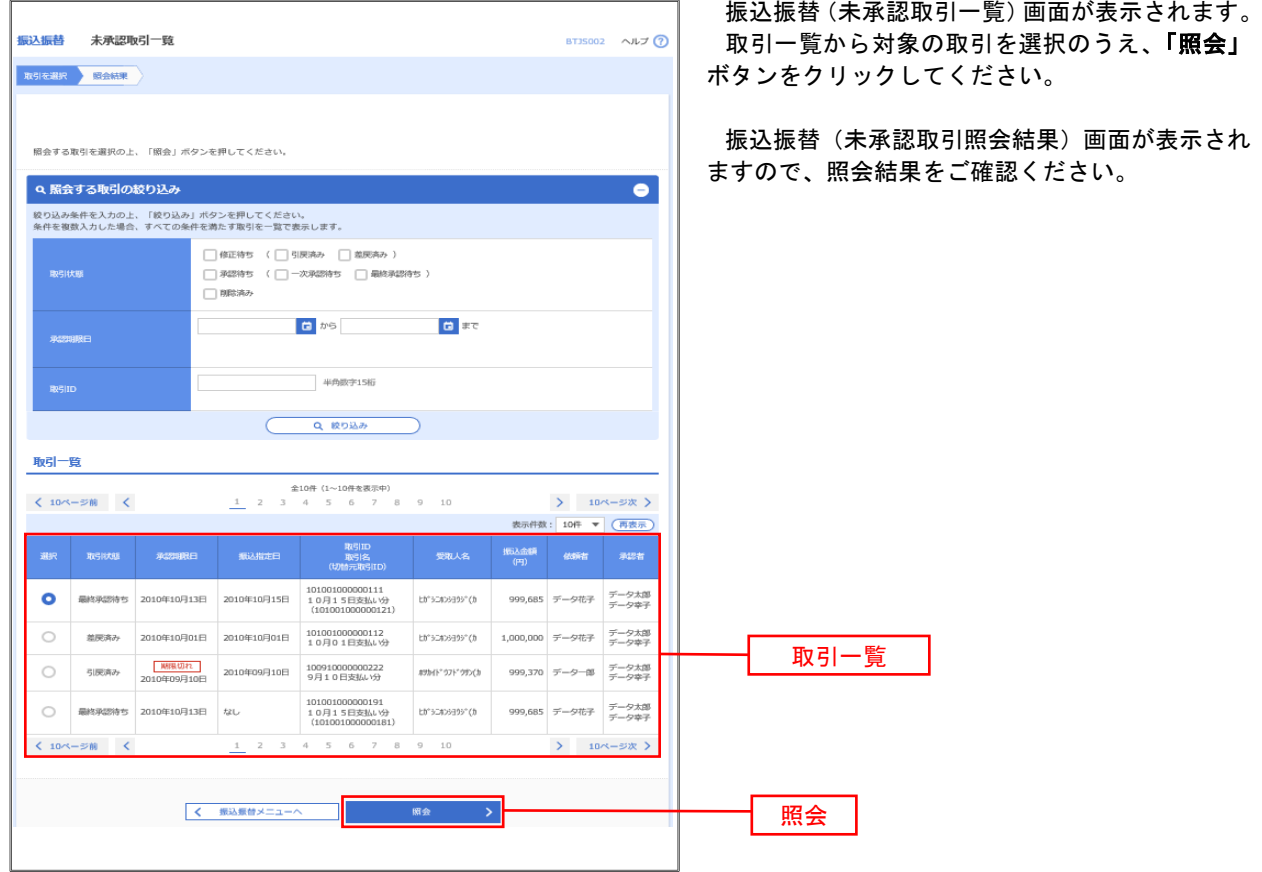

※振込振替承認機能を利用している場合の操作方法は以上となります。 次頁以降は振込振替承認機能を利用していない場合の操作方法となります。

### ■ 手順2 ■ 作業内容の選択(振込振替承認機能を利用していない場合)

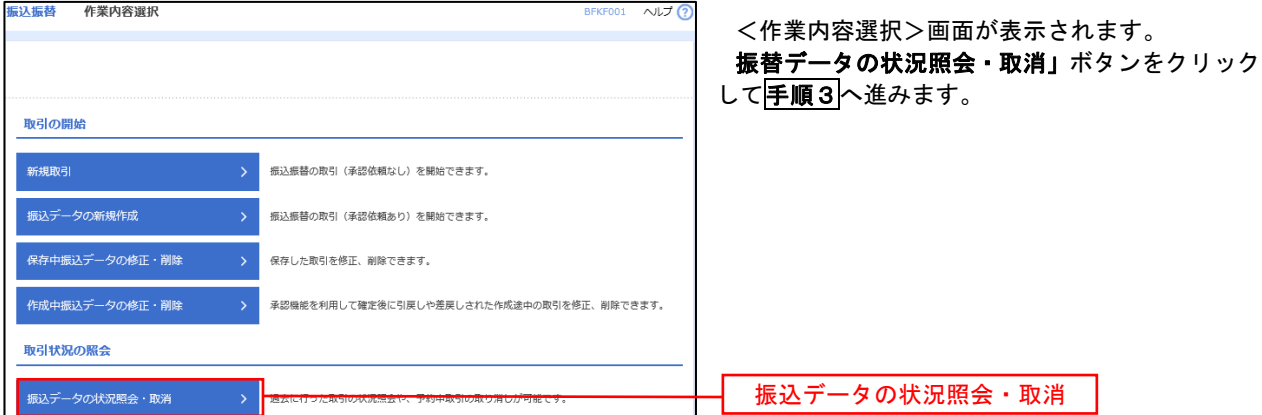

#### 天順3 取引の選択(振込振替承認機能を利用していない場合)

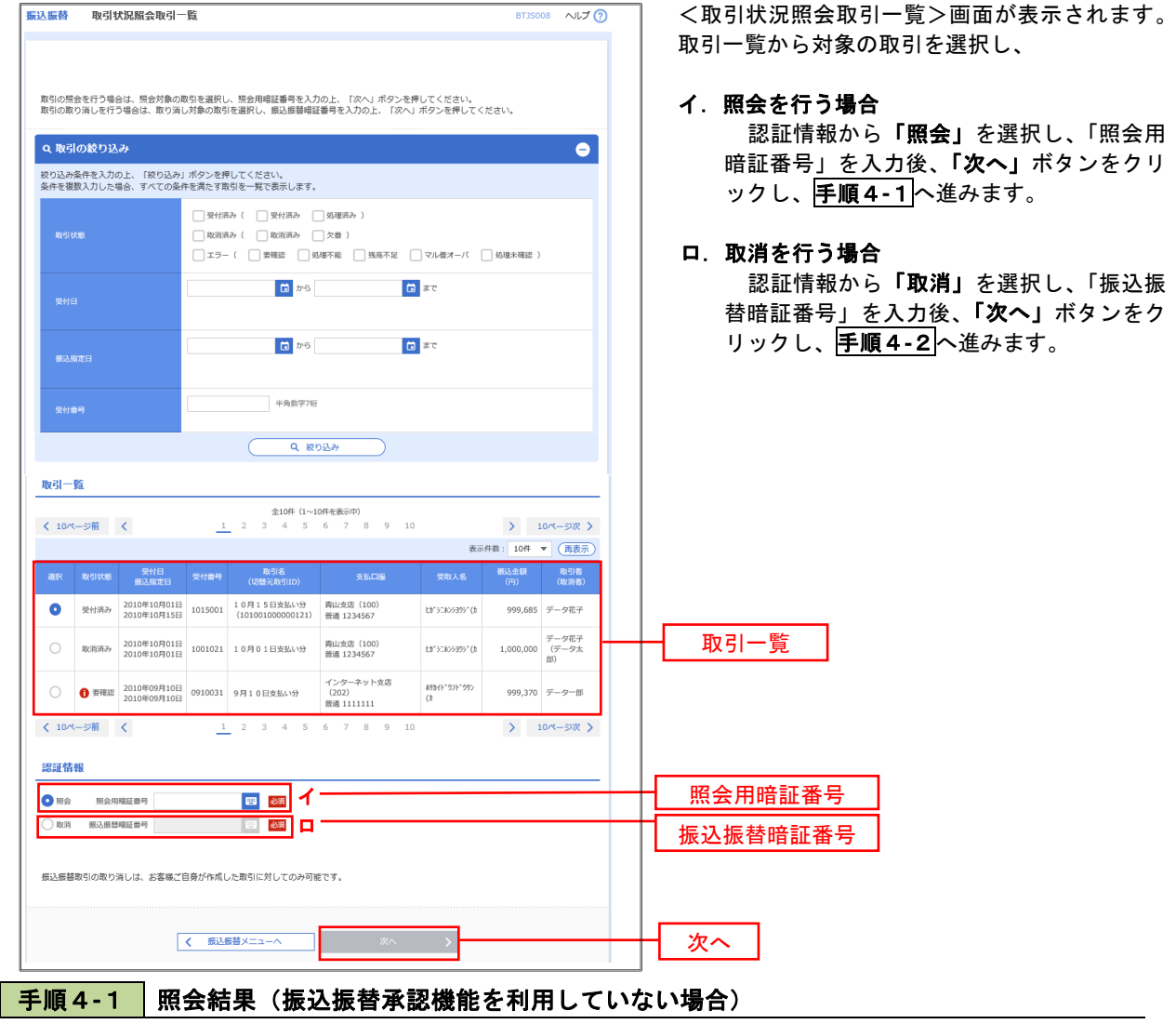

<取引状況照会結果>画面が表示されます。 照会結果をご確認ください。

#### 手順4**-**2 取消内容の確認(振込振替承認機能を利用していない場合)

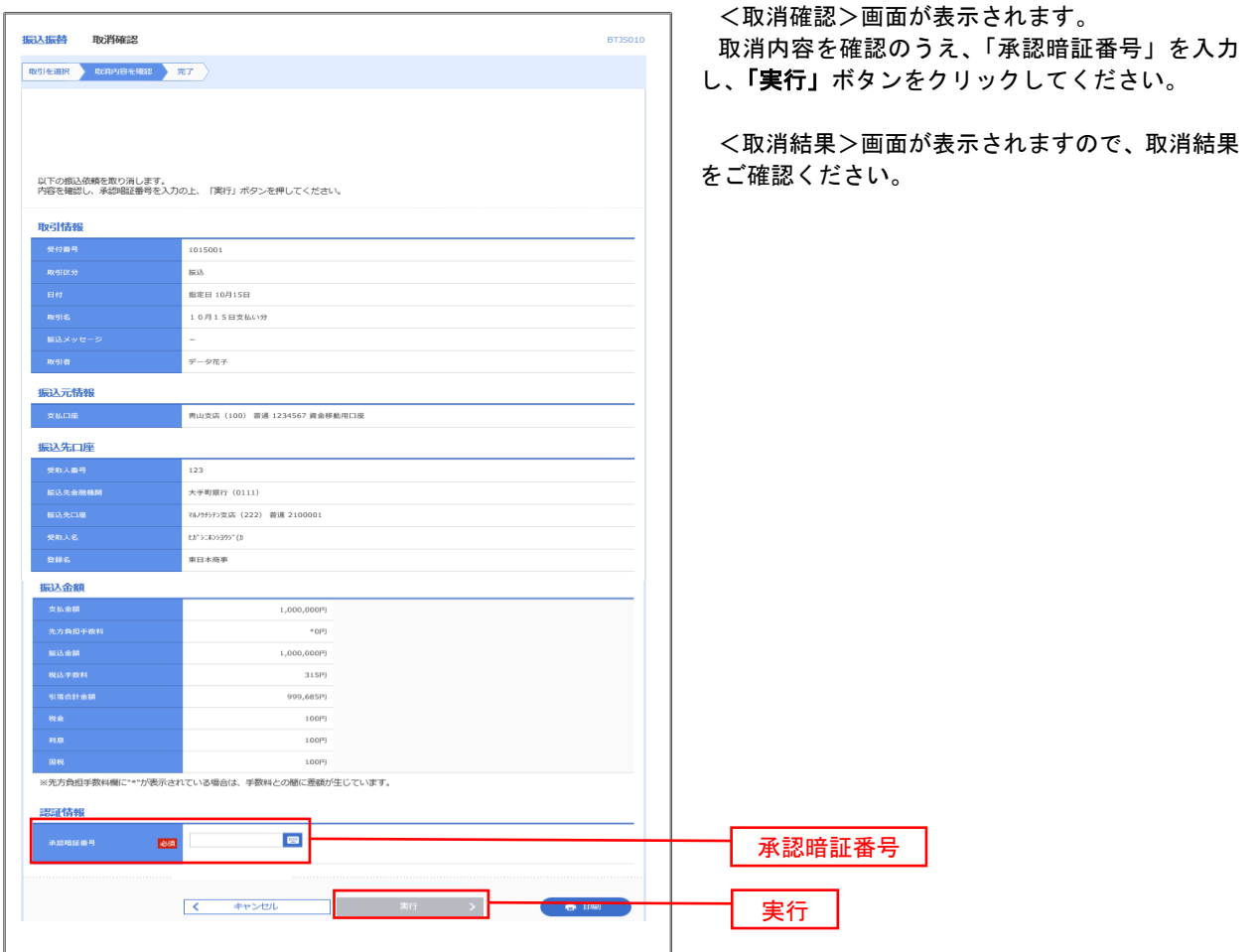

# 承認待ちデータの引戻し(振込振替承認機能を利用している場合のみ)

 操作者本人が取引を確定し、現在承認待ちとなっているデータを取消すことができます。 ※.承認済のデータは操作者本人よる引戻しができないため、承認者に承認取消しを依頼してください。

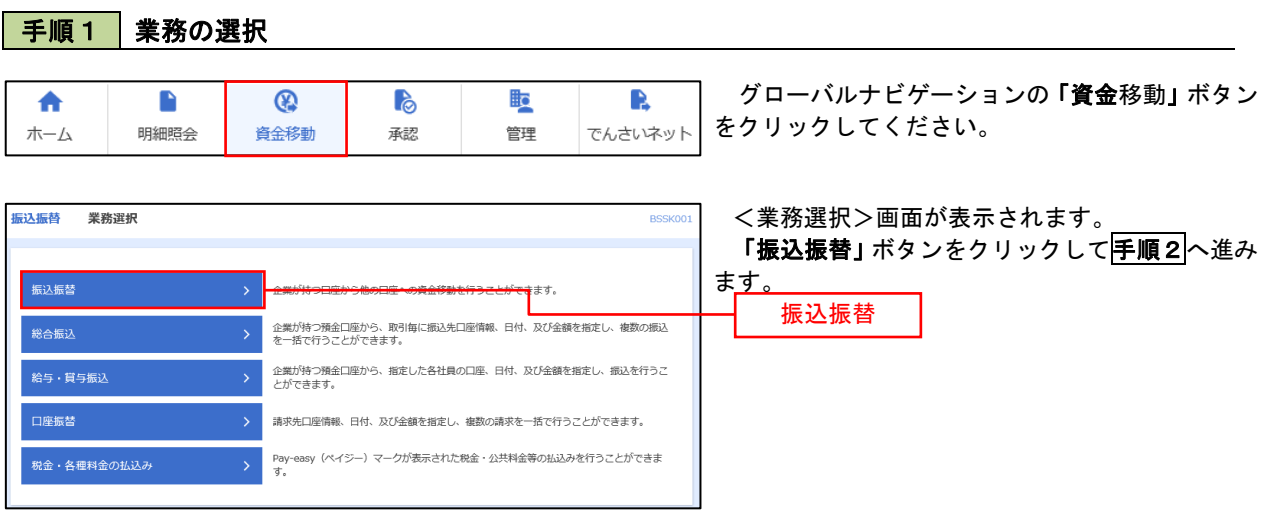

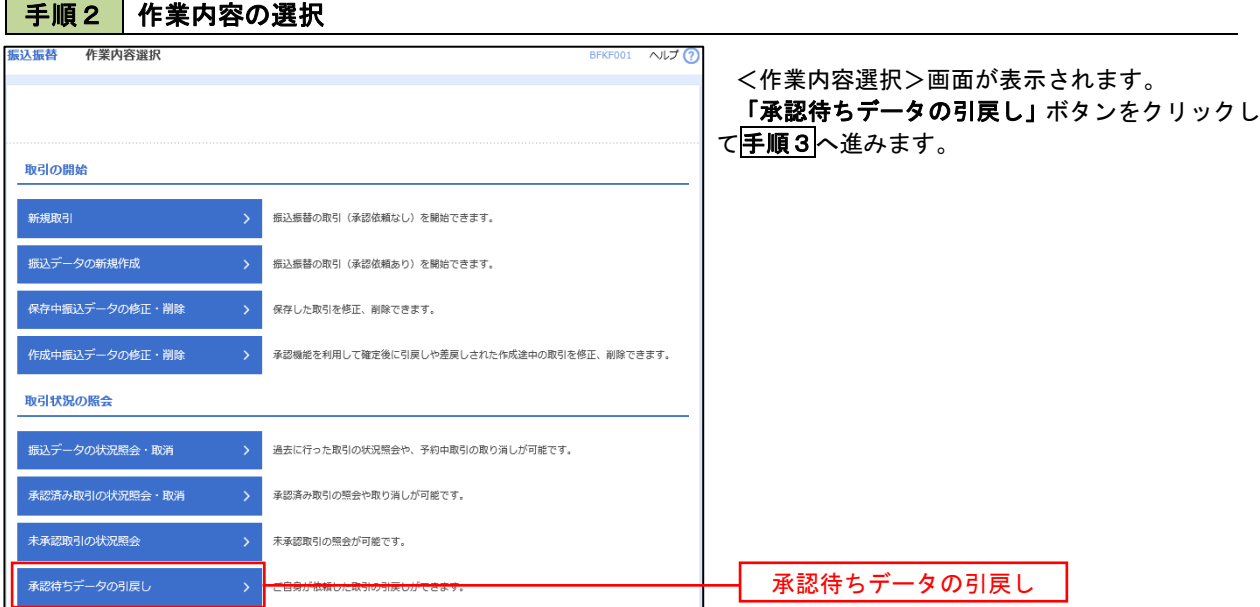

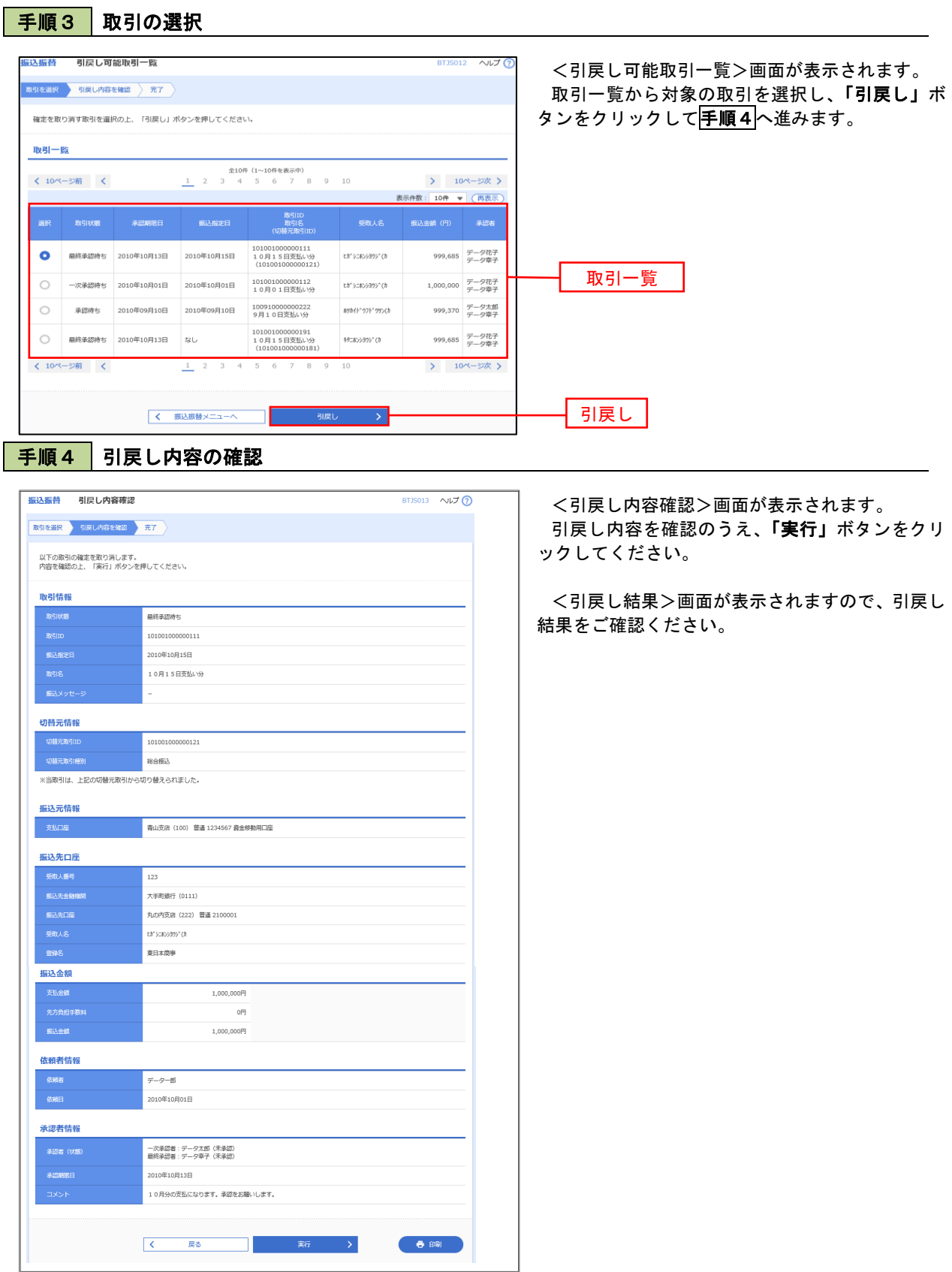

# 総合振込、給与・賞与振込(データ伝送)

# 総合振込データの新規作成

 お客様が持つ預金口座から、取引毎に振込先口座情報および、日付、金額を指定し、複数の振込を一括で行う ことができます

#### 手順1 | 業務の選択 グローバルナビゲーションの「資金移動」ボタン 睑 Ŕ 合  $\blacksquare$  $\circledR$ **P** をクリックしてください。 ホーム 明細照会 資金移動 承認 管理 でんさいネット <業務選択>画面が表示されます。 -<br>最适振替 - 業務選択 855100 「総合振込」ボタンをクリックして手順2へ進み ます。 企業がけ、項目をから他の同業への資金移動を行うことができます。 企業が使う検金口をから、現す<mark>専にほい先口を信服、日付、</mark>及び金額を指定し、複数のあ込<br><del>カーンスト・コードにはます</del> -<br>第<mark>合振达</mark>  $\mathcal{R}^{\sharp}_{\mathcal{H}}:\overline{\mathcal{H}}\mathcal{H}^{\sharp}_{\mathcal{H}}$ 総合振込口座振音 請求先口密情報、目付、及び金額を指定し、複数の時求を一括で行うことができます。 Pay easy(ペイジー)マークが気示されて統治・分共科会等の死尽を持有・57丈ができま<br>オ <br>取金·各種料金の拡込み  $\overline{\phantom{a}}$

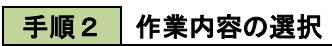

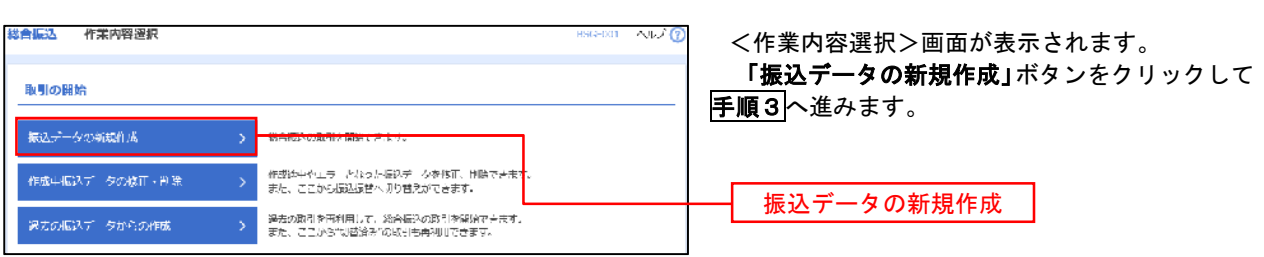

■ 手順3 | 振込元情報の入力

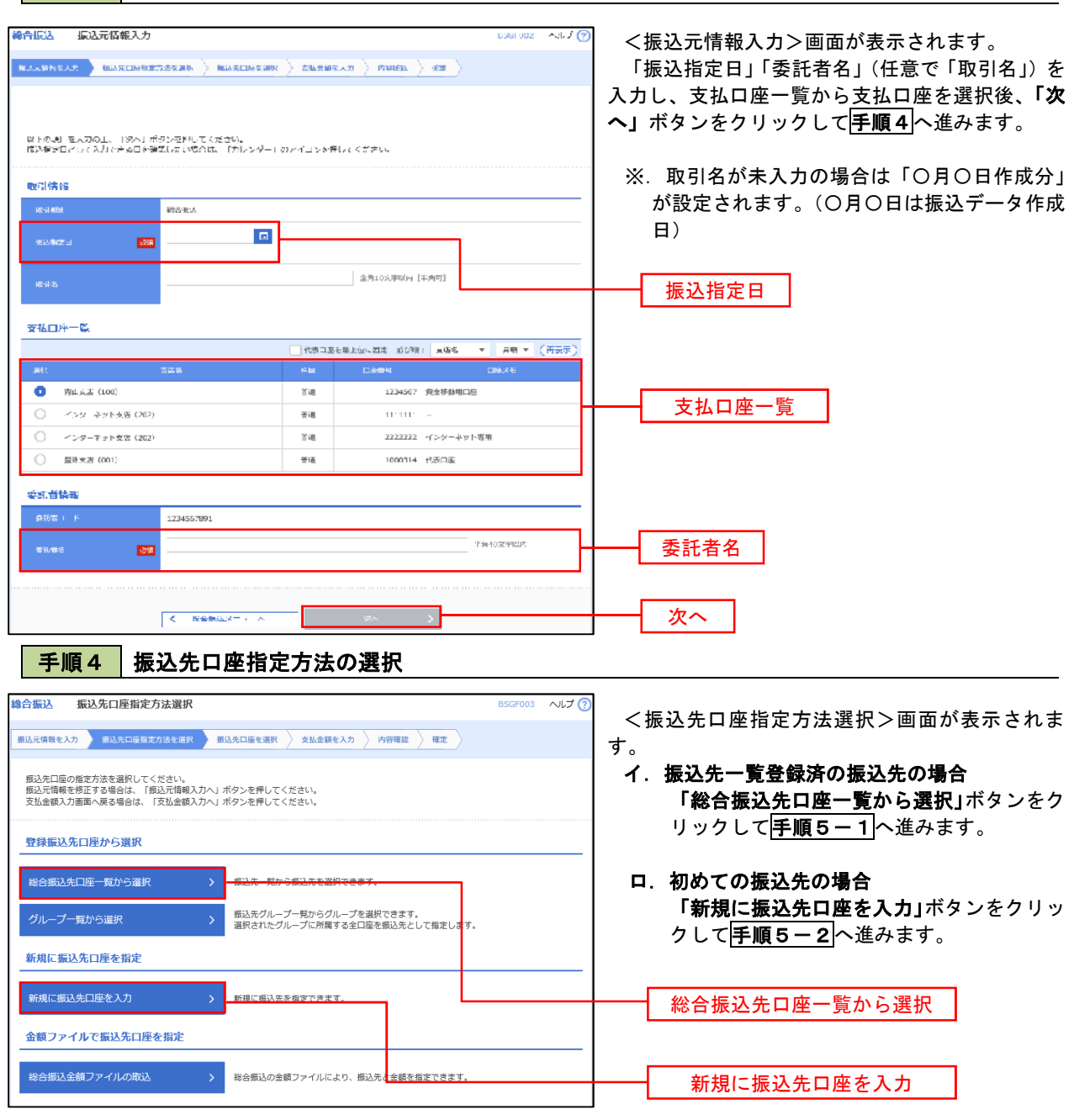

※.「グループ一覧から選択」ボタンをクリックすると、振込先グループ一覧からグループを選択できます。 選択したグループに所属する全口座を振込先として指定します。 予め振込先を登録しておくことで、支払日毎、支払先毎等、振込先を目的に応じて分類することが可能です。

 <振込先グループの作成方法> ①「振込先の管理」メニューの「グループの登録/変更/削除」により振込先グループを事前に 作成します。(P74) ②手順5-2の画面で新規の振込先口座を登録(振込先一覧への登録)するとともに、①で作成 した所属グループに登録します。

### 手順5**-**1 振込先口座の選択(総合振込先口座一覧から選択)

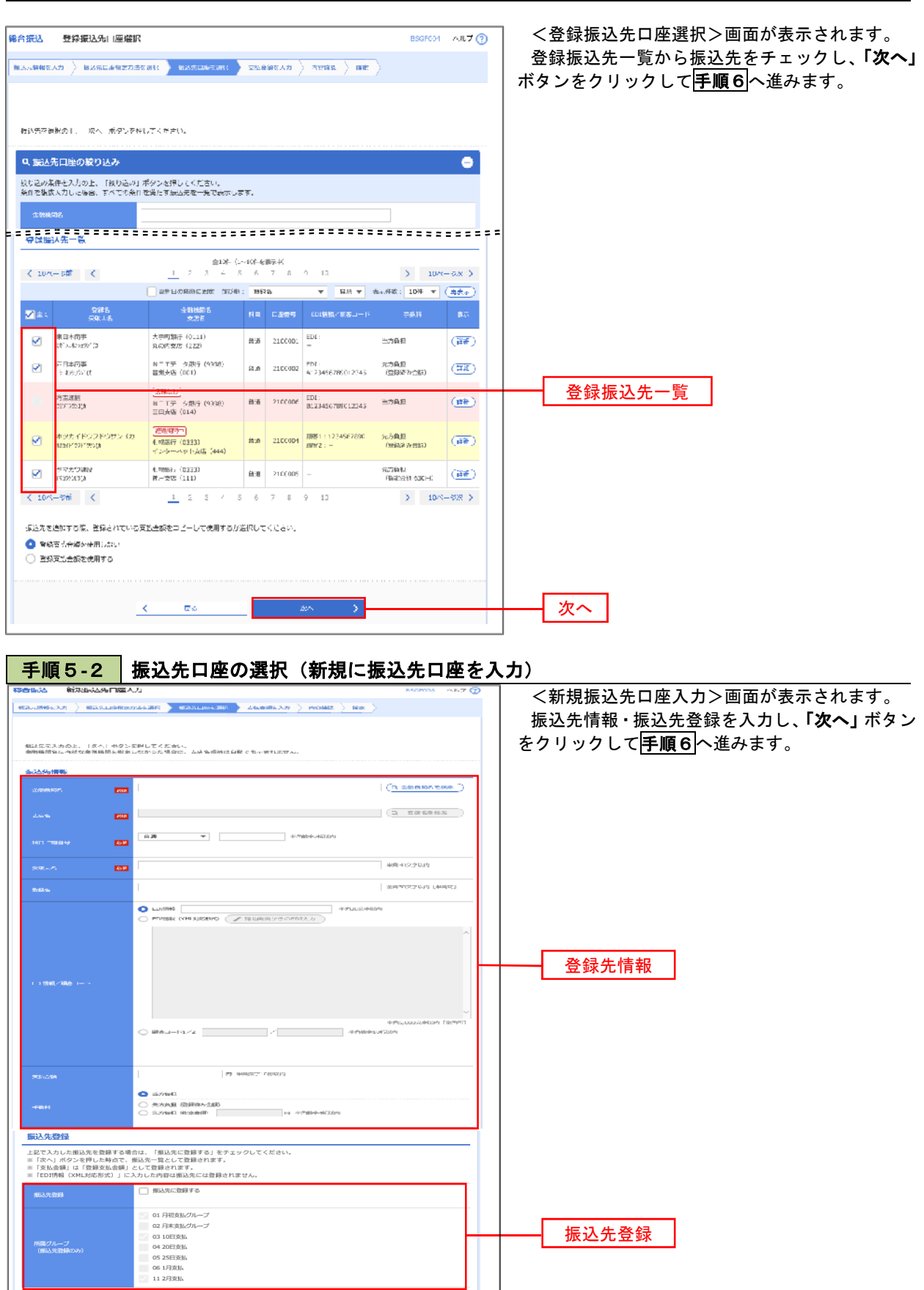

 $\overline{\mathbf{K}}$ 

 $\overline{R8}$ 

次へ

手順6 支払金額の入力

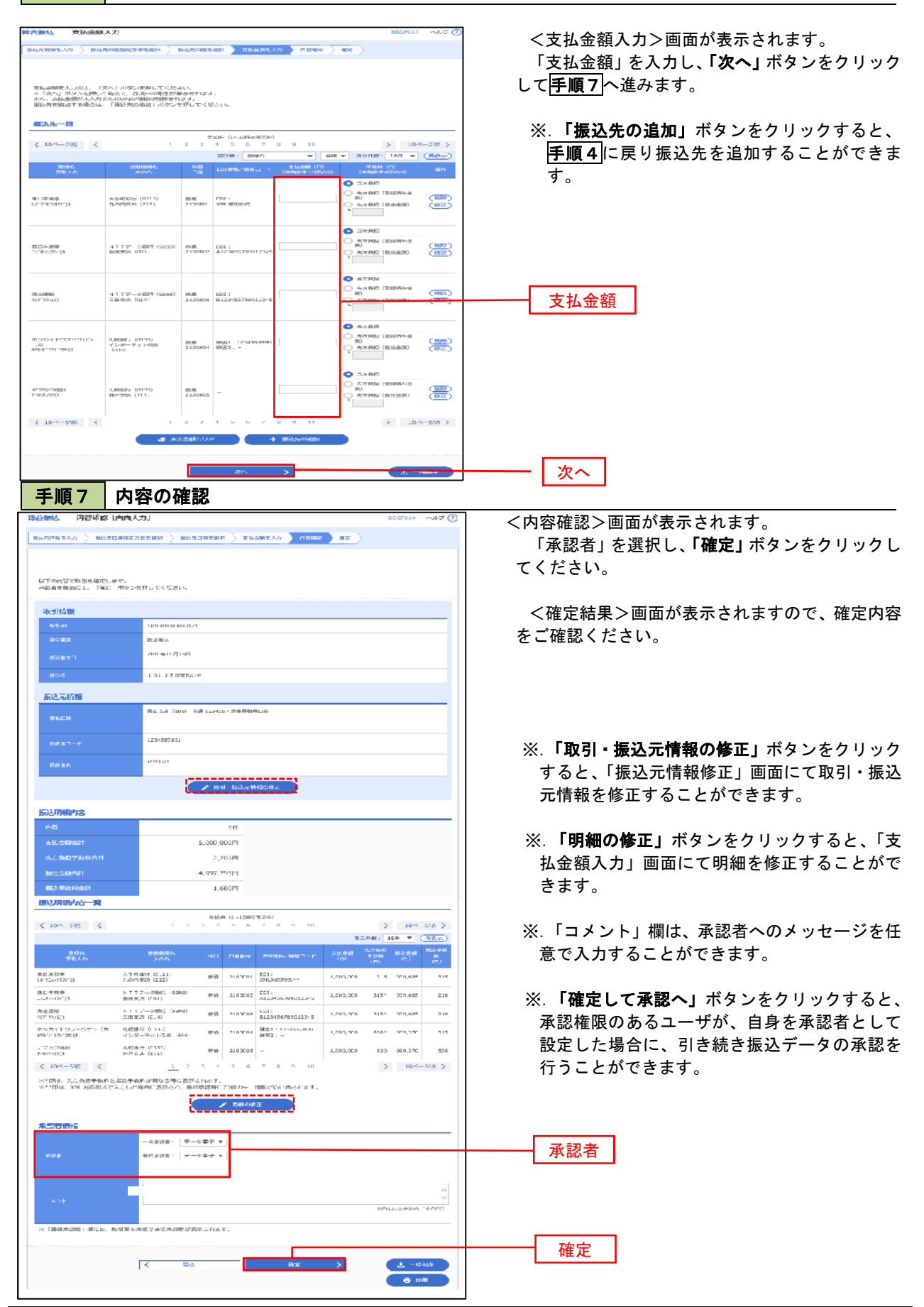

# 給与・賞与振込データの新規作成

 お客様が持つ預金口座から、指定した各社員の口座および、日付、金額を指定し、複数の振込を一括で行う ことができます

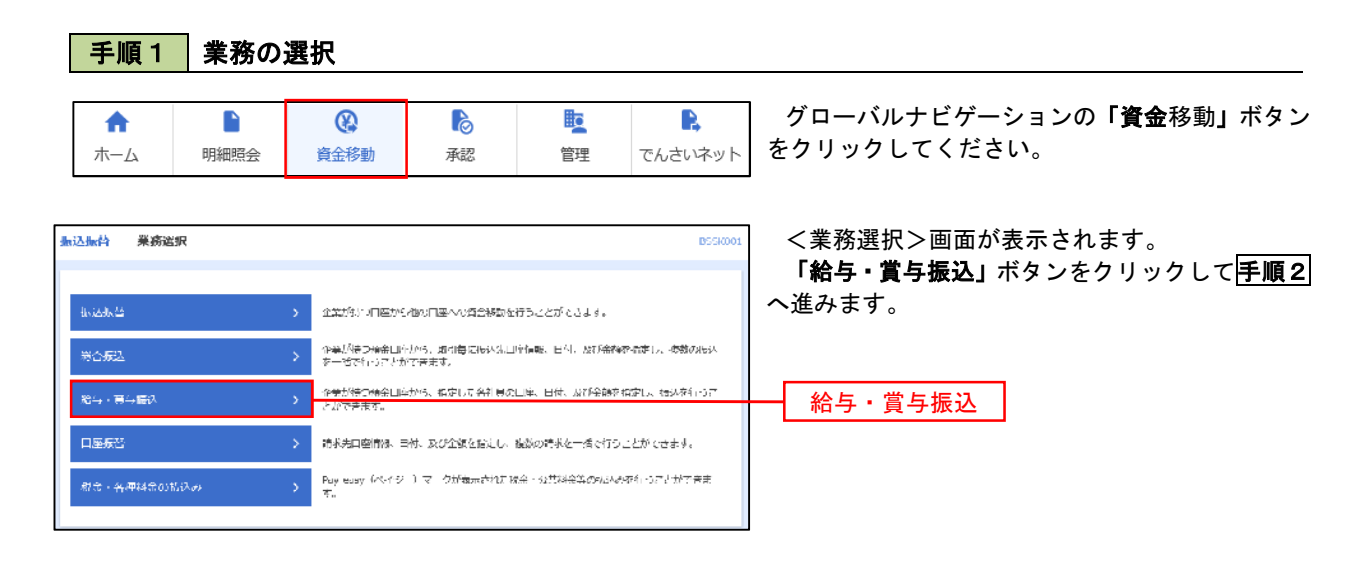

手順2 作業内容の選択

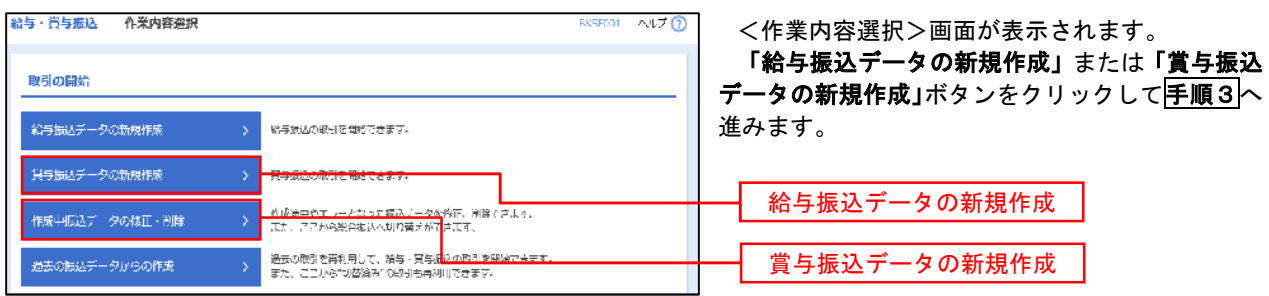

手順3 振込元情報の入力

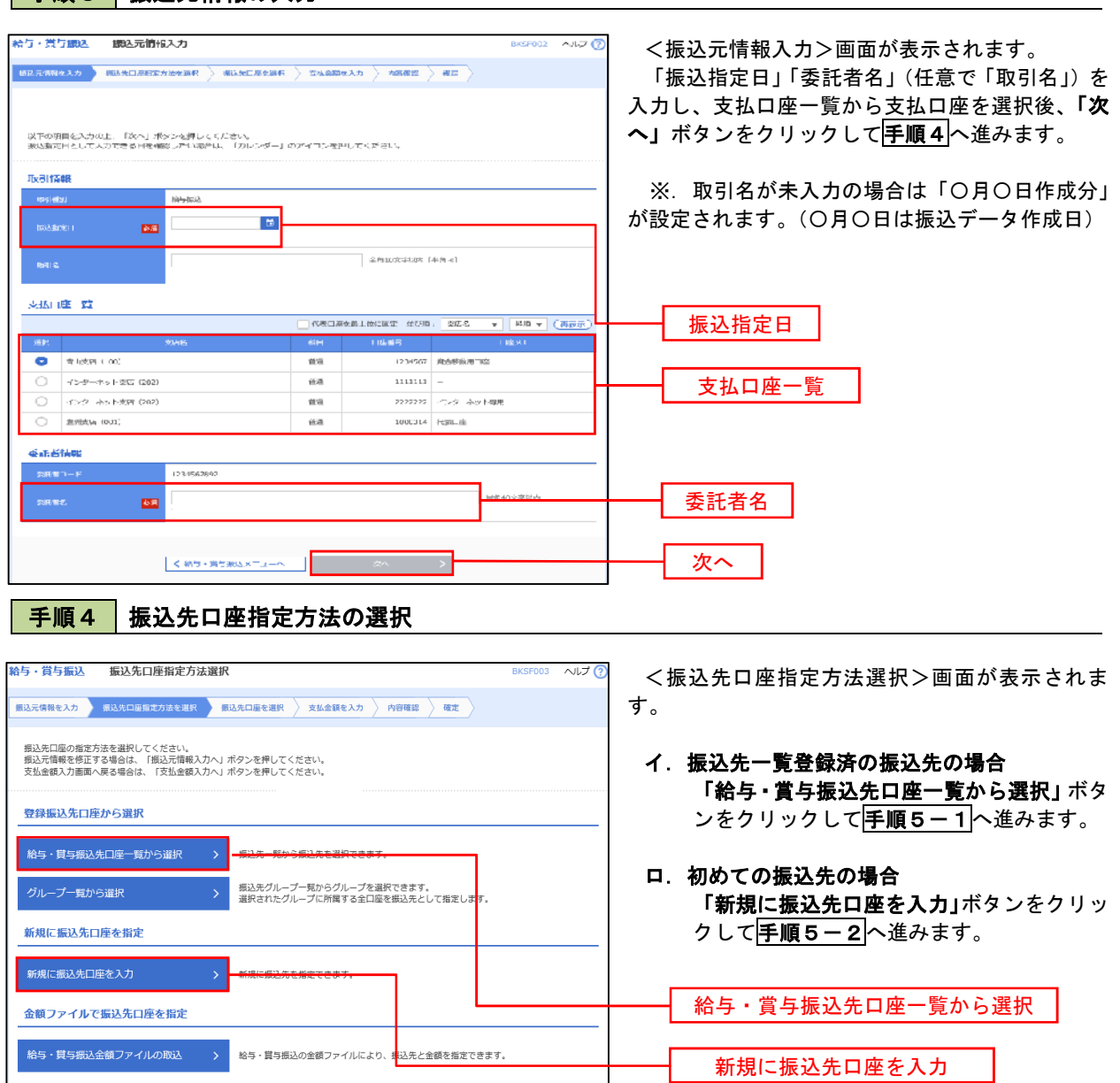

※.「グループ一覧から選択」ボタンをクリックすると、振込先グループ一覧からグループを選択できます。 選択したグループに所属する全口座を振込先として指定します。 予め振込先を登録しておくことで、支払日毎、支払先毎等、振込先を目的に応じて分類することが可能です。

 <振込先グループの作成方法> ①「振込先の管理」メニューの「グループの登録/変更/削除」により振込先グループを事前に 作成します。(P74) ②手順5-2の画面で新規の振込先口座を登録(振込先一覧への登録)するとともに、①で作成 した所属グループに登録します。

#### 手順5**-**1 振込先口座の選択(振込先口座一覧から選択)

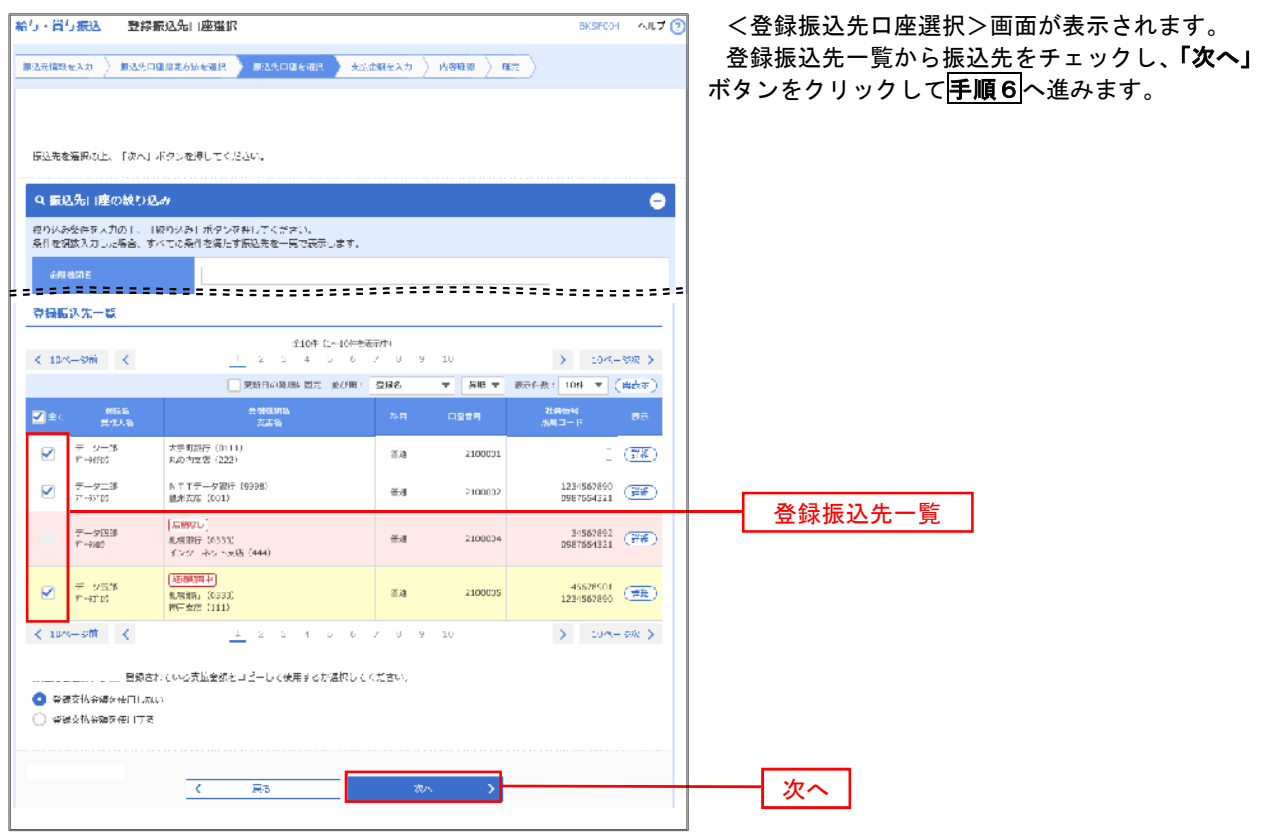

### **千順5-2 振込先口座の選択(新規に振込先口座を入力)**

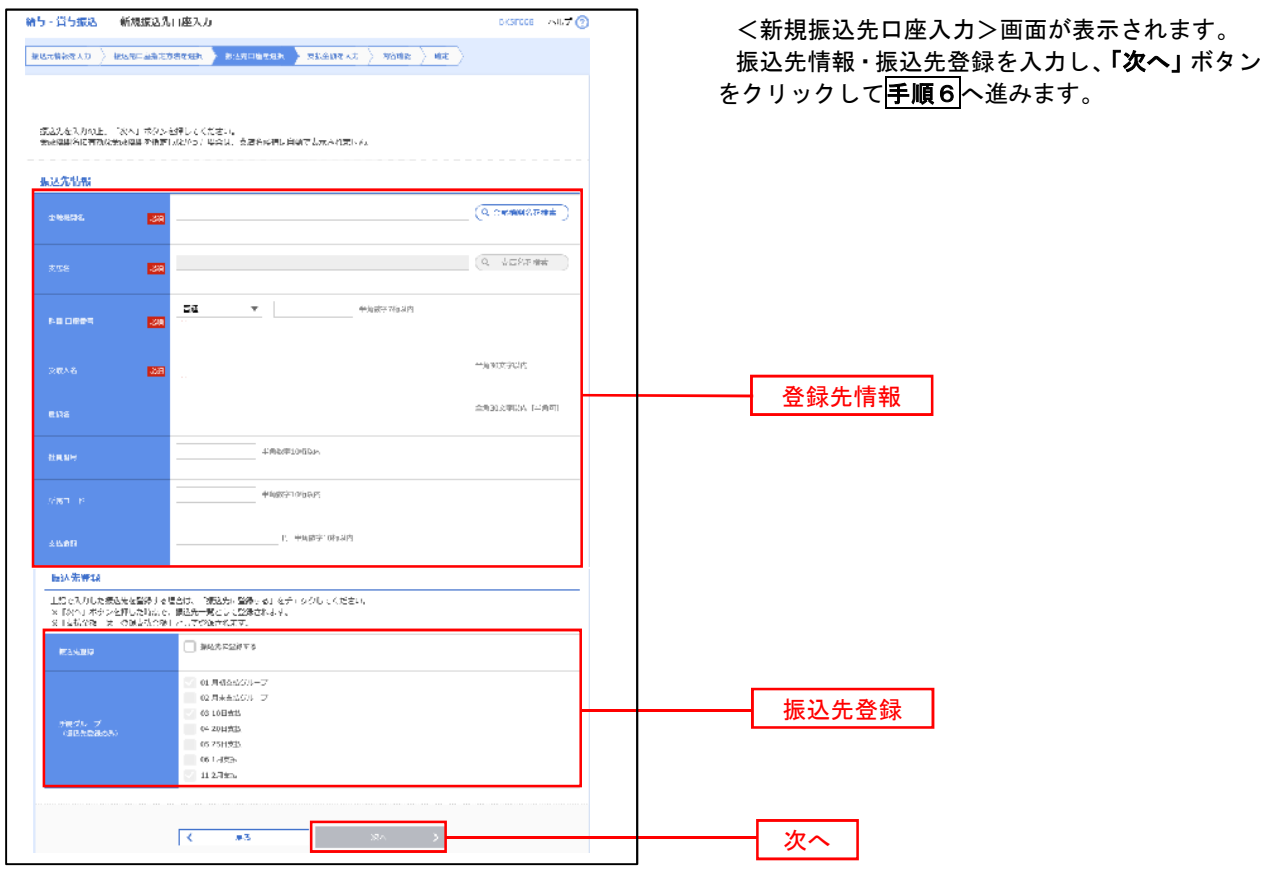

手順6 支払金額の入力

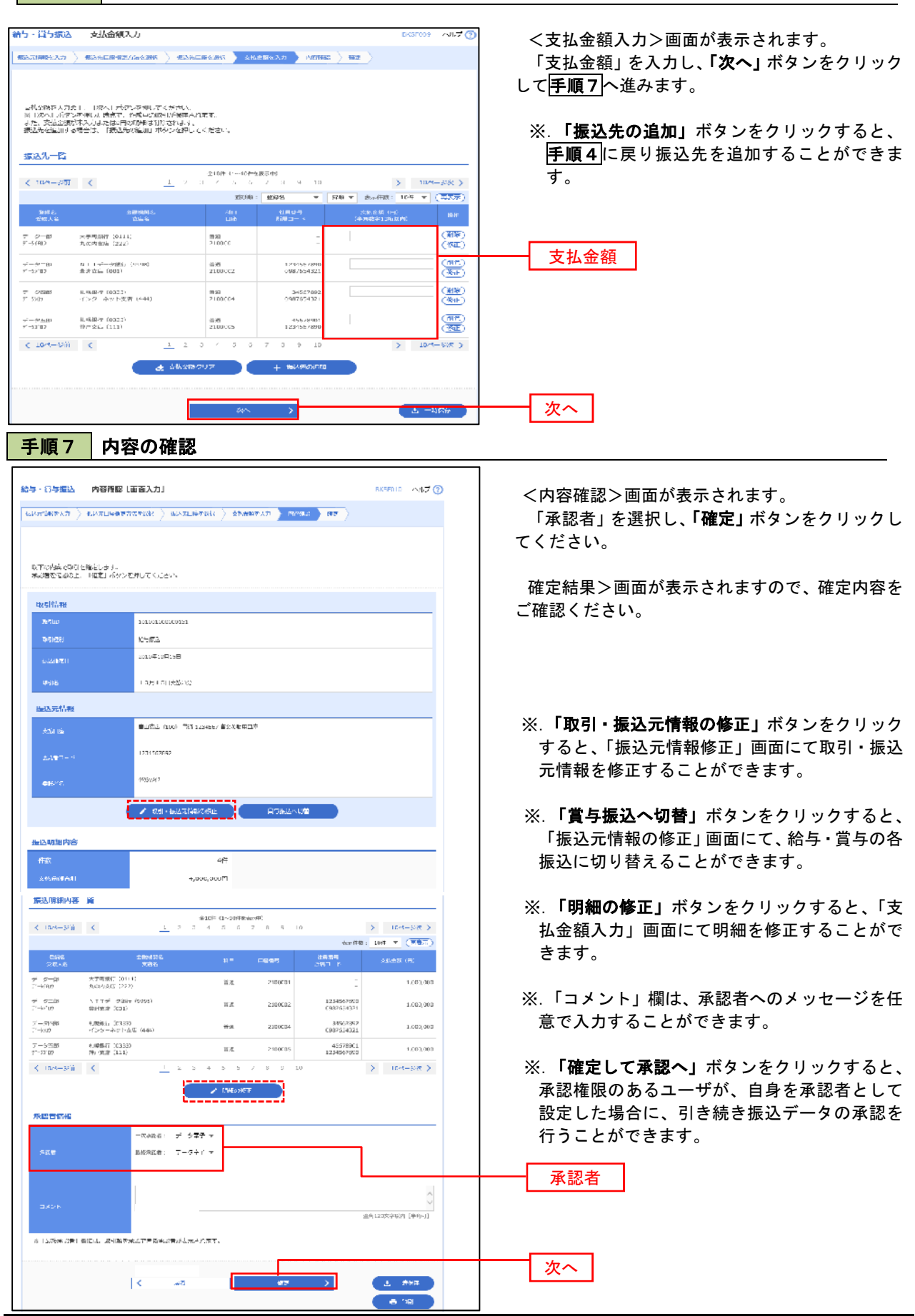

## 作成中振込データの修正・削除

 作成中のデータやエラーとなった振込データを修正・削除することができます。 ※.以下の画面は「総合振込」時の画面となりますが、「給与・賞与振込」時の操作方法も同様となります。

#### 手順1 業務の選択

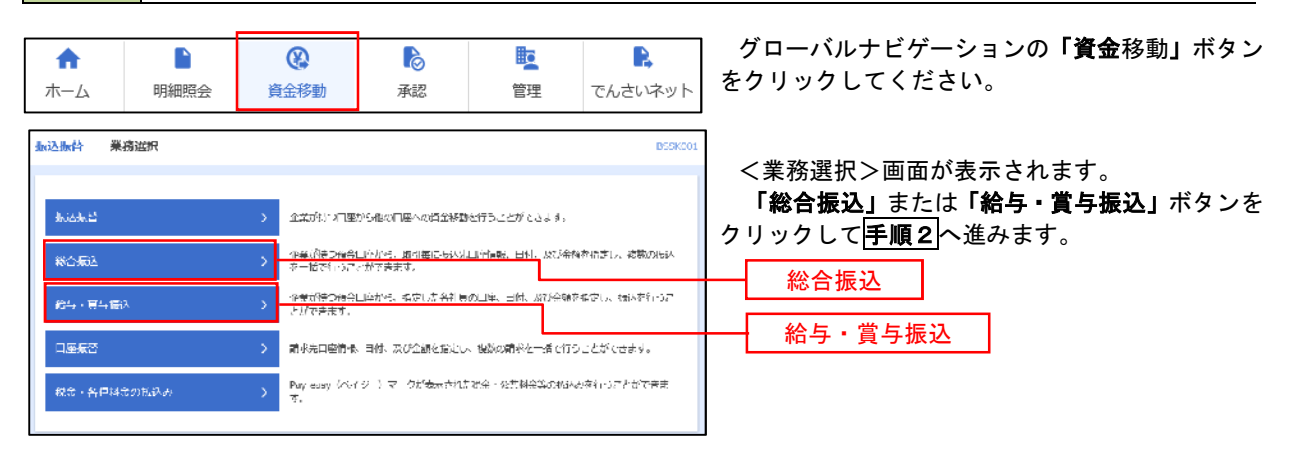

#### 手順2 作業内容の選択

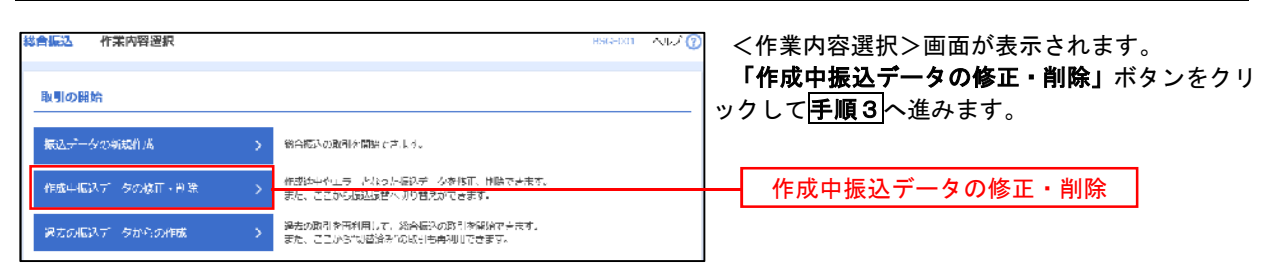

#### 手順3 作成中取引の選択

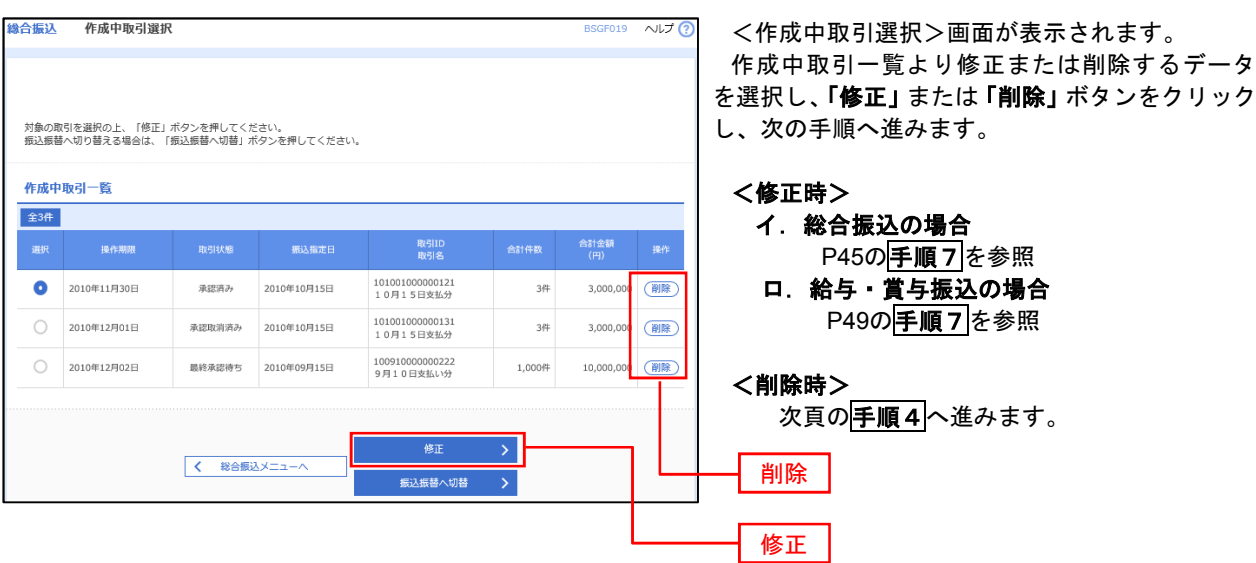

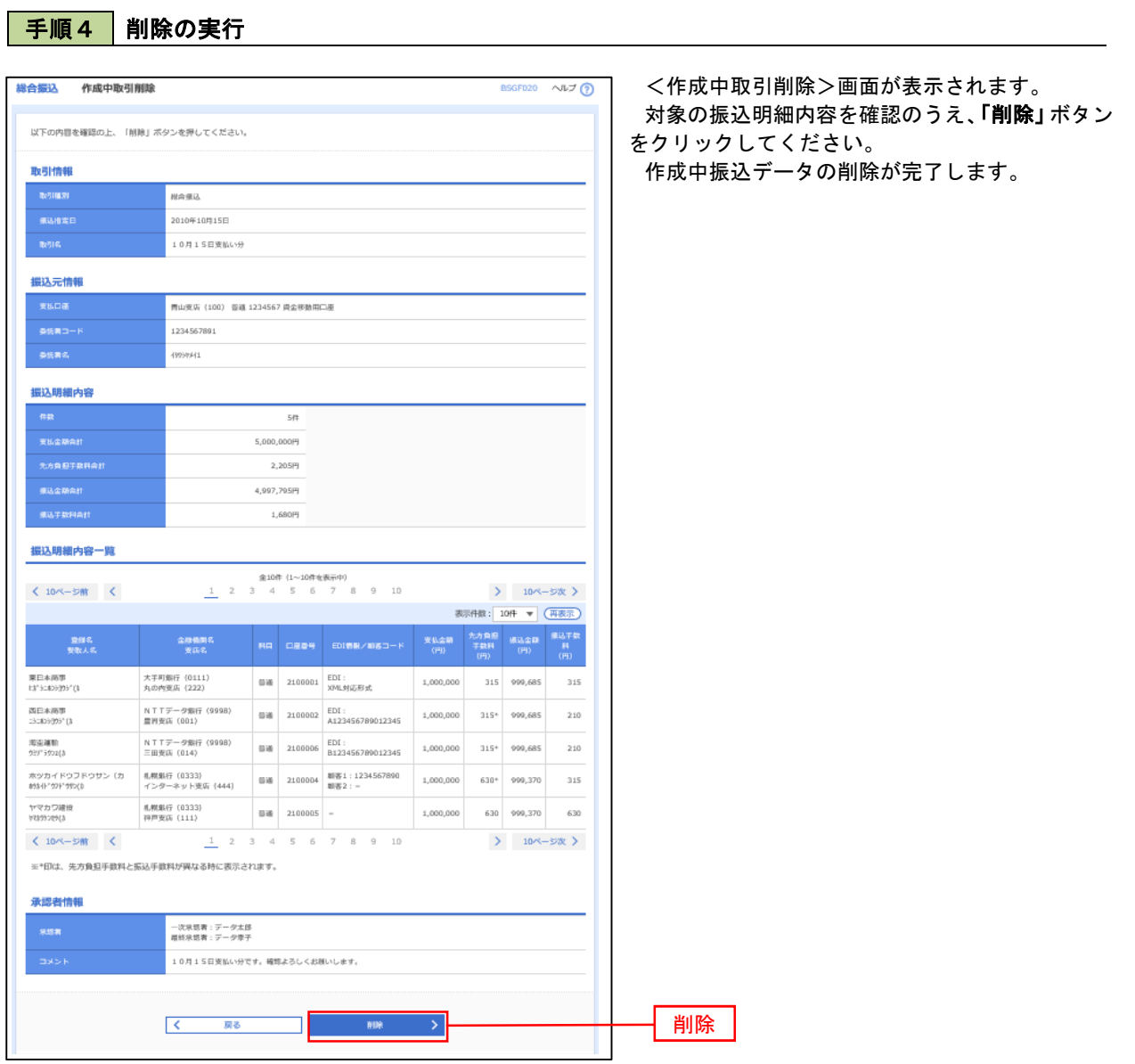

## 過去の振込データからの作成

 以前実施した取引内容を再利用して取引データを作成することができます。 ※.以下の画面は「総合振込」時の画面となりますが、「給与・賞与振込」時の操作方法も同様となります。

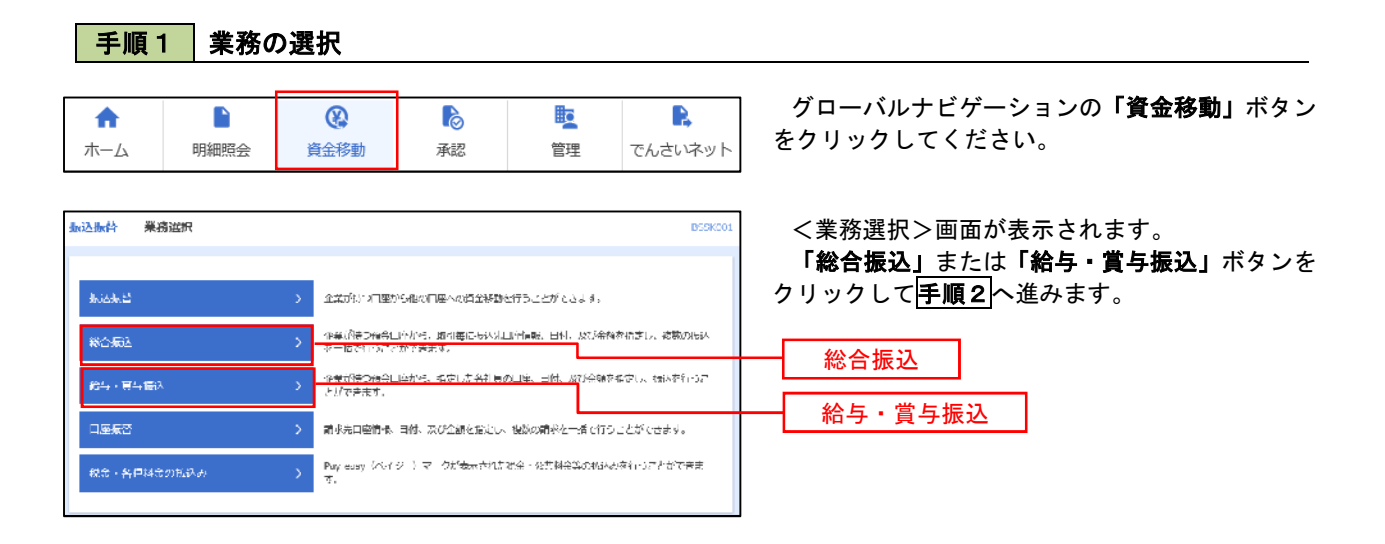

### 手順2 作業内容の選択

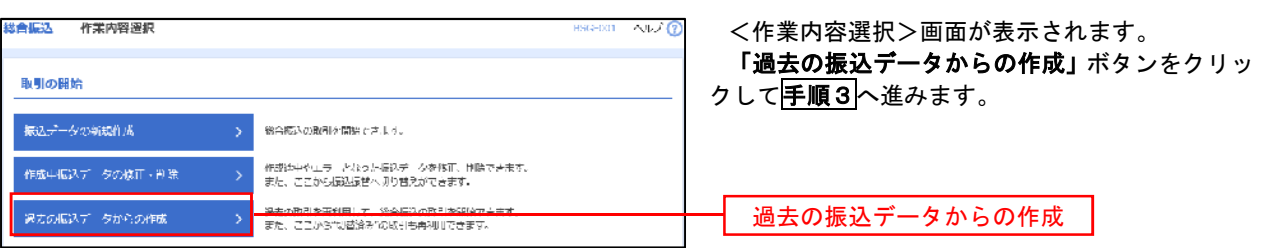

#### 手順3 過去取引の選択

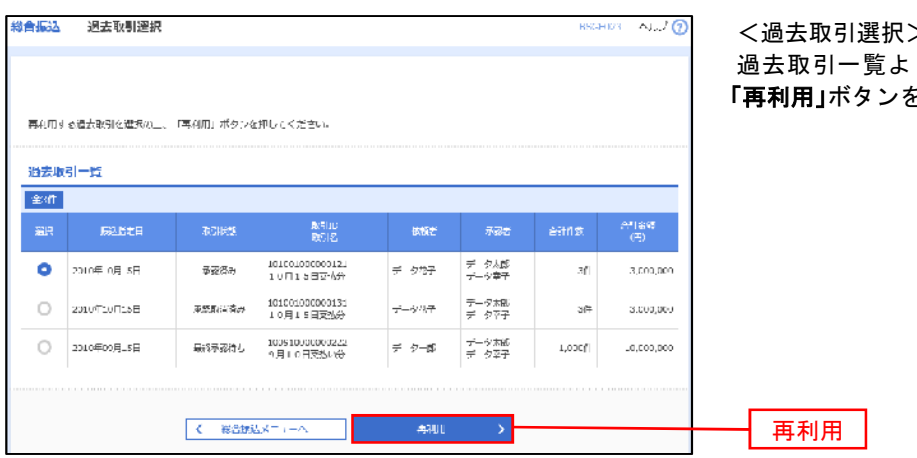

>画面が表示されます。 り再利用するデータを選択し、 。<br>とクリックし、<mark>手順4</mark>へ進みます。

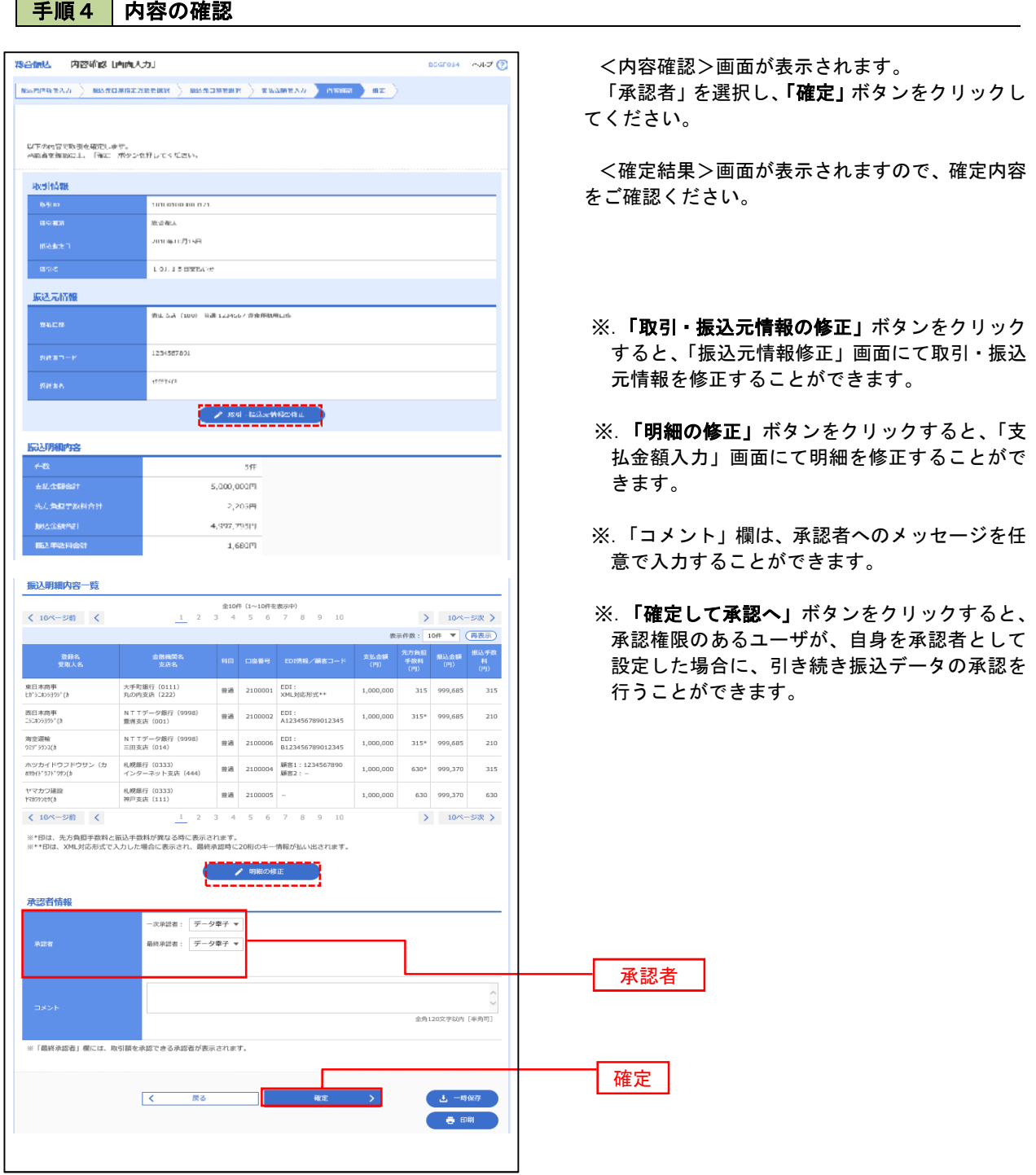

# 振込ファイルによる新規作成(総合振込)

振込(請求・納付)ファイルを取り込み、取引データを作成することができます。

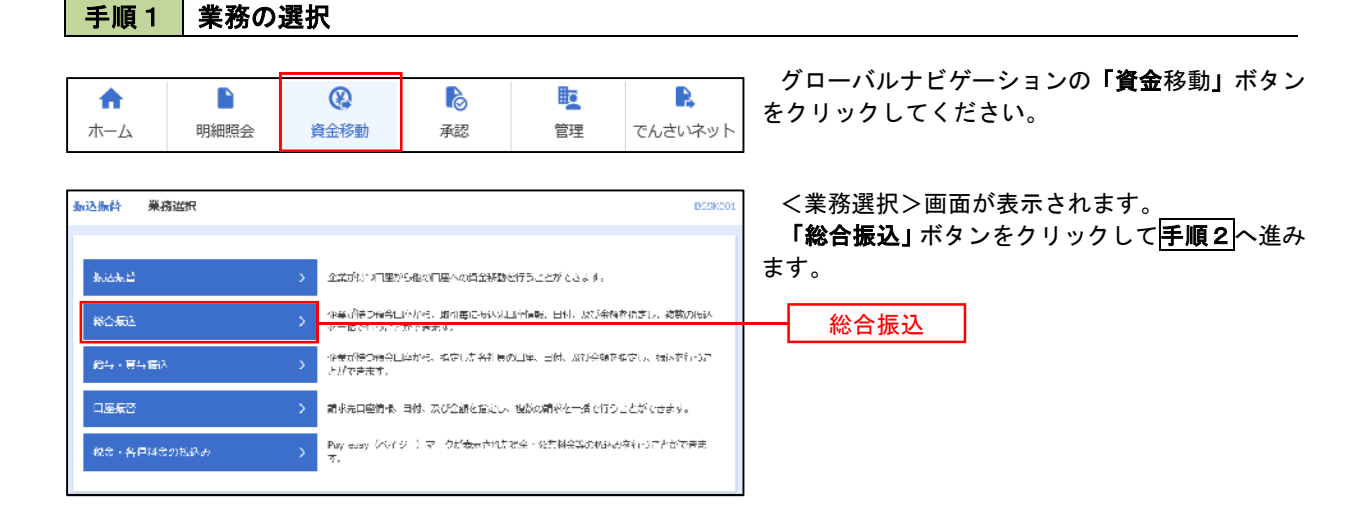

手順2 作業内容の選択

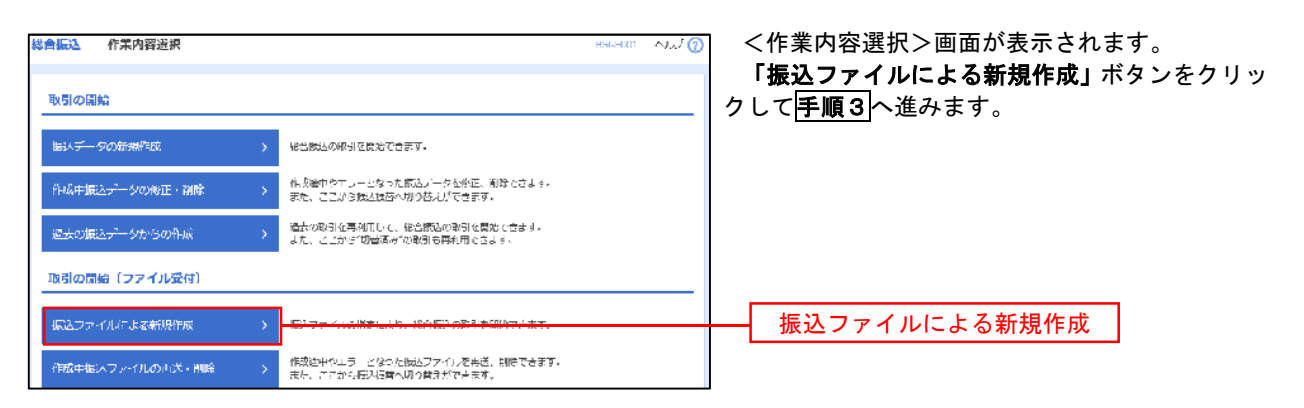

手順3 ファイルの選択

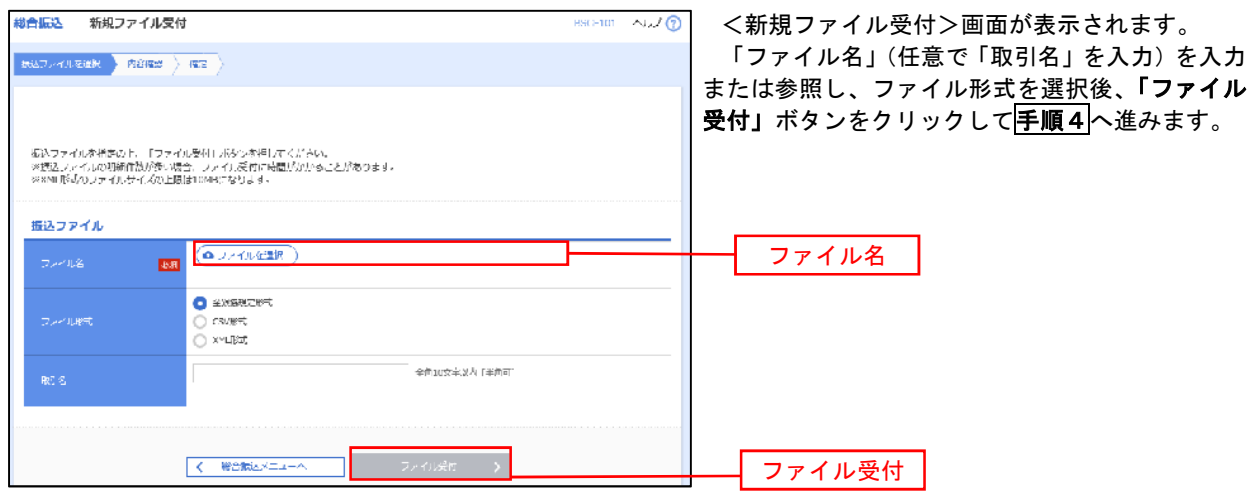

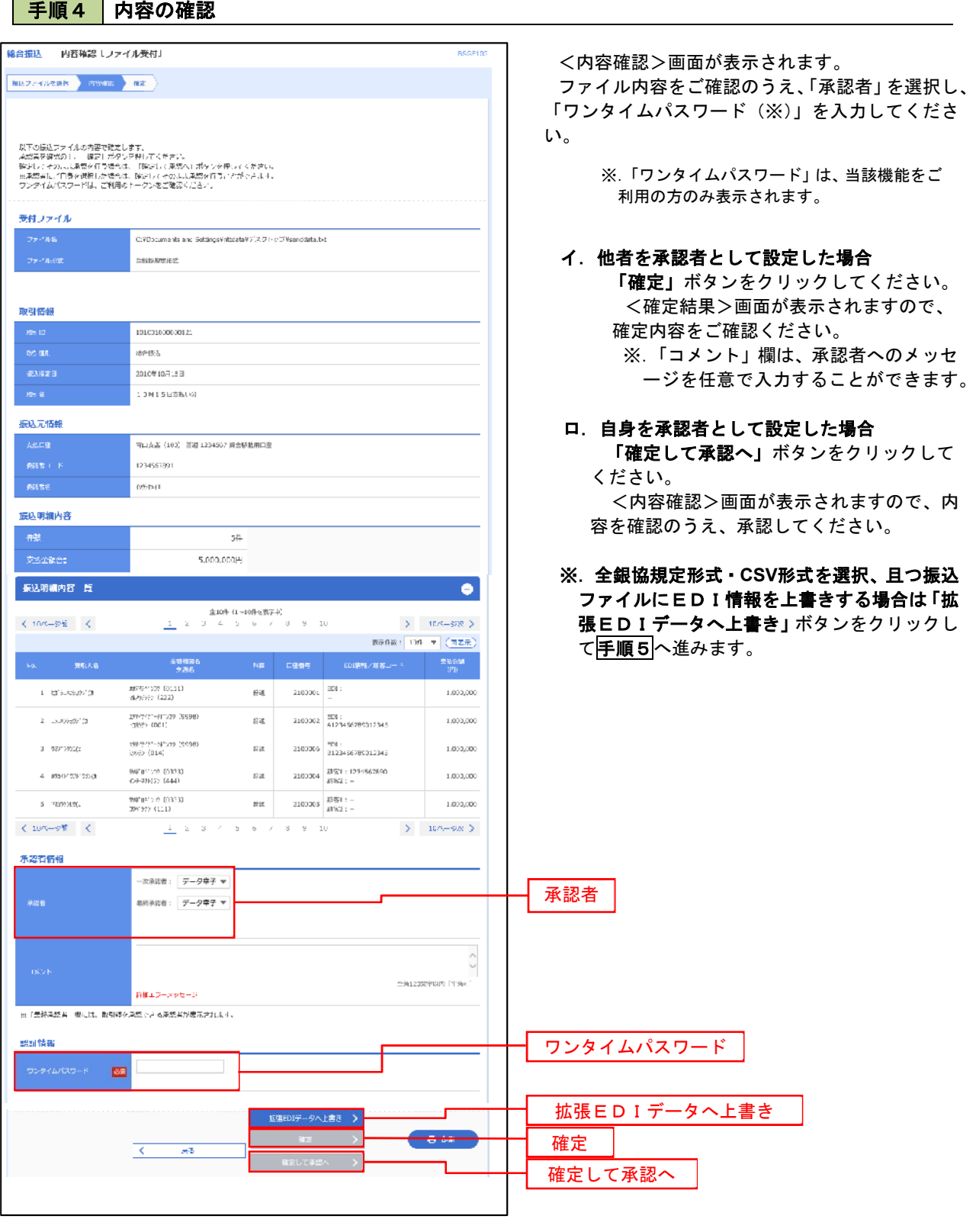

. . . . . . . . . . . . . . . . . . .

<拡張EDIデータへ上書きとは> 取り込んだ全銀協規定形式ファイルに、EDI情報を上書きするための機能となります。 上書きすることにより、発注企業から受注企業への振込時に消込に必要な情報等を既存のEDI情報 の項目に付与し送信することが可能となります。

# 手順5 拡張EDIデータ置換ファイル受付

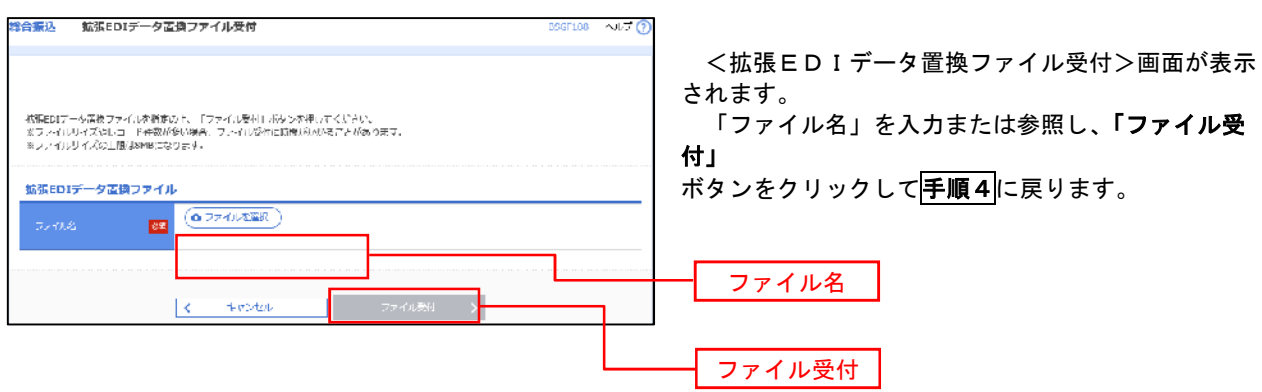

# 振込ファイルによる新規作成(給与・賞与振込)

振込(請求・納付)ファイルを取り込み、取引データを作成することができます。

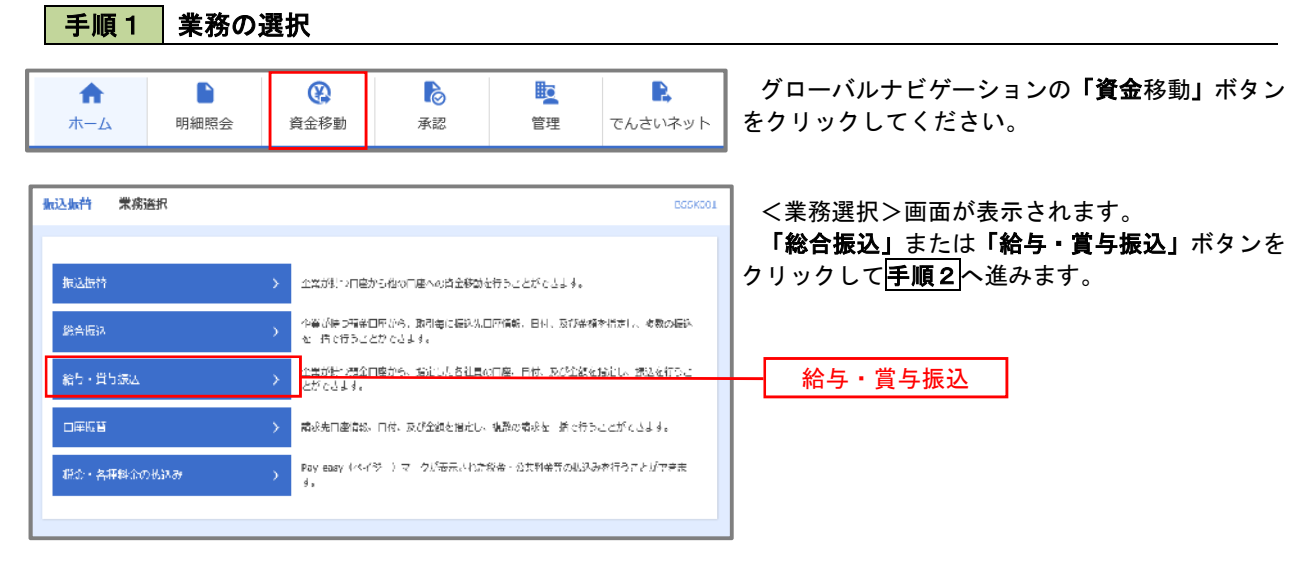

#### 手順2 作業内容の選択

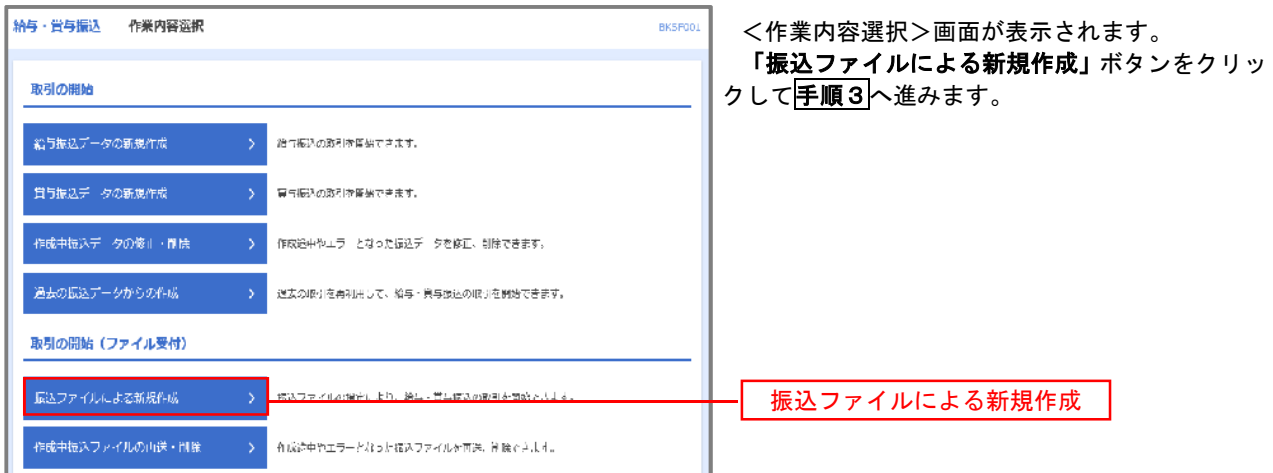

#### 手順3 ファイルの選択

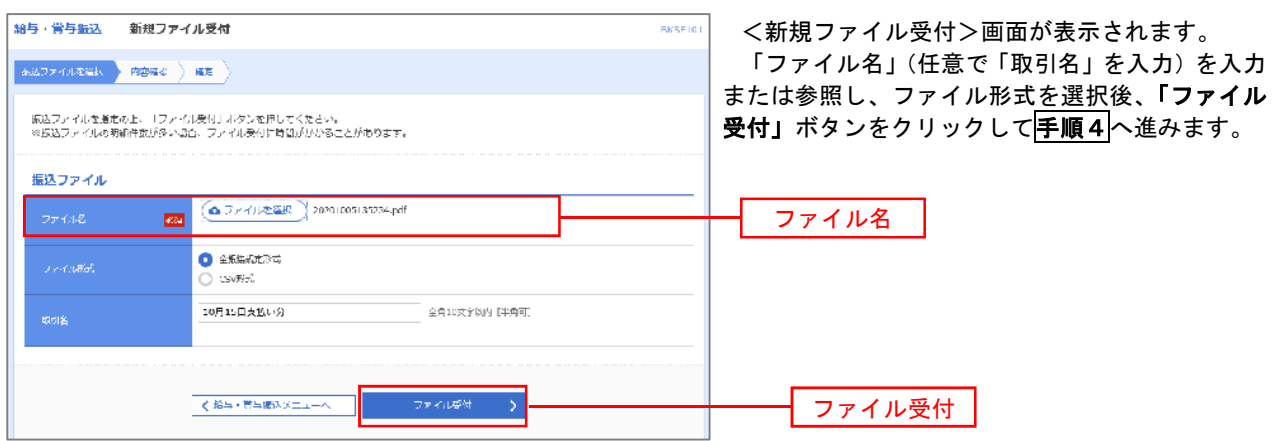

#### ■ 手順4 | 内容の確認 -<br>|納与·営与振込 - 内容確認[ファイル受付] **BICSETO** <内容確認>画面が表示されます。 ファイル内容をご確認のうえ、「承認者」を選択し、 FAUZARER NAME RE 「ワンタイムパスワード(※)」を入力してくださ 以下の読込ファイルの内容で統定します。<br>水政府を得起の上、「様ま」ボタンを申してください。<br>様まして上のままがまずたり果らに、「様をして水政へ」ボタンを申してください。<br>※柔筋者にご自身を選択した場合は、除たしてそのよま来参を行うことができます。<br>リンタイムパスノードは、ご利用のトークンをご確認ください。 い。 ※.「ワンタイムパスワード」は、当該機能をご利用の 方のみ表示されます。 受付ファイル CSO<br>commute and SettingsSutideta $\widetilde{\mathbf{x}}^{\star}(\mathcal{L}\mathcal{D}\log_{2}k$  annihistation <sub>- 2008</sub> - 2008 - 2008 - 2008 - 2008 - 2008 - 2008 - 2009 - 2009 - 2008 - 2009 - 2008 - 2008 - 2009 - 2008 - 200 「確定」ボタンをクリックしてください。 <確定結果>画面が表示されますので、 取引信報 確定内容をご確認ください。 ※.「コメント」欄は、承認者へのメッセ ージを任意で入力することができます。 >me年10月15日 10月15日支援以升 ロ.自身を承認者として設定した場合 「確定して承認へ」ボタンをクリックして ください。 <内容確認>画面が表示されますので、内 容を確認のうえ、承認してください。 **BMM** 振认明细内容 4件 4.000.000円 振込明細内容一覧  $\bullet$  $C$  and  $\sigma$  and  $C$  $\sum 10^4$   $\sqrt{2}$  $\pm \sqrt{13}$ : 10f  $\pm$   $\sqrt{13\pi}$ 社員番号<br>所属 1-18 金融機関名<br>- 支法名 安热金融(1) ENRICH'S (O (OILLE)  $\frac{1}{1}$  / -24805 2100001  $1,000,000$  $\overline{z}$ 199494" (4">)) (9998)<br>(1937) (001) I234567890<br>0987654321  $27 - 810$  $\pm \pi$ 2100002 1,000,000 <br>別に計り分 (0223)<br>Oh-MBD (444) 24567802<br>0987654321 2 5 370  $\overline{m}$ 2100004 1.000.000  $9\%$  (H-73) (088-0)  $-$  1969-01111 45678931<br>1234567890  $\mathcal{A} \rightarrow \mathcal{A}$  $\mathbb{Z} \mathbb{R}$ 2100000 1,000,000  $\langle -10 \wedge -\beta_{\rm HI}^2 \rangle = \langle - \rangle$  $\mathbf{1}^{-}$  ?  $\bar{\rm x}$  $\alpha$  $\bar{1}$  $\left|\left.\rule{0cm}{.0cm}\right\rangle \right| = 10 \times - \mathcal{D} \bar{\mathcal{R}} \left|\left.\rule{0cm}{.0cm}\right\rangle \right|$ 承認者情報 -<br>次4話3: デ タサイマ 承認者 最終#語書: データ<del>キ</del>子 ▼ <br>全角120支字以内「平角可」 ※「最終活認者」欄には、歌引解を承認できる活認者が表示されます。 源正情報  $\boxed{\text{max}}$ ٦ ワンタイムパスワード確定 .<br>Voq  $\overline{\left($  $\overline{a}$ ·<br>確定して承認 確定して承認へ

#### 作成中振込ファイルの再送・削除

 作成中やエラーとなった振込ファイルデータを再送・削除することができます。 ※.以下の画面は「総合振込」時の画面となりますが、「給与・賞与振込」時の操作方法も同様となります。

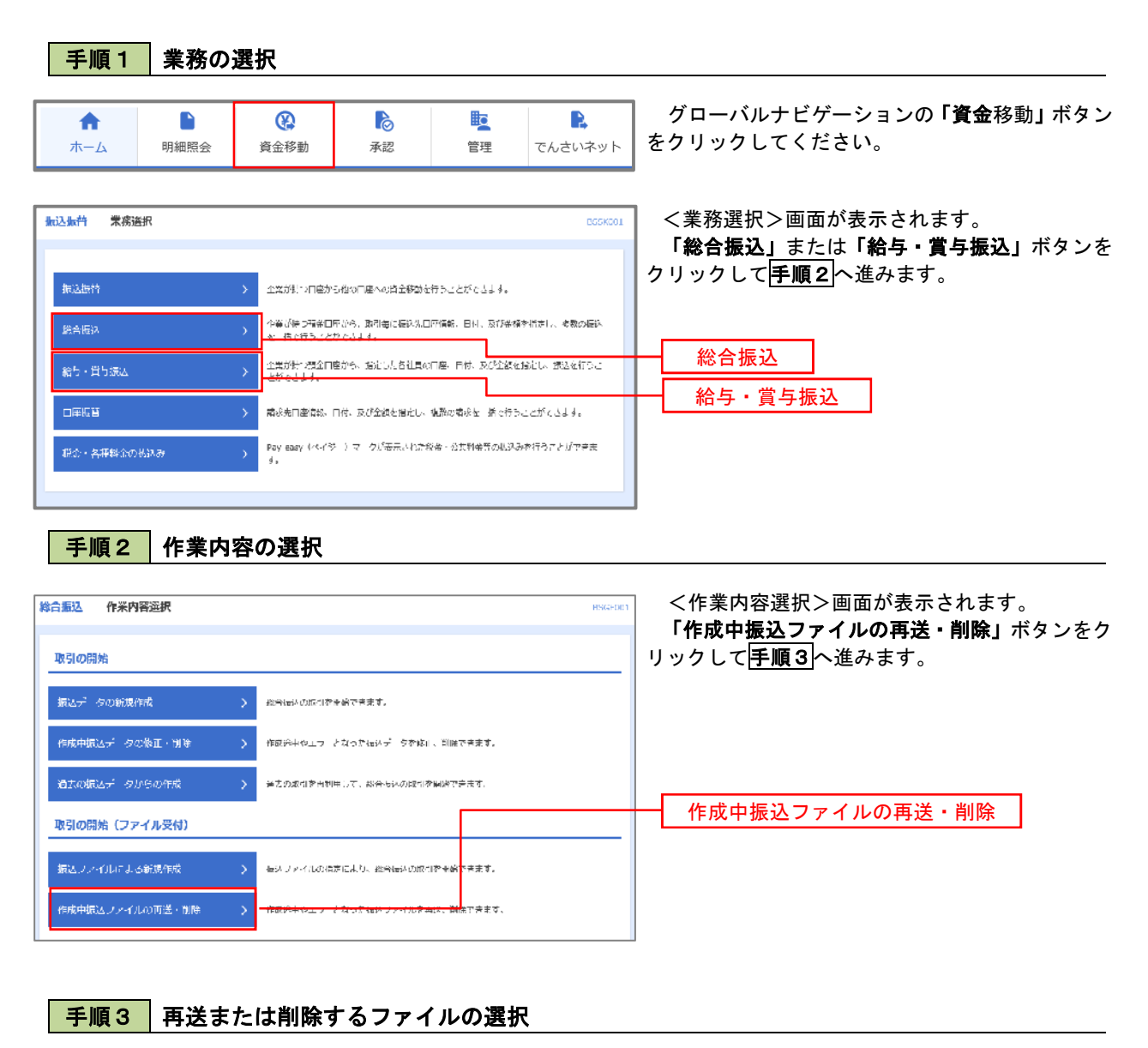

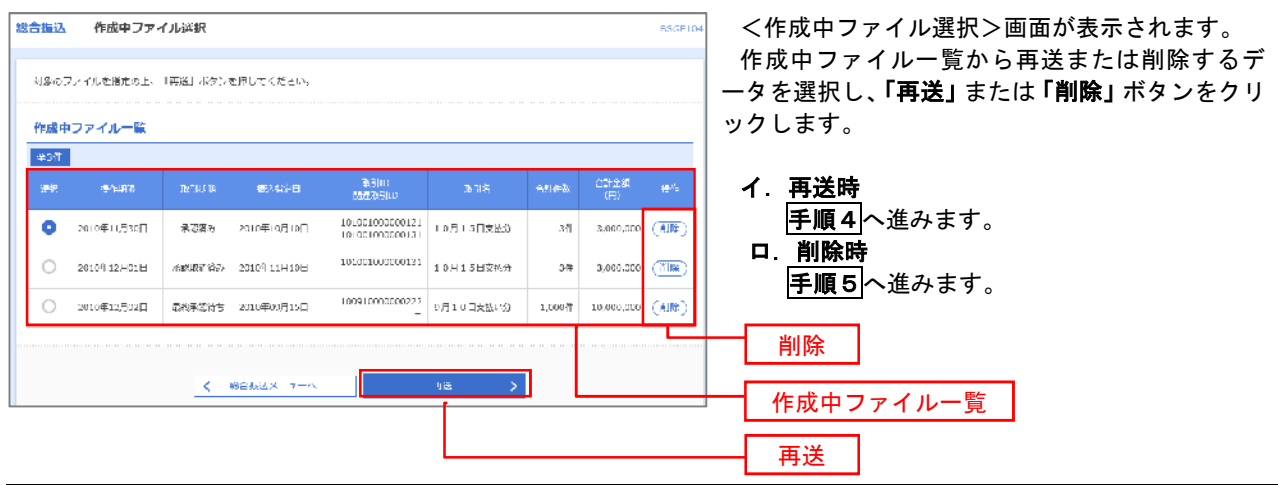

# |手順4 | 振込ファイルの再送

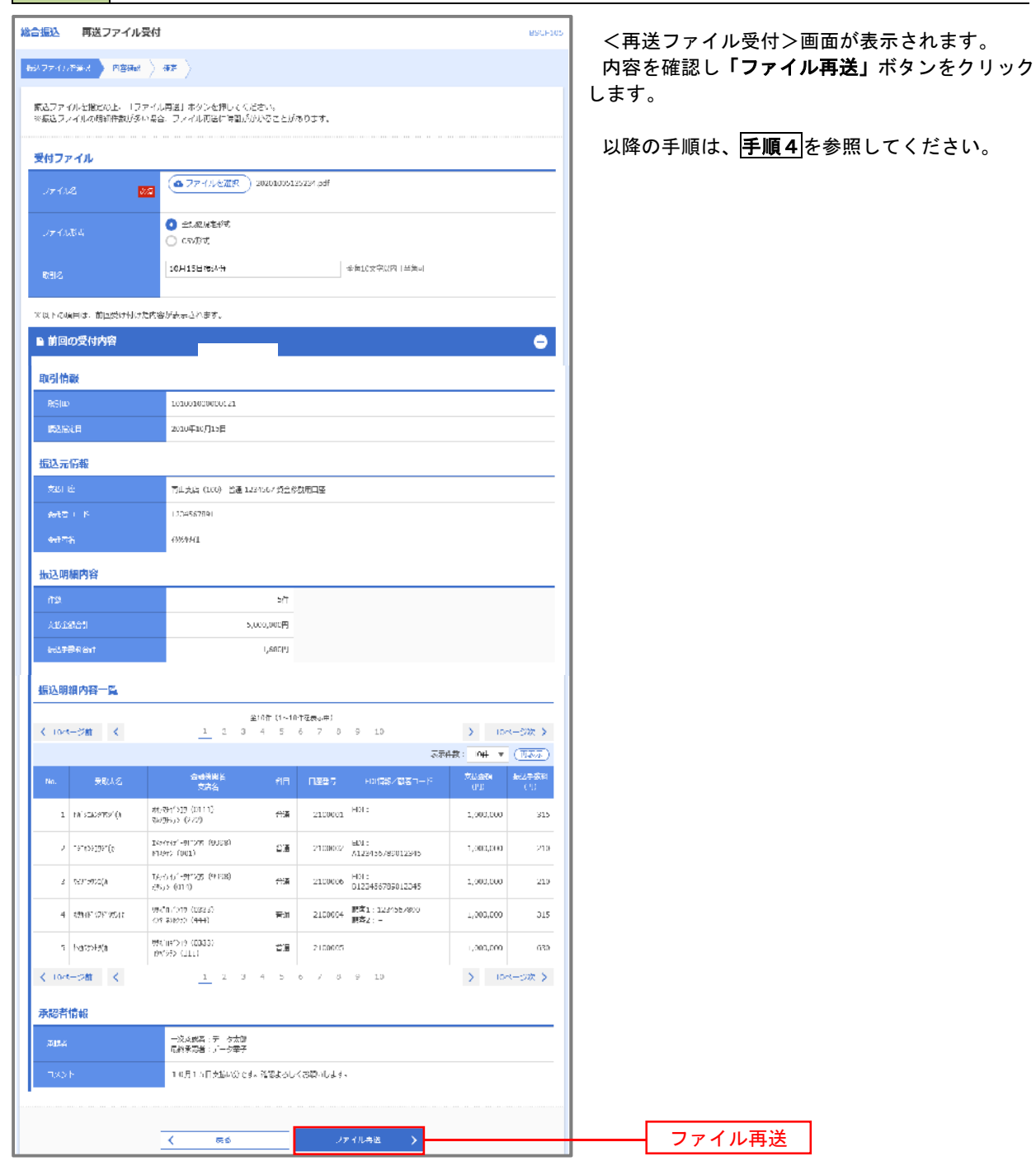

#### 手順5 振込ファイルの削除

. . . . . . . . . . . . .

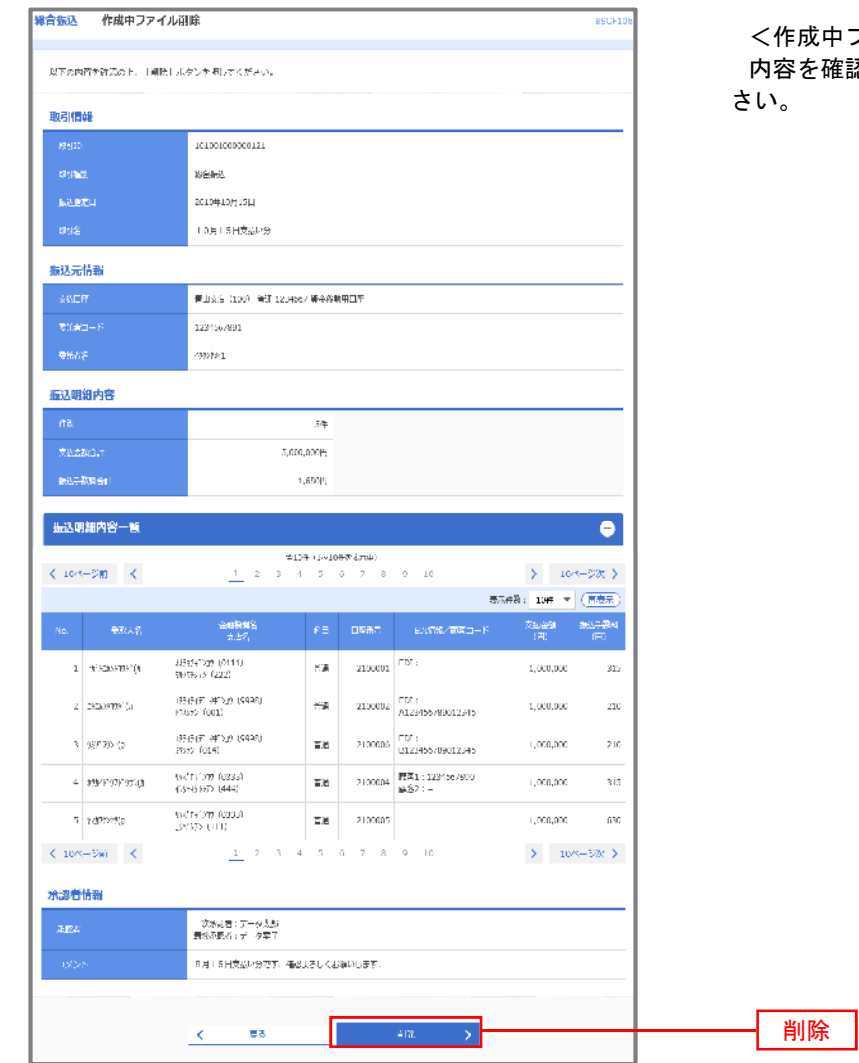

ファイル削除>画面が表示されます。 認し<mark>「削除」</mark>ボタンをクリックしてくだ

# 取引状況照会

 過去に行った総合振込や給与・賞与振込の取引状況を照会することができます。 ※.以下の画面は「総合振込」時の画面となりますが、「給与・賞与振込」時の操作方法も同様となります。

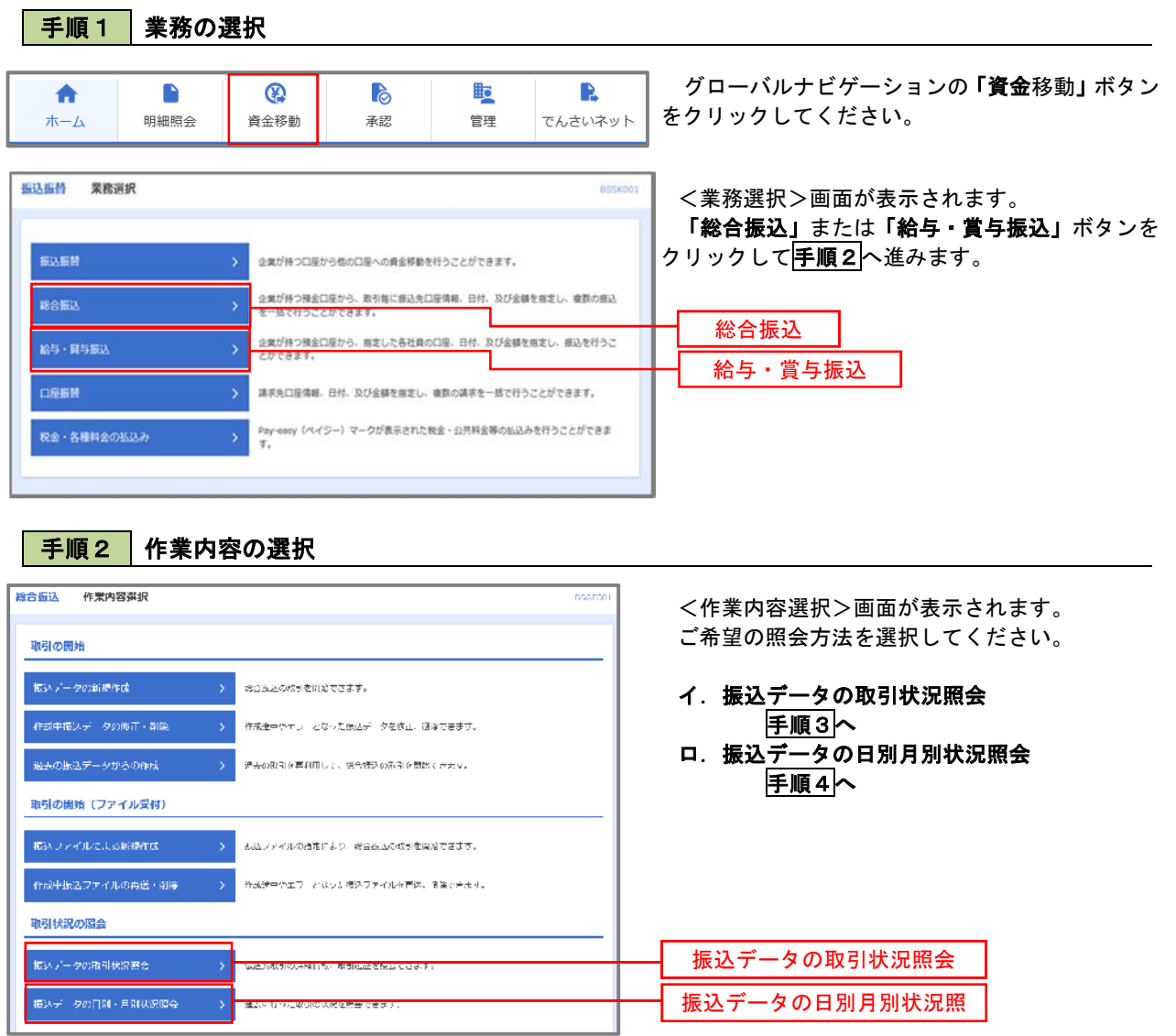

#### | 手順3 | 取引状況照会 <br>場合撮込 - 職引一覧 (伝送系) arps) <取引一覧(伝送系)>画面が表示されます。 **REPORT AND REP** 取引一覧から照会したい取引を選択し、「照会」ボ TS引のご知識観を安全する場合は、対象の取引を選択の上、「認識」がダンを使してください。<br>IS引起席を記念する場合は、対象の取引を選択の上、「思想記念」ボタンを押してください。 タンをクリックしてください。 o、<br>照会する取引の数り込み  $\bullet$ <取引状況照会結果>画面が表示されますので、 。<br>絞っ込みえ先を入力の上、「絞り込み」がタンを押してください。<br>条件を指説入力した後合、すべての条件を満たす改訂を一覧で表示します。 照会内容をご確認ください。 □ 銀花神ち : ○ 保存中 ○ 3周88万 □ 全民日み ○ 下ラ ○ 三条版料日み ) **コネ回付ち ( コー次承認時**で ■ 理解承認者な ) □ み変質み □開設の ※.「履歴照会」ボタンをクリックすると、取引履  $\begin{array}{|c|c|} \hline \textbf{G} & \text{if } \textbf{G} \end{array}$  $\begin{array}{|c|c|} \hline \textbf{r} & \textbf{a}, \textbf{c} \end{array}$ 歴の照会ができます。  $\Box$  <br> <br> 20%  $\Box$   $\Box$  and  $\Box$  $\mid$  TNRFLM  $\left($  Q  $\Re$  648  $\right)$ <br>取引一覧  $\begin{array}{|c|c|} \hline \vspace{2mm} \tau = \rho \, \text{for} \qquad \frac{\tau^\prime - \sigma \pi \hat{\mathbf{n}}}{\tau^\prime - \sigma \mathbf{m} \, \tau} \hline \end{array}$ **■ 未装有 2010年10月C1日** 2010年10月15日  $\pm\hbar$ 3.000.000  $\begin{array}{|l|} \hline \texttt{1001000000131} & = & \# & \mathcal{P} \# \mathcal{T} & \begin{array}{l} \# & \mathcal{P} \# \mathcal{P} \\ \end{array} \\ \hline \texttt{10.51310200} & = & \# & \mathcal{P} \# \mathcal{T} & \begin{array}{l} \# & \mathcal{P} \# \mathcal{P} \\ \end{array} \\ \hline \end{array}$  $\alpha_{\rm m}$ 5,000,000 取引一覧 ○ 長维男認券も 2010年09月10日 2010年09月15日 照会  $\overline{A}$  - Reflax  $\overline{A}$  -  $\overline{A}$

#### 手順4 振込データの取引状況照会

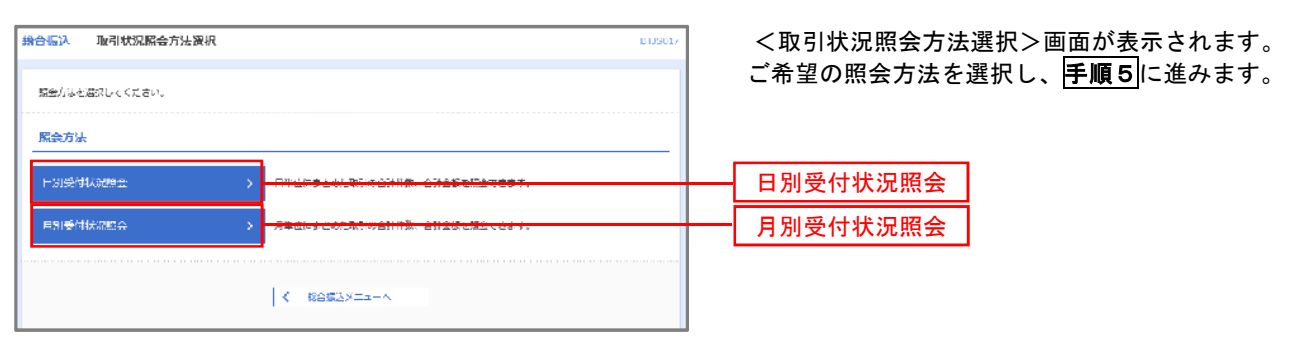

#### ■ 手順5 | 日別 (月別) 受付状況照会

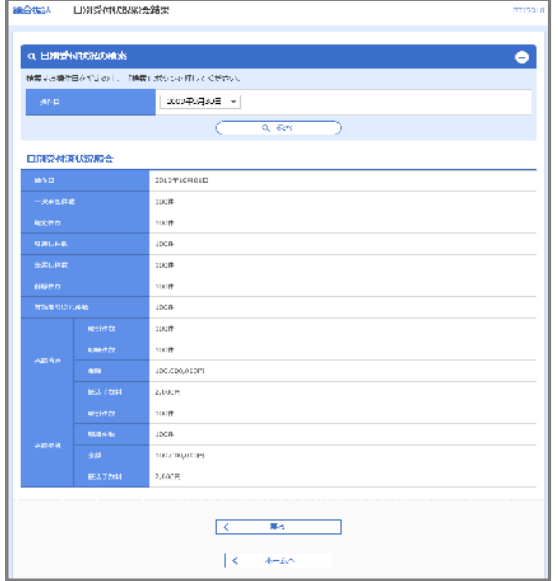

<日別(月別)受付状況照会結果>画面が表示さ れますので、照会内容をご確認ください。

なお、照会する受付状況を変更する場合は、「操作 日(月)」のプルダウンメニューより選択し、「検索」 ボタンをクリックしてください。

# 承認待ちデータの引戻し(未承認データの取消)

操作者本人が作成した承認待ち状態である振込等のデータを取消すことができます。

- なお、引戻しを行ったデータは、修正を行った後、再度承認を依頼することができます。
	- ※.取消は未承認のデータのみが対象となります。承認済みのデータを取消したい場合は、承認者による承認 取消操作が必要となります。
		- ※.以下の画面は「総合振込」時の画面となりますが、「給与・賞与振込」時の操作方法も同様となります。

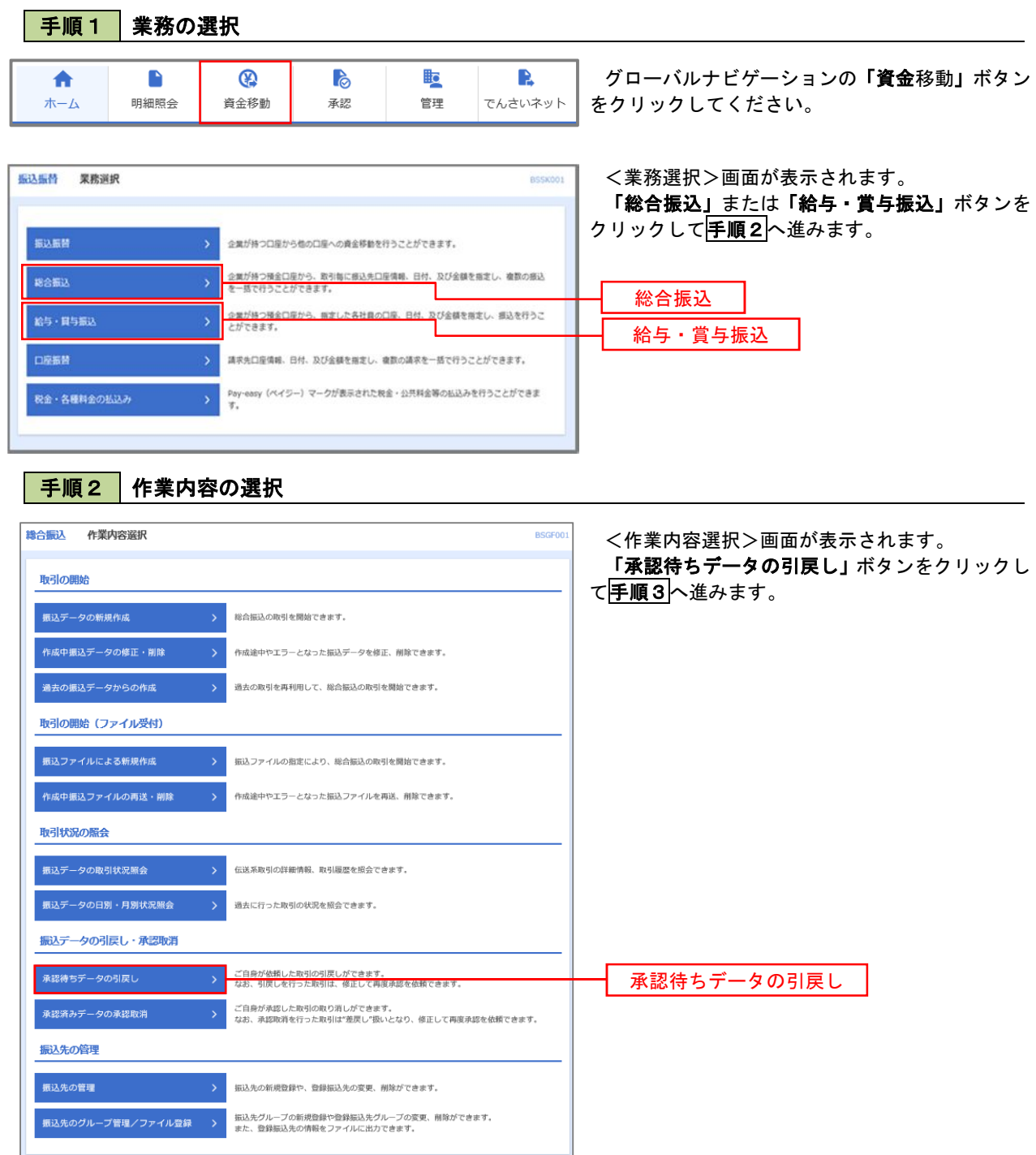

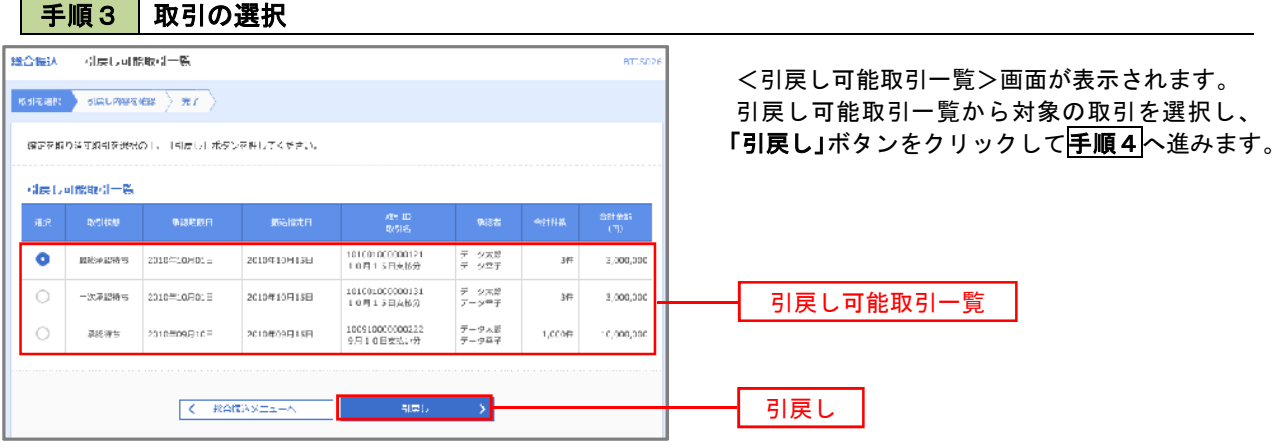

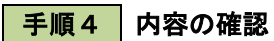

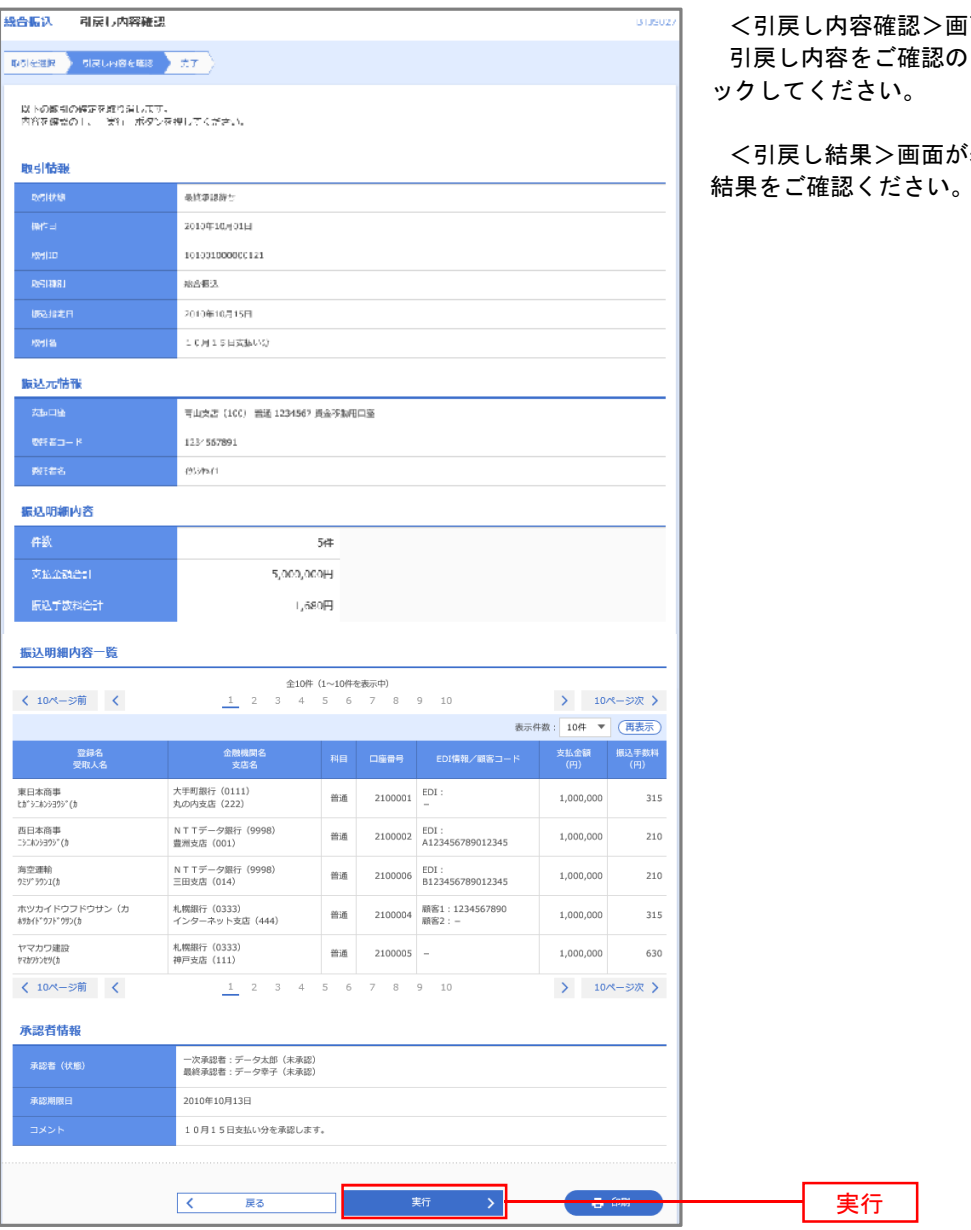

面が表示されます。 うえ、「実行」ボタンをクリ

まえますので、引戻し 結果をご確認ください。

# 承認済みデータの承認取消し

 操作者本人が承認し、かつ、下表の承認取消期限内である振込等のデータを取消すことができます。 なお、承認取消を行ったデータは、修正を行った後、再度承認を依頼することができます。 ※.以下の画面は「総合振込」時の画面となりますが、「給与・賞与振込」時の操作方法も同様となります。

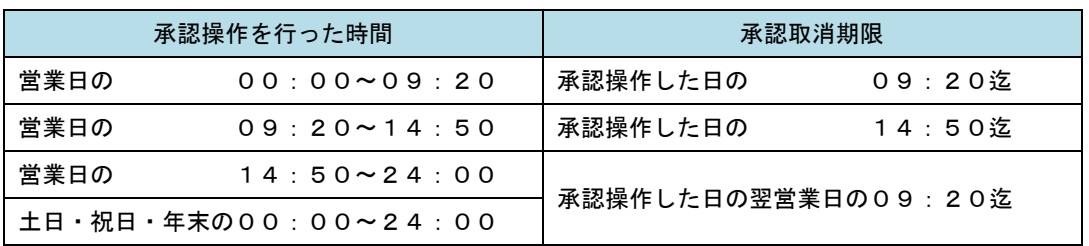

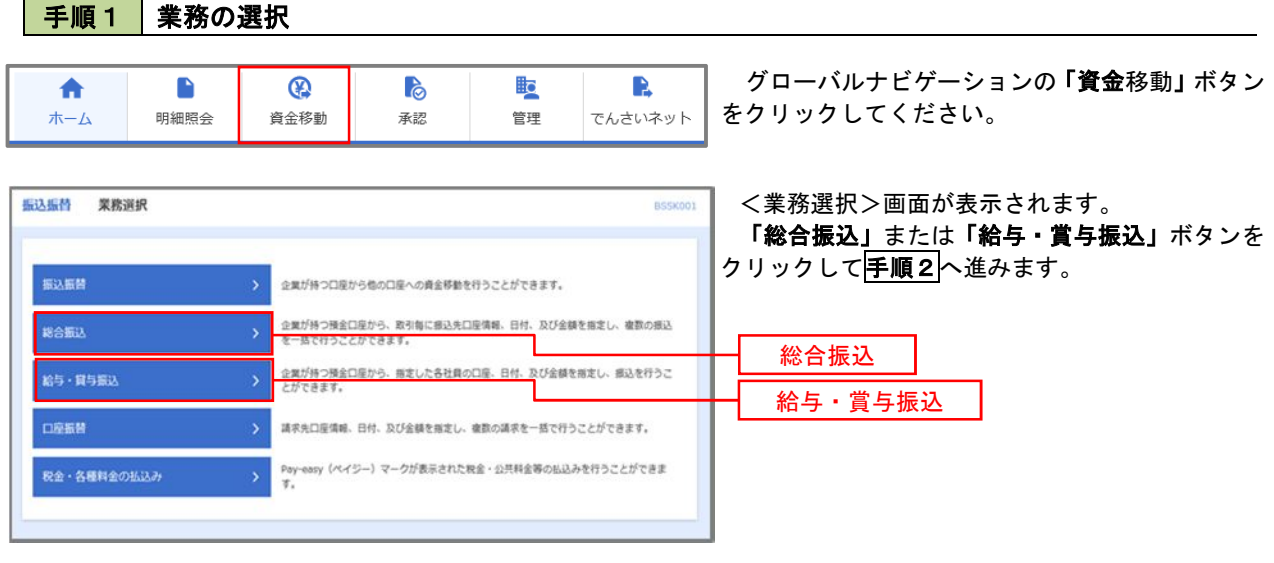

#### 手順2 作業内容の選択 -<br><del>鐵合振认</del><br>作業内容選択 BSGEOO <作業内容選択>画面が表示されます。 「承認済みデータの承認取消」ボタンをクリック 取引の開始 して手順3へ進みます。 <br>振込データの新規作成 総合振込の取引を開始できます。 -<br>作成中振込データの修正・削除 作成途中やエラーとなった振込データを修正、削除できます。 過去の振込データからの作成 過去の取引を再利用して、総合振込の取引を開始できます。 取引の開始(ファイル受付) ·<br>振込ファイルによる新規作成  $\langle \rangle$ 振込ファイルの指定により、総合振込の取引を開始できます。 作成中振込ファイルの再送·削除 作成途中やエラーとなった振込ファイルを再送、削除できます。 **取引状況の照会** -<br>振込データの取引状況照会 <br>伝送系取引の詳細情報、取引履歴を照会できます。 |<br>| 振込データの日別・月別状況照会 過去に行った取引の状況を照会できます。 振込データの引戻し・承認取消 <br>承認待ちデータの引戻し ご自身が依頼した取引の引戻しができます。<br>なお、引戻しを行った取引は、修正して再度承認を依頼できます。 自身が承認した取引の取り消しができます。<br>お、承認取消を行った取引は"差戻し"扱い? <br>承認済みデータの承認取消 承認済みデータの承認取消振込先の管理 振込先の管理 振込先の新規登録や、登録振込先の変更、削除ができます。 **振込先のグループ管理/ファイル登録 > 振込先グループの新規登録や登録版込先グループの変更、削除ができます。**<br>また、登録版込みの情報をファイル**登録 > また、登録**版込先の情報をファイルに出力できます。

#### 手順3 取引の選択

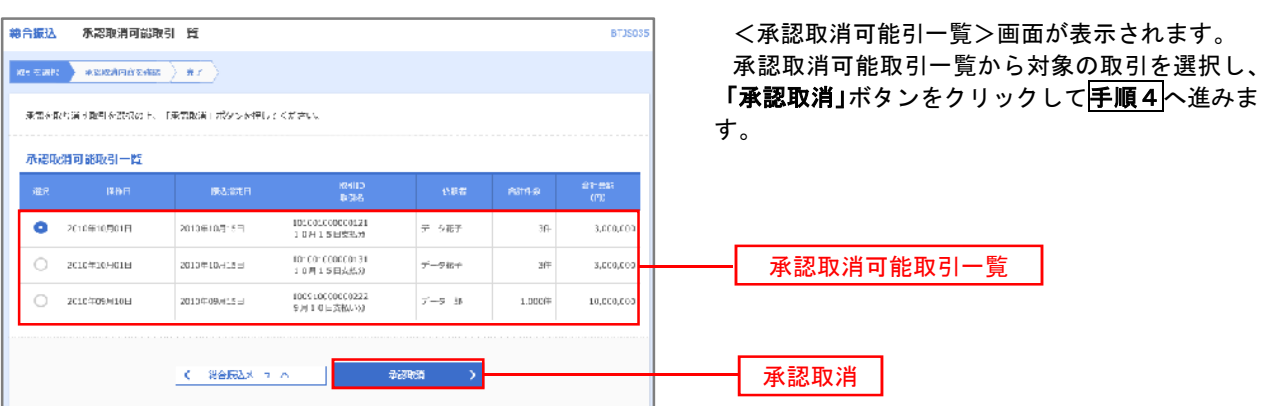

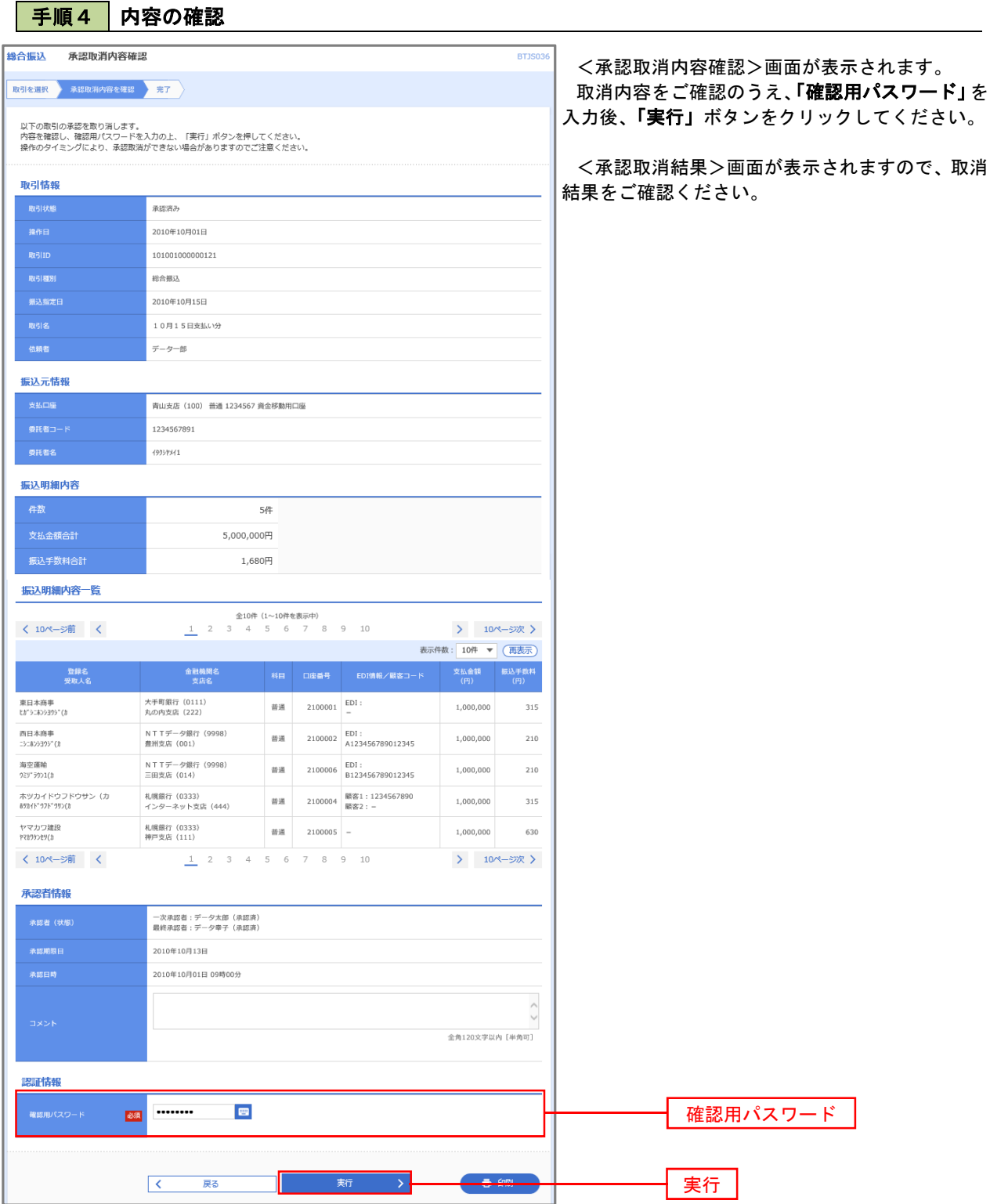
# 振込振替、総合振込、給与 · 賞与振込 (共通)

## 振込先の管理

 「振込先管理」では、資金移動業務における振込先を予め業務ごとに登録しておくことが可能です。 なお、振込先は、振込振替、総合振込、給与・賞与振込の業務毎に登録する必要があり、総合振込で登録した振 込先を給与・賞与振込で指定することはできませんのでご注意ください。

 ※.以下の画面は「振込振替」時の画面となりますが、「総合振込」や「給与・賞与振込」時の操作方法も同 様となります。

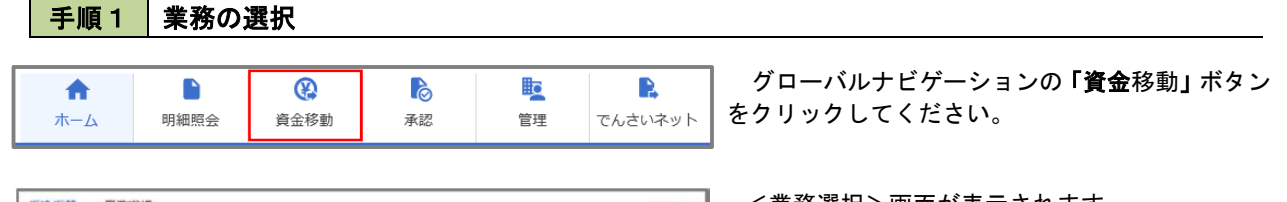

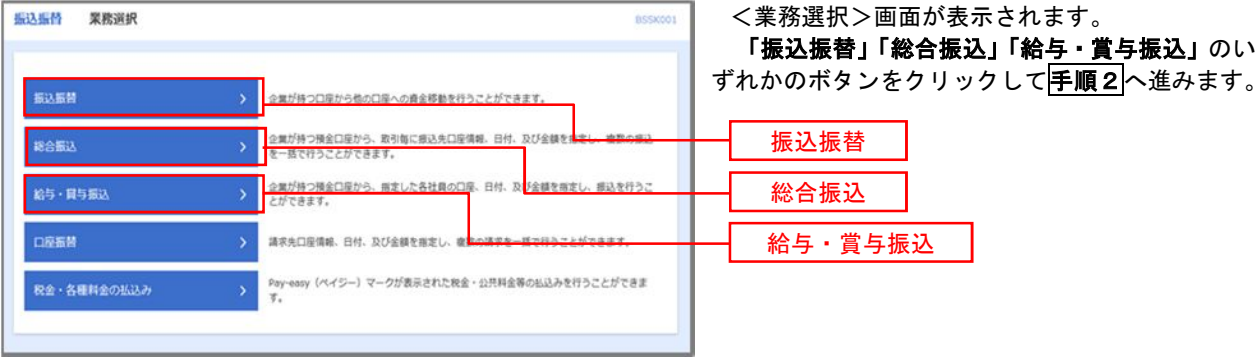

## 手順2 作業内容の選択

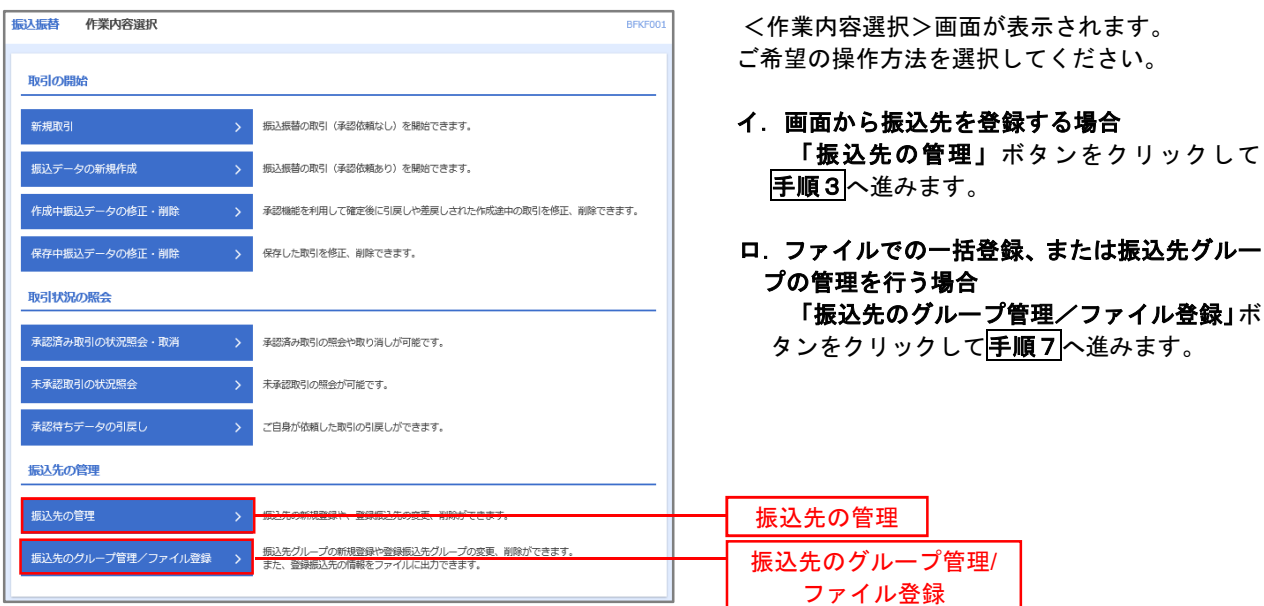

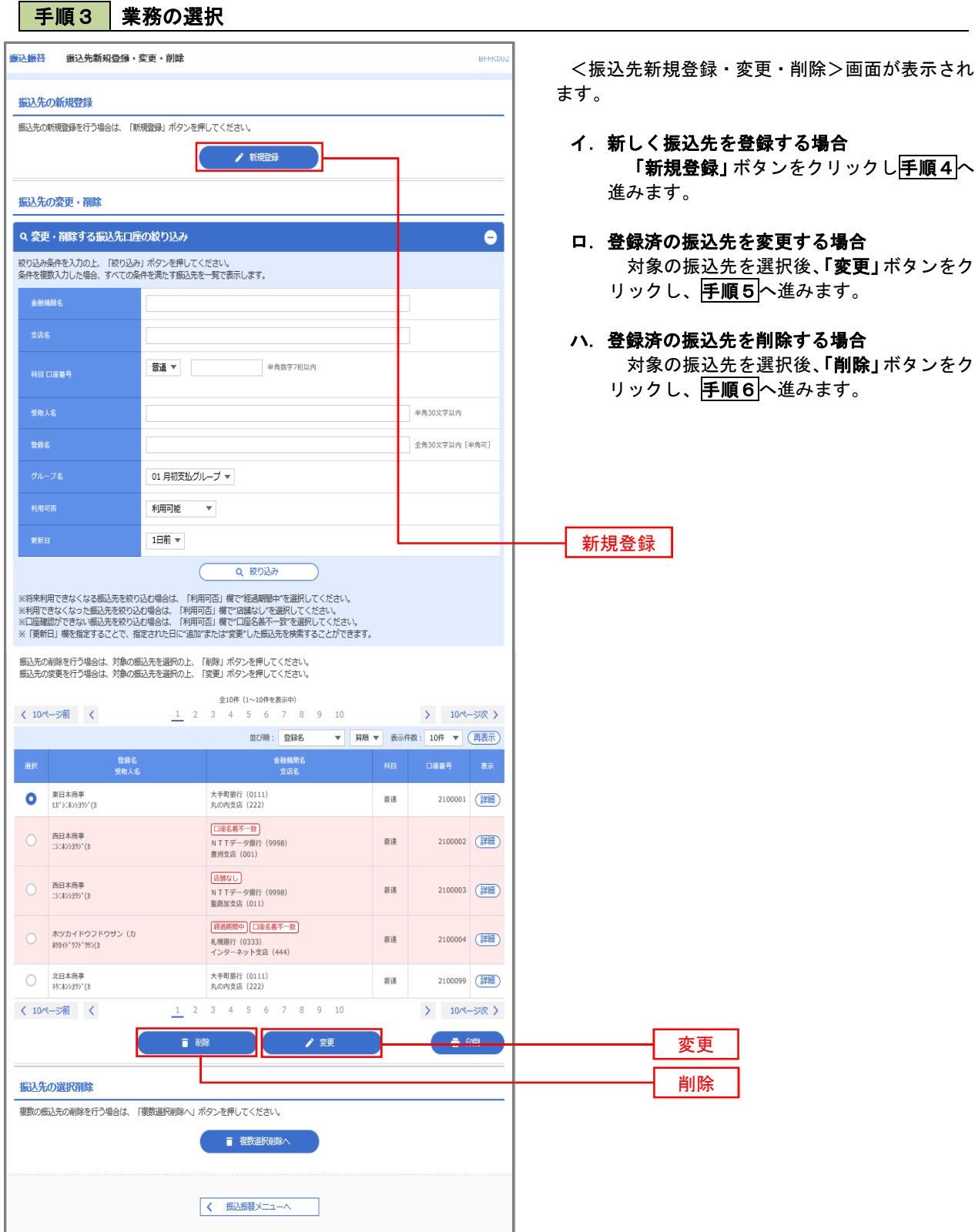

---------------------

#### 手順4 振込先の新規登録 **振込振替 振込先情报入力 Reserve** <振込先情報入力>画面が表示されます。  $\left\langle \mathrm{RisR/RRG} \vert \mathrm{AB} \right\rangle = \mathrm{RRSL} \, \mathrm{A}$ 必要事項を入力し、「登録」ボタンをクリックする 以下の項目を入力の上、「登録」ポタンを押してください。 と<振込先登録完了>画面が表示されますので、登 録結果をご確認ください。 据达先情報 なお、「受取人名」は振込先の口座名を入力します。  $(\alpha)$  **ENNIFERAL**  $\mathbf{z}$ また、「登録名」は利用者が振込先を管理する際に **Q 页光名包换表** 使用します。  $\overline{\mathbf{c}}$  $\overline{\phantom{a}}$  .  $|$  ###72628  $280$ ø ※.当画面は、「振込振替」時の画面となり、資金 移動の種類により入力項目は異なります。 #430573.4  $\frac{1}{2} \pm 0.305373 \mu / \left[ \pm 0.07 \right]$  $\begin{array}{|c|c|} \hline \multicolumn{1}{c|}{\textbf{R}}(1\times \textbf{wt}_2 - \textbf{S}^\top \end{array}$  $\Big] = \eta_{123\overline{3}} \eta_{10} \eta_{11} \eta_{1}$ → STARBIAN → STARTING → STARTING → STARTING → STARTING → STARTING → STARTING → STARTING → STARTING → STARTING → STARTING → STARTING → STARTING → STARTING → STARTING → STARTING → STARTING → STARTING → STARTING → STARTING → -<br>Milita de - 2 - 2)<br>Milita 微細人名  $\label{eq:3} j \equiv \phi_1 g_2 \psi_1 \psi_2 \psi_3$ Stillwinger  $\begin{array}{l} \displaystyle\bigvee_{i=1}^{\infty}\mathbf{0}_{-i}\otimes\mathbf{0}_{-i}\otimes\mathbf{0}_{-i}\ot$ |<br>| 06 1.12th<br>| 11 2.3 Kbs  $\mathbf{R}$  $\overline{\mathbb{R}}$ 3 登録

## 手順5 振込先情報の変更

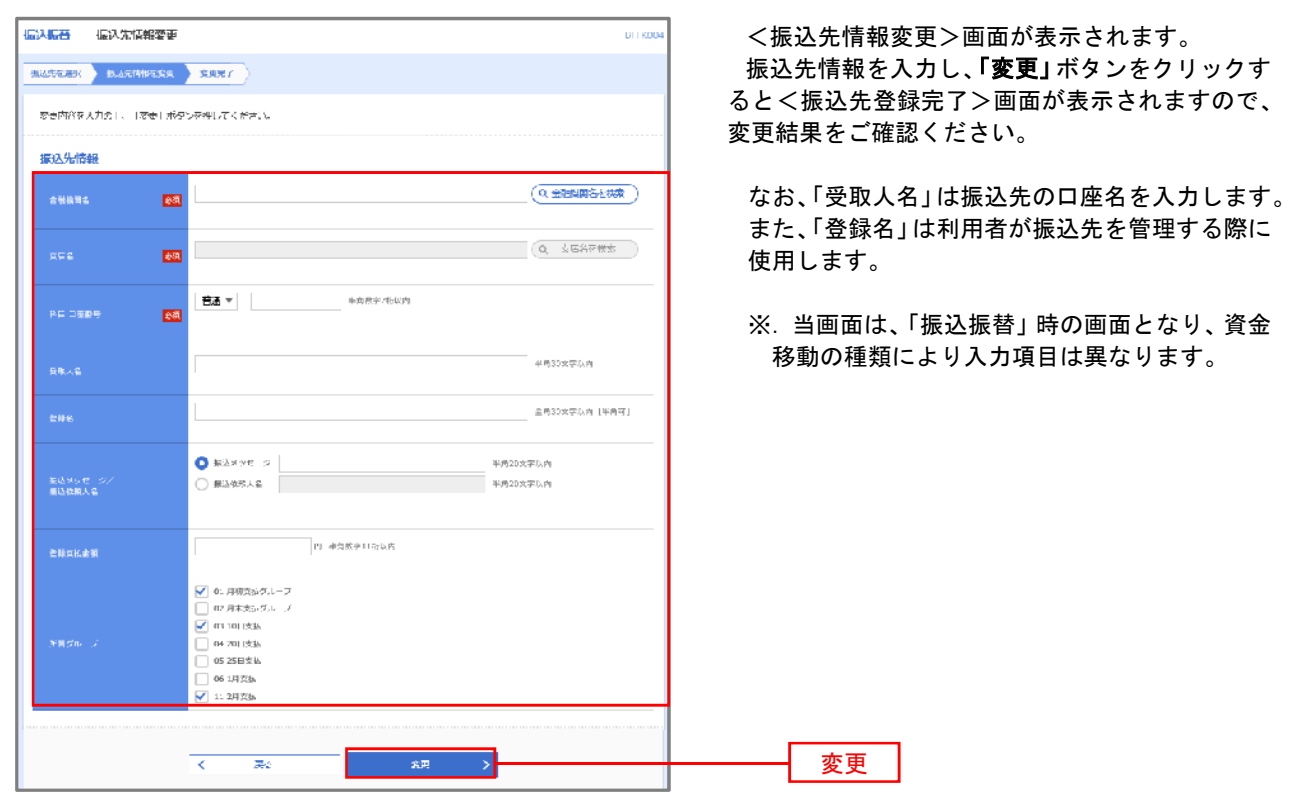

| 手順6 | 振込先情報の削除 振込振替 振込先削除確認 BFFK00 <振込先削除確認>画面が表示されます。 |<br>|振込先を選択 | 削除内容を確認 <mark>● 削除完了</mark> 削除対象の振込先情報を確認し、「実行」ボタンを クリックすると<振込先削除完了>画面が表示さ 以下の振込先を削除します。<br>内容を確認の上、「実行」ボタンを押してください。 れますので、結果をご確認ください。 振込先情報 大手町銀行 (0111) <br>丸の内支店 (222) 普通 2100001 ER" 5:305395" (R <br>東日本商事  $1,000,000$ 円 01 月初支払グループ<br>02 月末支払グループ<br>03 10日支払<br>11 2月支払  $\begin{array}{|c|c|} \hline \rule{0.2cm}{0.2cm} & \overline{\mathbb{R}^3} \end{array}$  $\,$   $\,$ 実行

### 手順7 振込先管理作業選択

 <振込先管理作業内容選択>画面が表示されます。 選択するボタンをクリックし、該当の参照頁へお進みください。

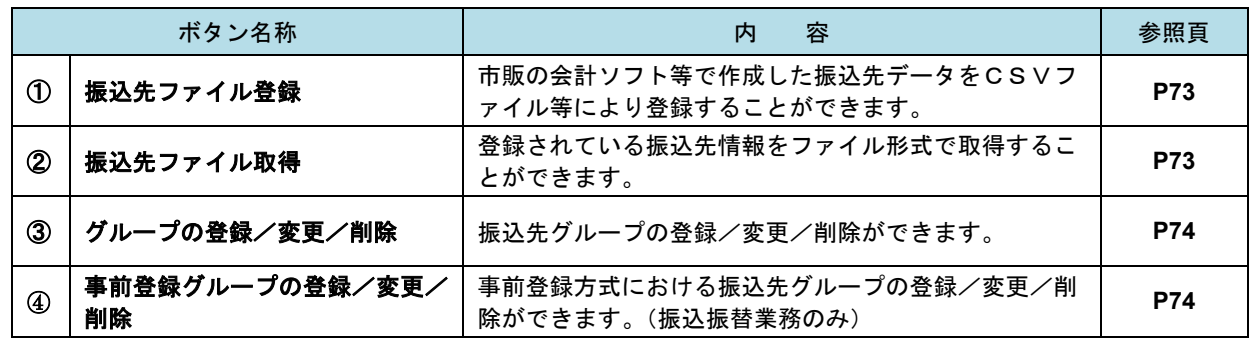

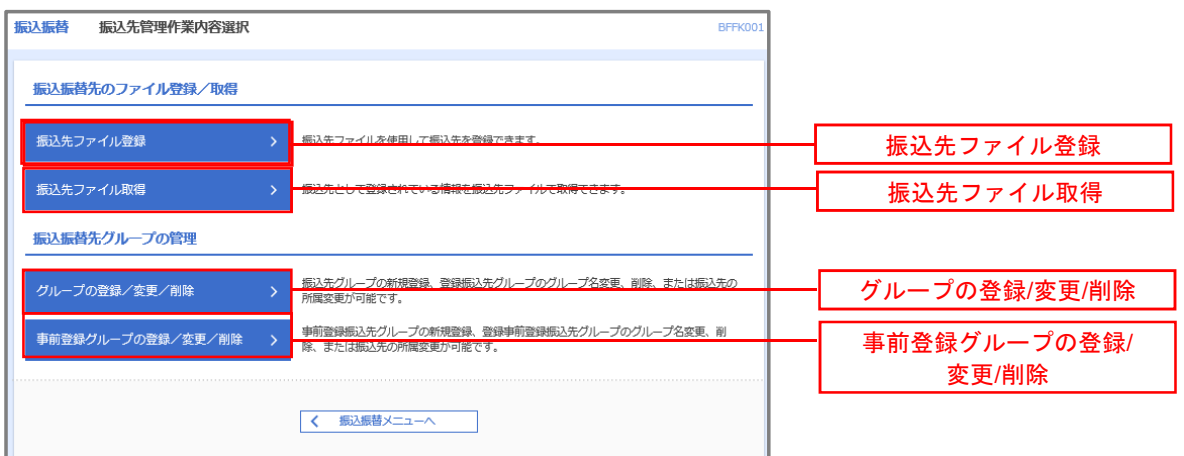

<振込振替、総合振込、給与・賞与振込>

①振込先ファイル登録

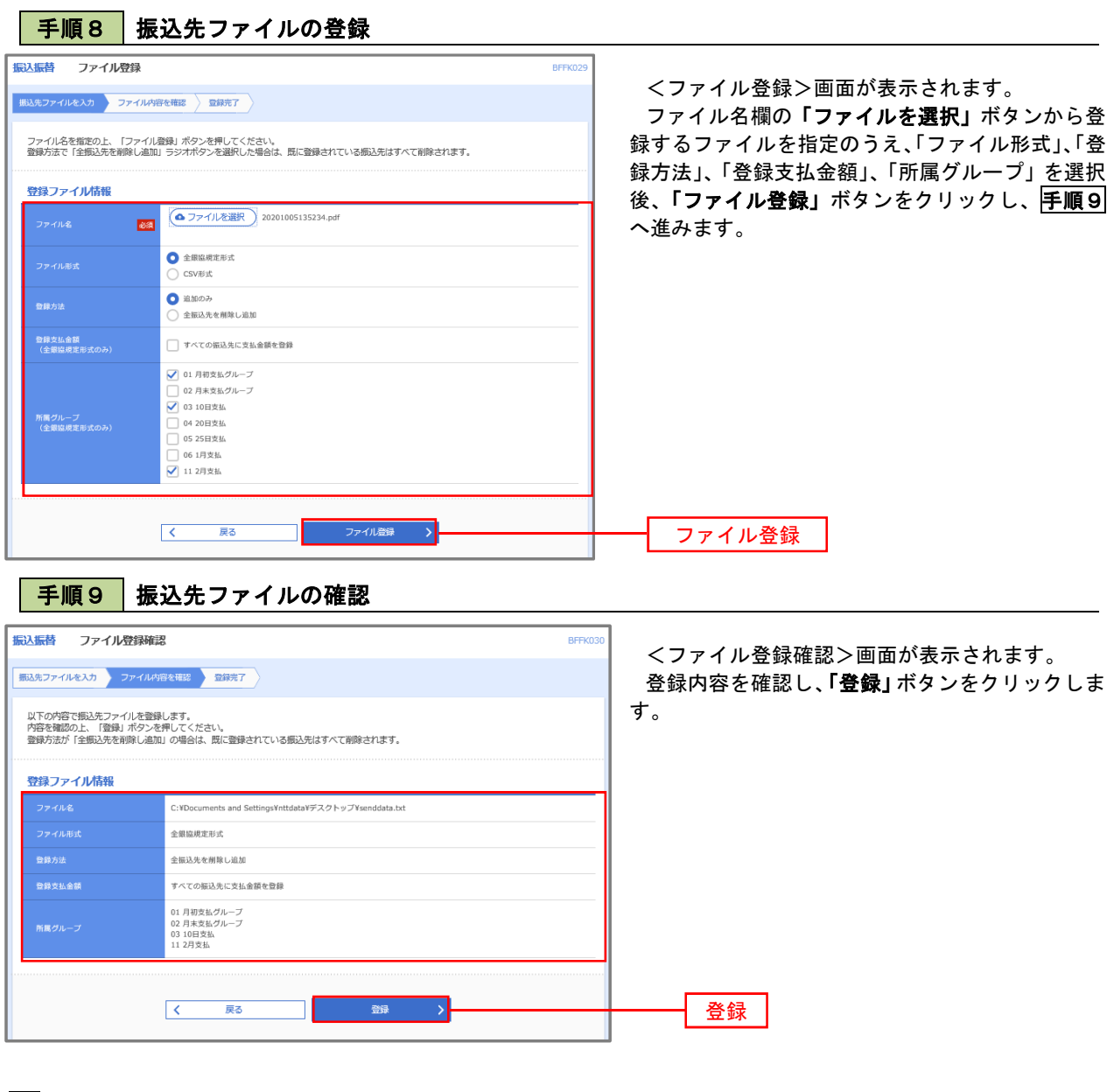

■ ②振込先ファイル取得

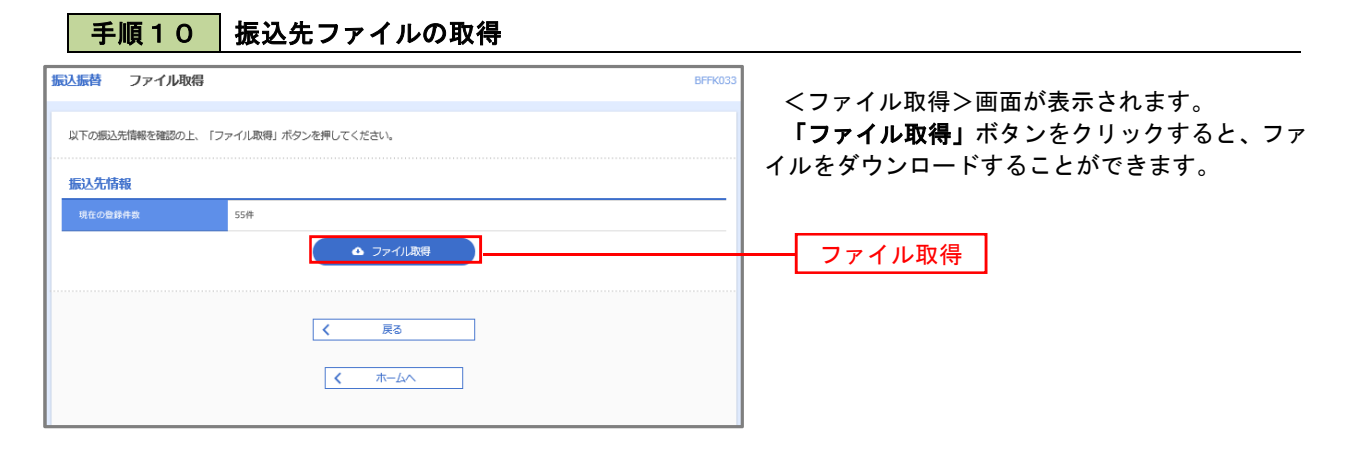

## ■ ③グループの登録/変更/削除、④事前登録グループの登録/変更/削除

手順4

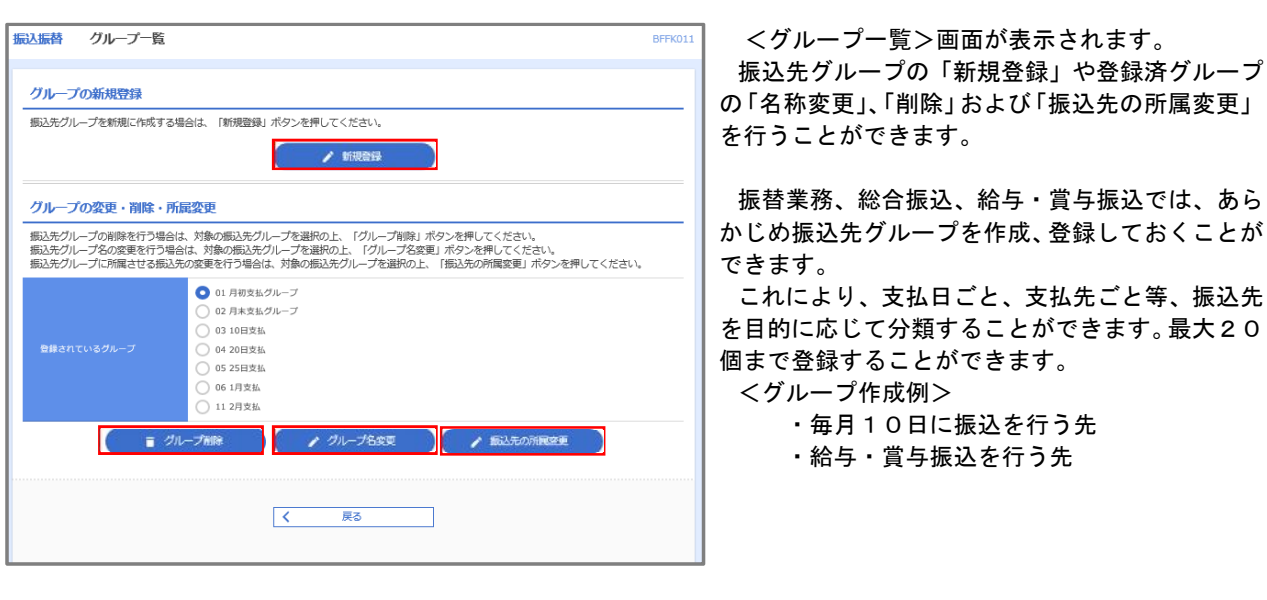

当手順で作成した振込グループは、新規の振込先を登録する際に表示されます。 新規振込先を登録する際に振込先グループを指定すると、その後、振込データを作成する際に「グ ループ一覧から選択」することにより、グループに所属する全口座を振込先として指定することがで き、データ作成が安易になります。

# 承 認

## 振込振替の承認・差戻し・削除

 承認権限を持つ利用者様が、振込振替業務で確定された取引の依頼内容を確認し、取引の承認・差戻し・削除 を行うことができます。

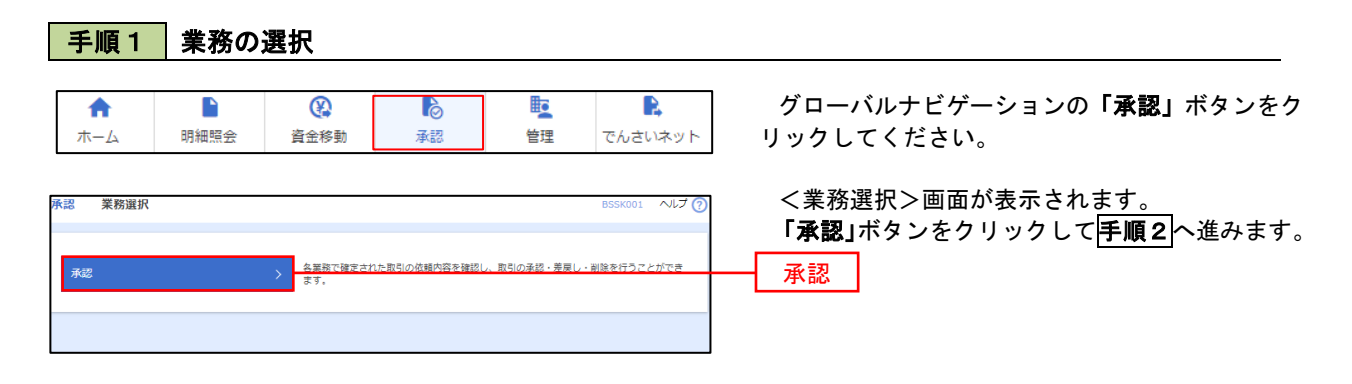

### 手順2 承認取引の選択

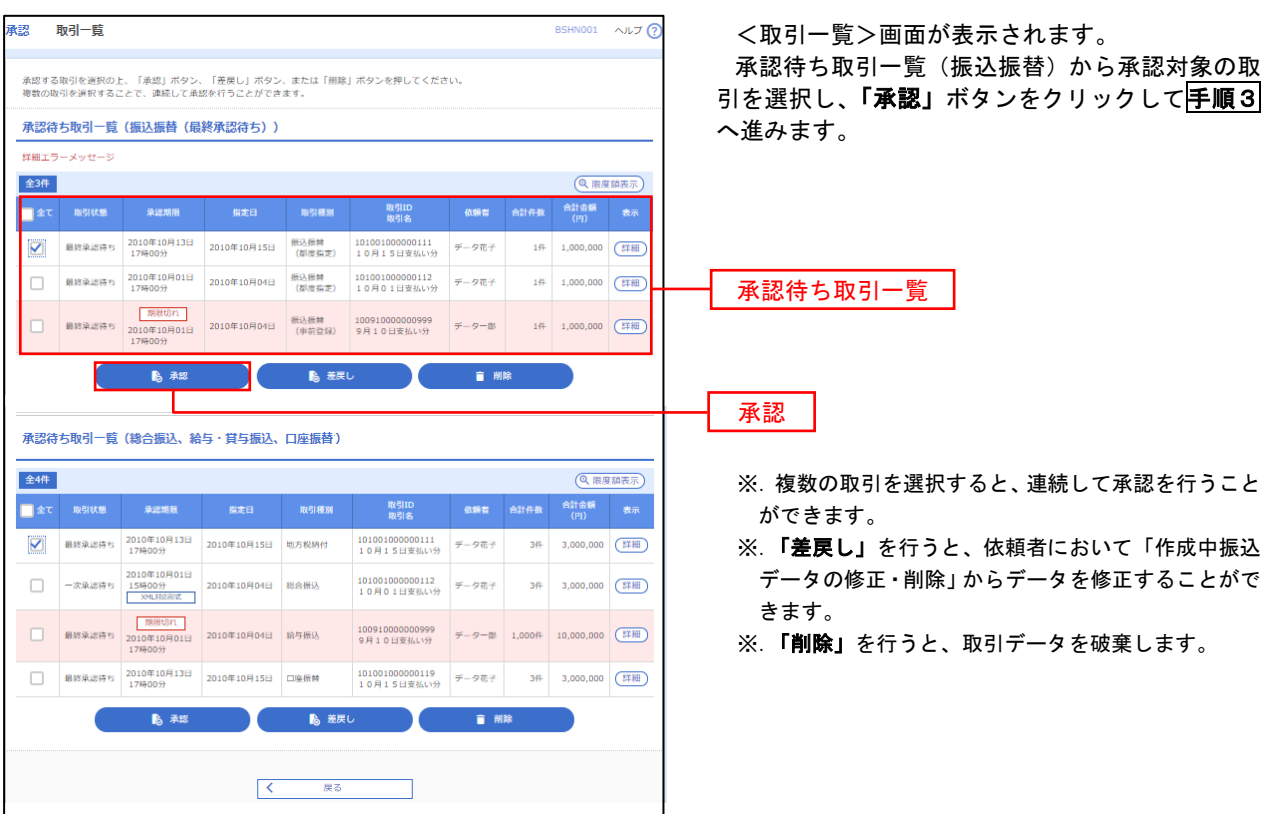

#### ■手順3 |振込振替暗証番号の入力 **承認 振込振替暗証番号入力** BSHN002 へルブ ? <振込振替暗証番号入力>画面が表示されます。 取引内容を確認 承認完了 承認する取引の内容を確認し、「振込振替暗証番 号」を入力のうえ、「次へ」ボタンをクリックして 以下の内容を確認の上、「次へ」ボタンを押してください。 手順4へ進みます。 取引情報 - 取引ID<br>-<br>-<br>-<br>-<br>- 振込方式<br>-101001000000111 振込振替  $\frac{1}{2}$ 2010年10月15日 -<br><br><br><br><br><br><br><br><br><br><br><br><br><br><br><br><br><br><br><br><br><br><br><br><br><br><br><br> 10月15日支払い分 ED1200201200001DEP 振込元情報 -<br>内山支店 (100) 普通 1234567 資金移動用口座 振込先口座 123 取引内容 振込先金融機関<br><br>振込先口座 <br>丸の内支店 (222) 普通 2100001 n) reseasent 振込金額 **支払金額**  $1,000,000$ 先方負担手数料<br>振込金額  $\sim$  0PJ  $1,000,000$ ['] 依頼者情報  $\overline{\tau-9\overline{u}\tau}$ 承認者情報 ー次承認者:データ太郎<br>最終承認者:データ幸子 2010年10月13日 17時00分 。<br>10月15日支払い分です。よろしくおねがいします。 認証情報 <u>and</u> and <mark>a</mark> 振込振替暗証番号  $\frac{1}{\sqrt{2}}$ 次へ

## <mark>手順4</mark> 内容の確認 (振込振替)

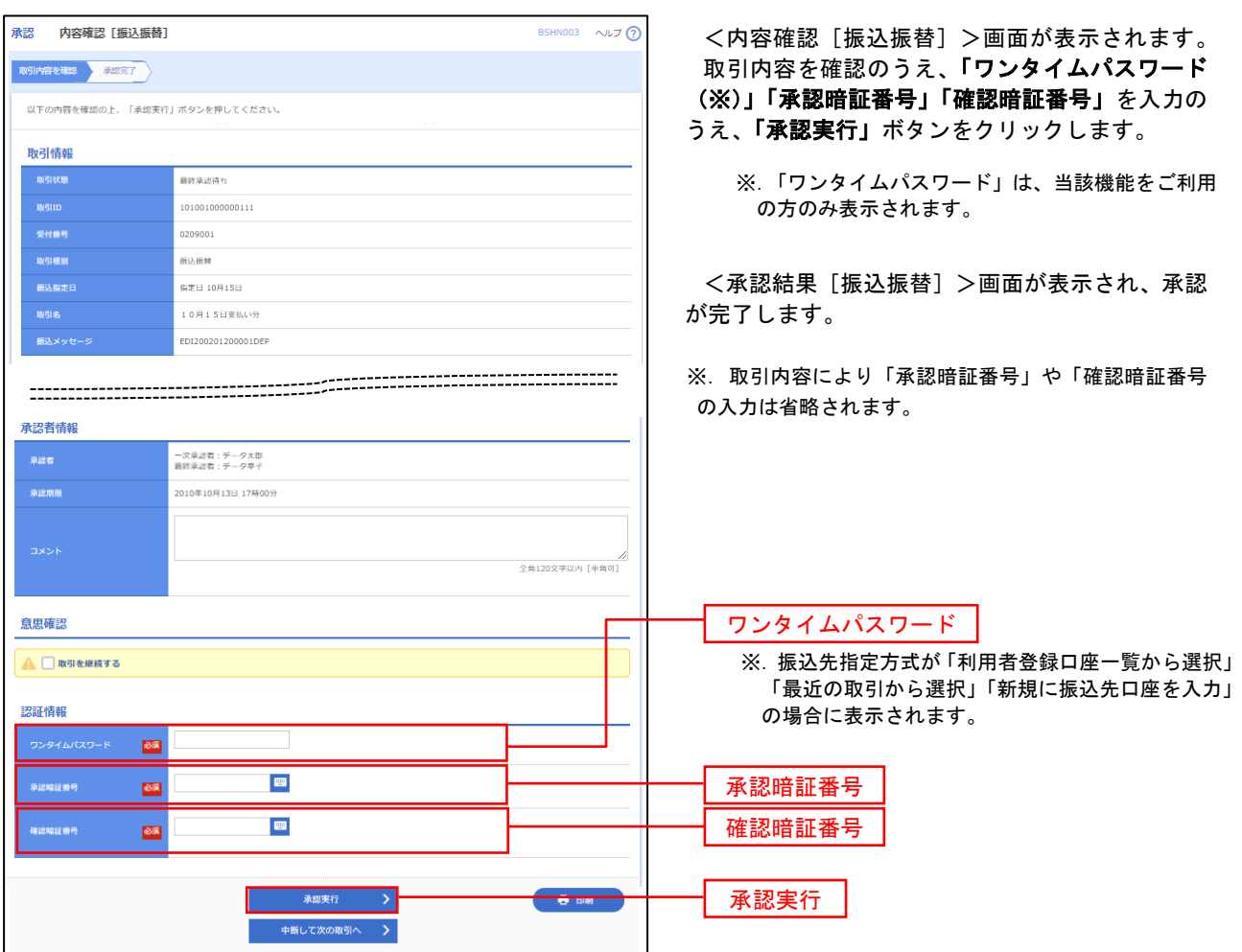

# 総合振込、給与・賞与振込の承認・差戻し・削除

 承認権限を持つ利用者様が、総合振込、給与・賞与振込業務で確定された取引の依頼内容を確認し、取引の承 認・差戻し・削除を行うことができます。

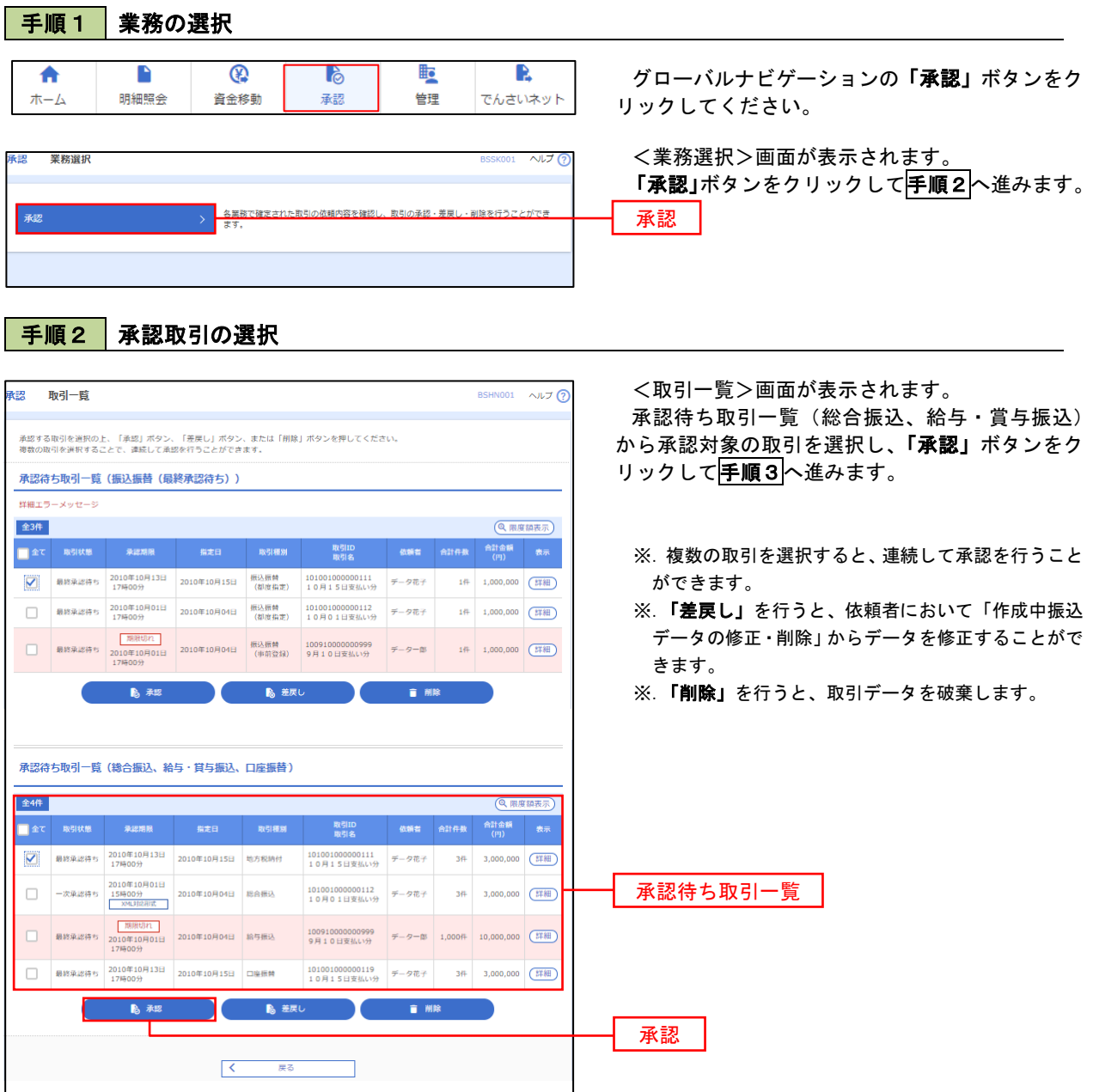

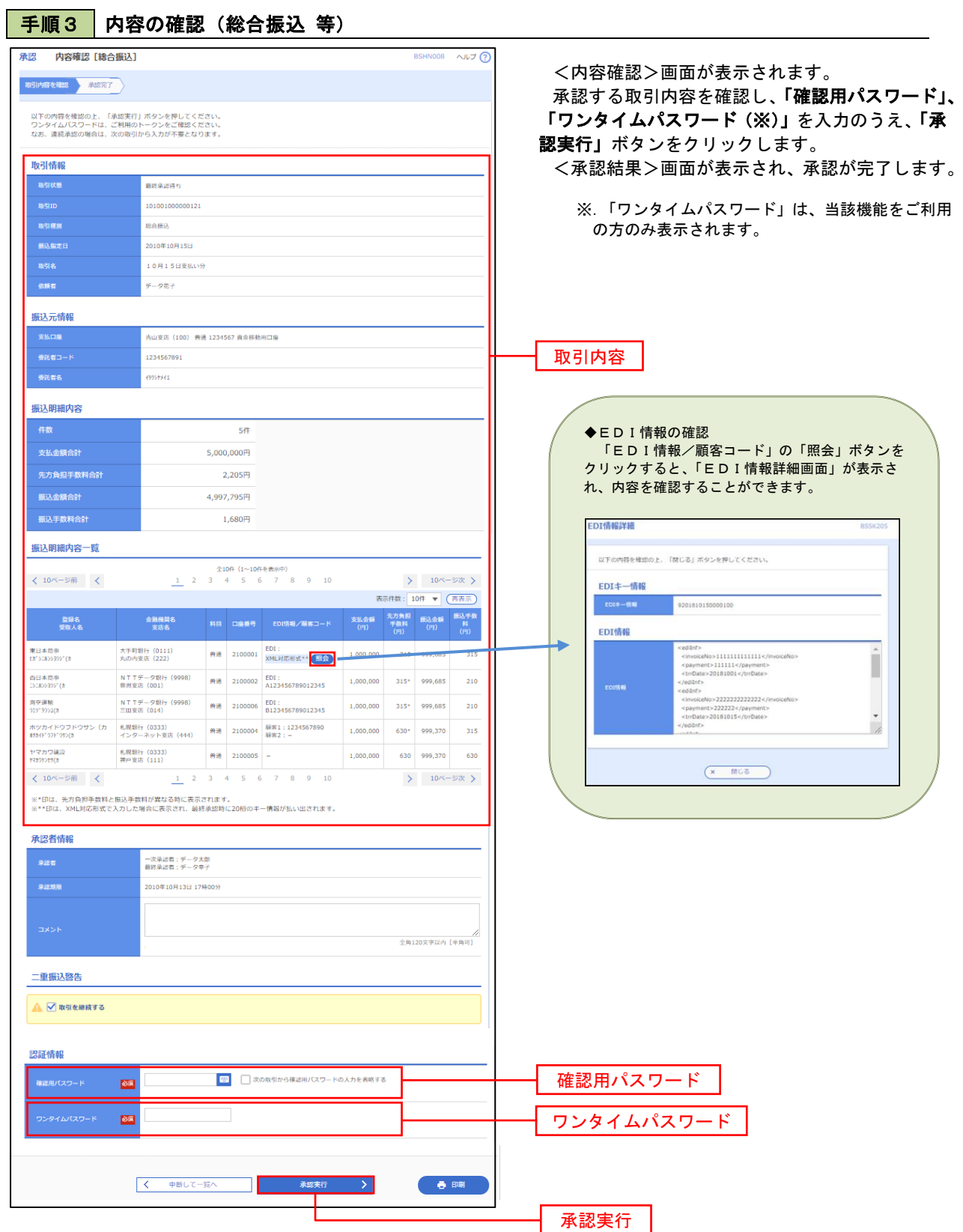

# 管 理

## 企業管理

振込振替における承認機能の利用選択や、企業・口座当たりの振込限度額等の登録/変更が行えます。 ※.登録・変更はマスターユーザまたは管理者ユーザのみが利用可能となる機能です。なお、一般ユーザ は照会のみ利用可能です。

### 企業情報の変更・照会

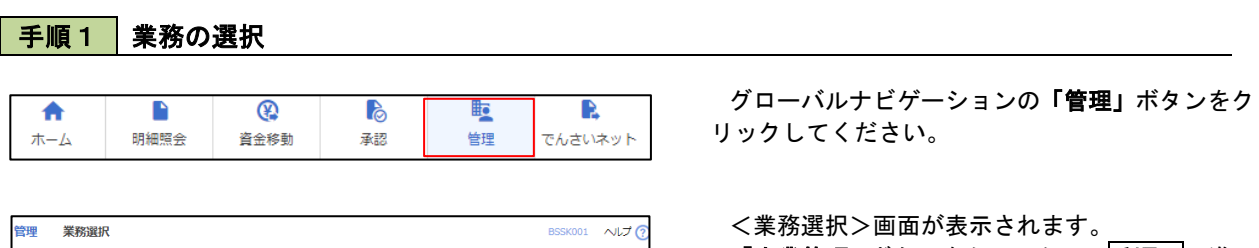

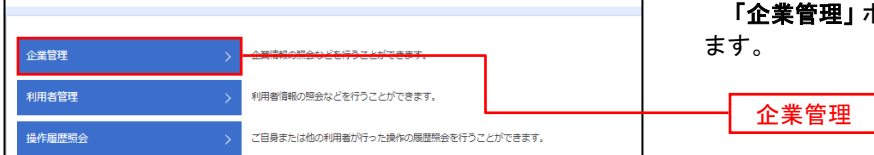

ボタンをクリックして<mark>手順2</mark>へ進み

## 手順2 作業内容の選択

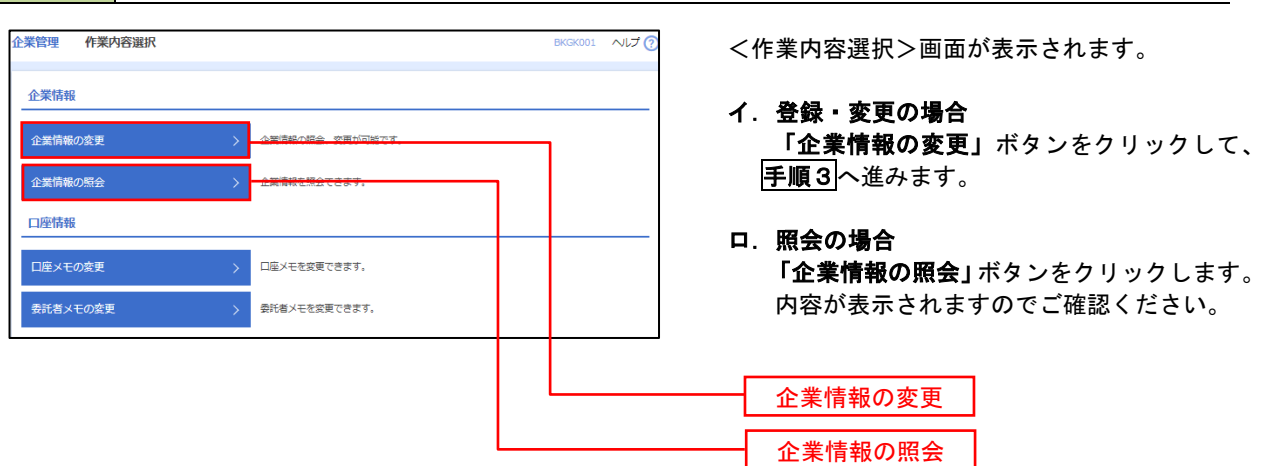

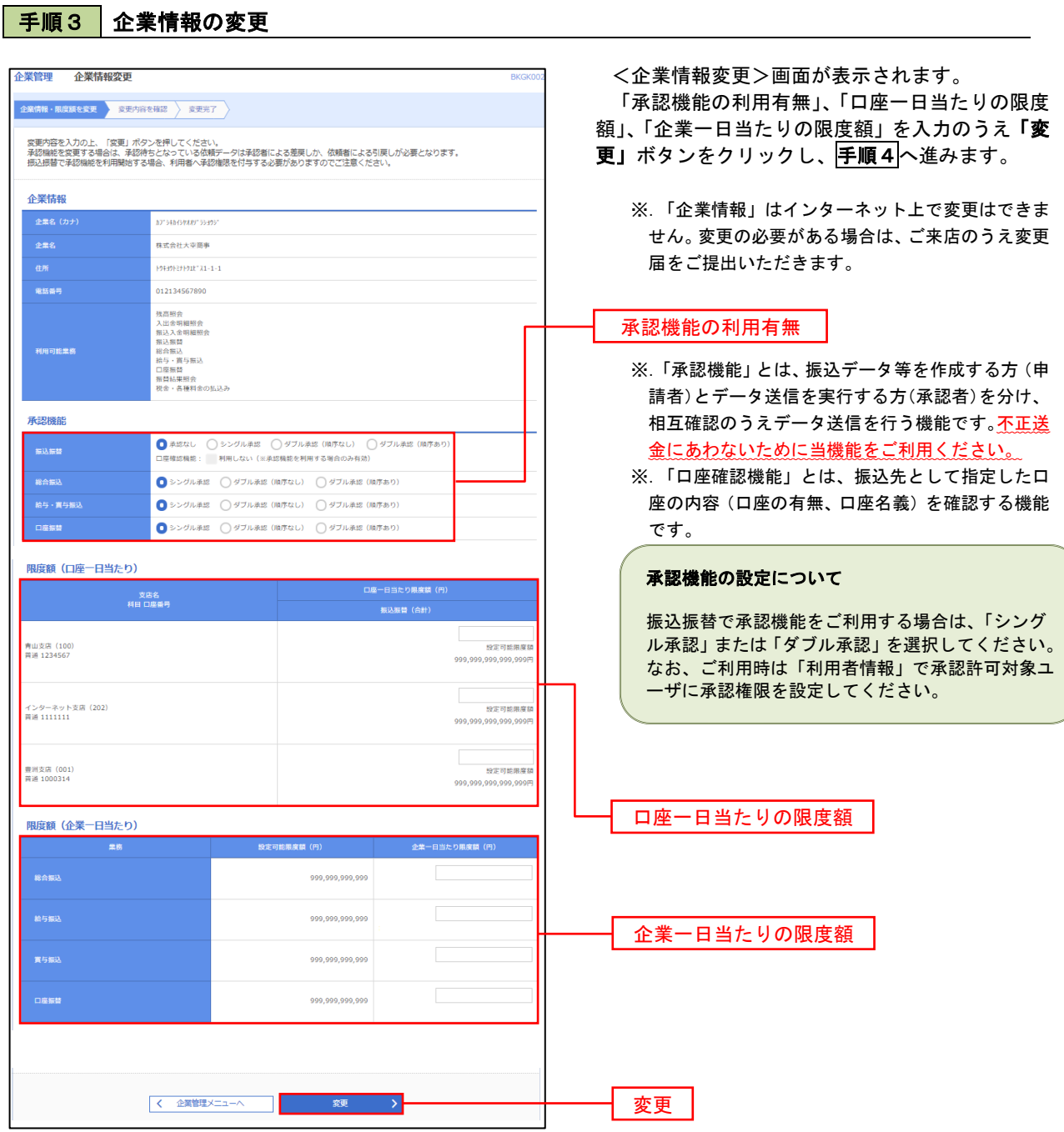

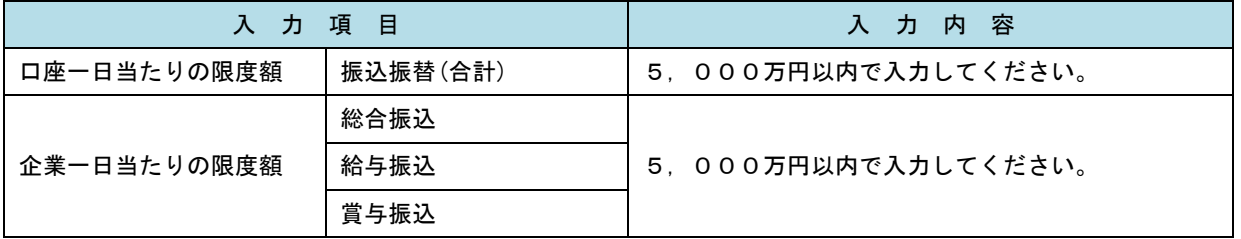

## 手順4 企業情報変更内容の確認

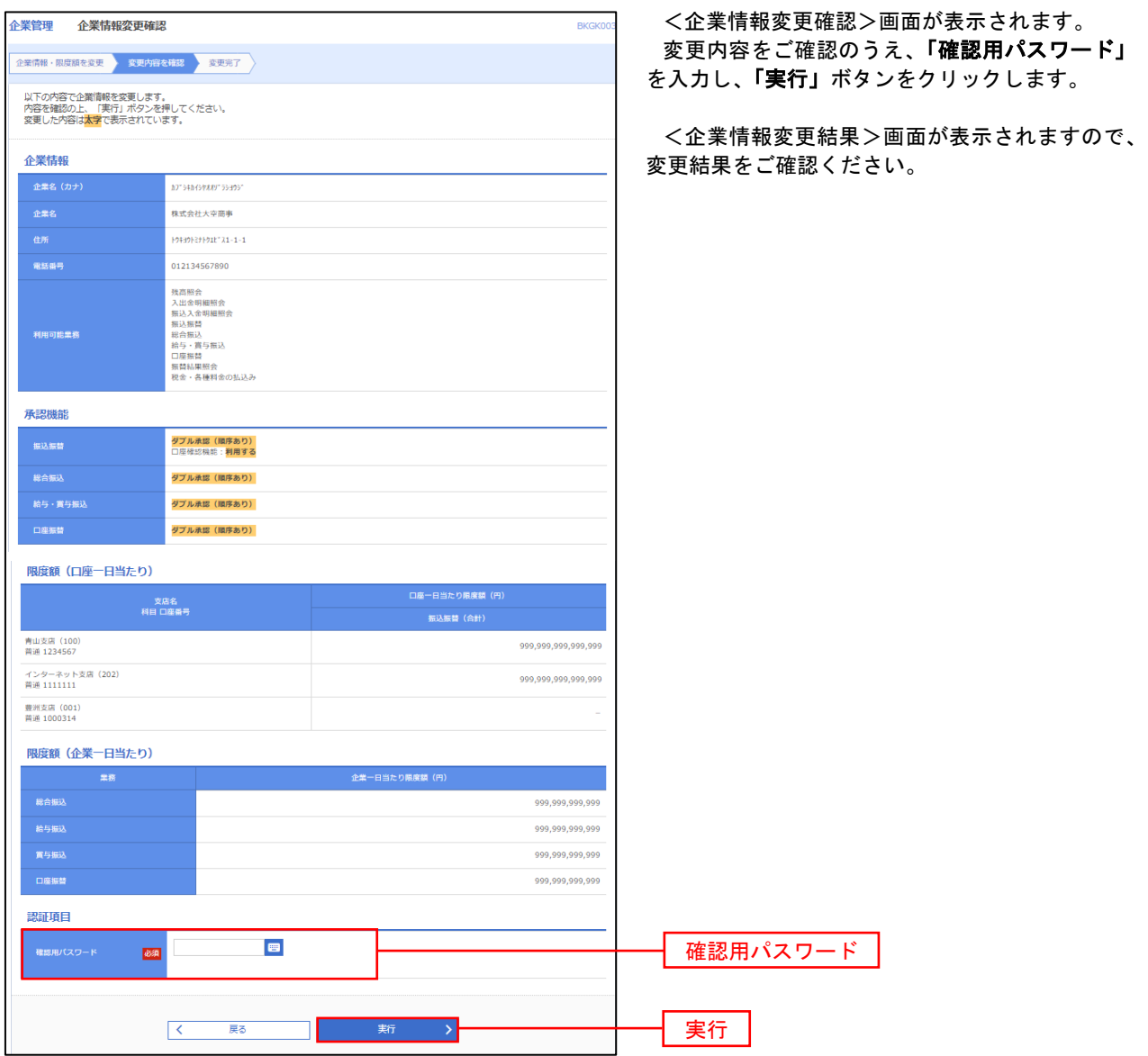

### 口座メモ・委託者メモの変更

ご利用口座、委託者ごとに任意の文言を登録することで、目的の口座や委託者を特定しやすくなります。

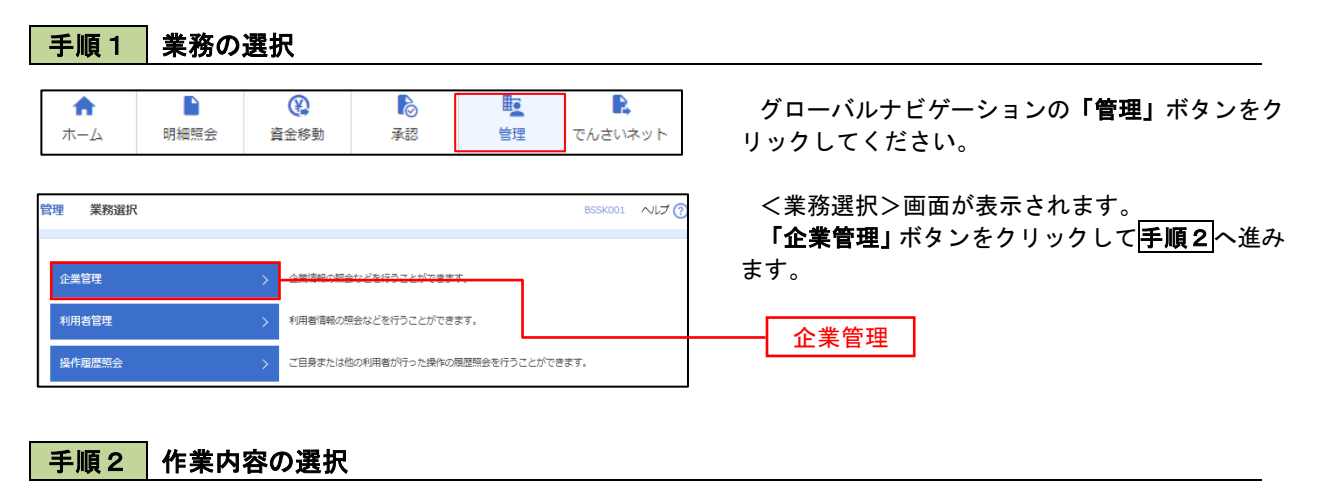

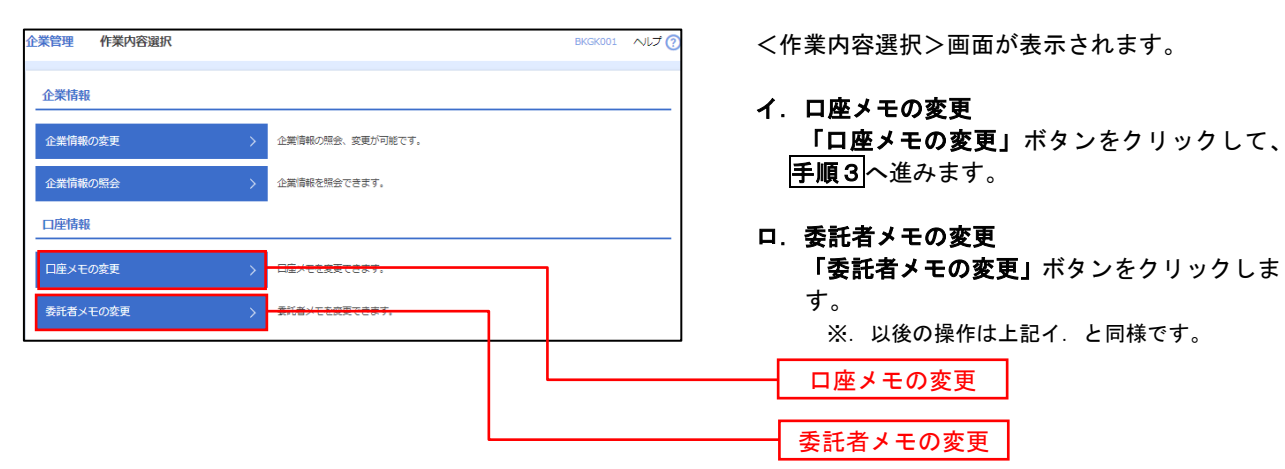

手順3 メモの変更

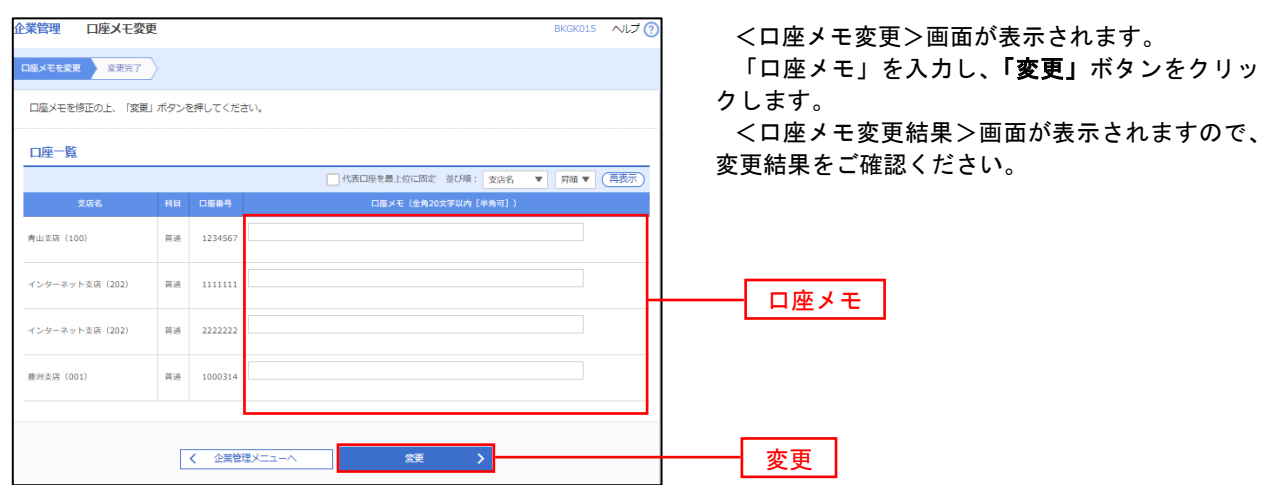

## 利用者管理

パスワードの変更、利用者情報の新規登録・変更・削除、電子証明書の失効、ワンタイムパスワードの利用停 止解除等の登録/変更が行えます。

 ※.登録・変更はマスターユーザまたは管理者ユーザのみが利用可能となる機能です。なお、一般ユーザ は自身のパスワード変更と情報照会のみ利用可能です。

### パスワードの変更

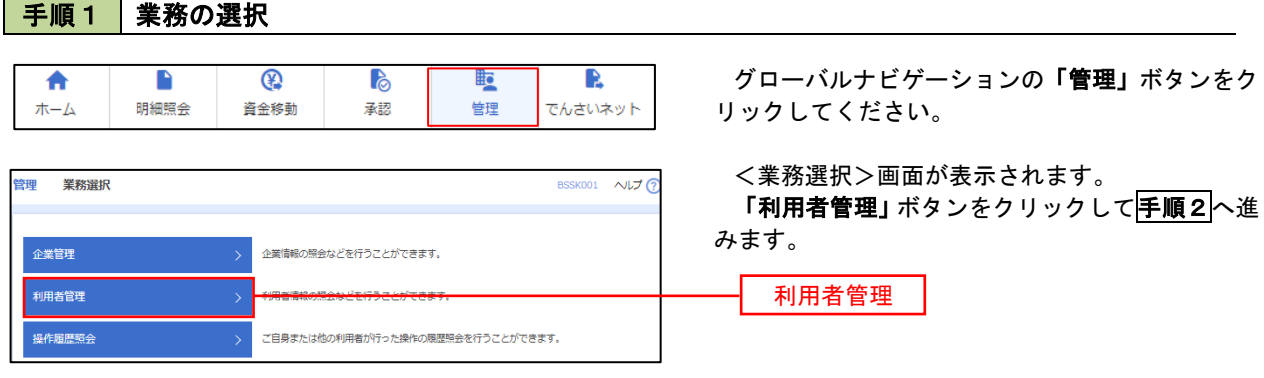

### 手順2 作業内容の選択

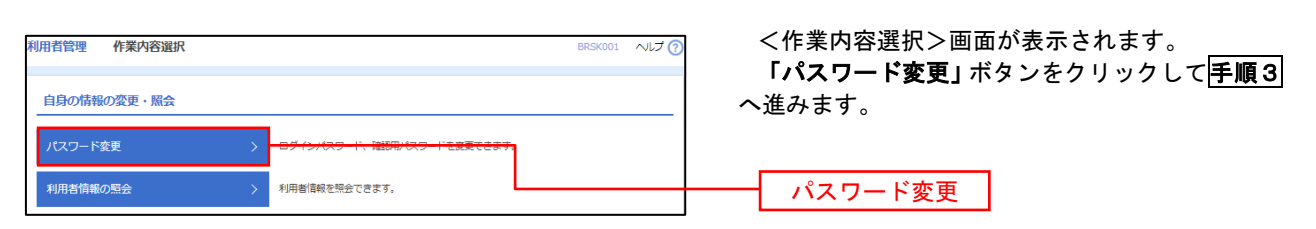

#### 手順3 パスワードの変更 利用者管理 パスワード変更 BRSK002 へんプ? <パスワード変更>画面が表示されます。 パスワード変更 完了 変更するパスワードを選択のうえ、「現在のパス ワード」、「新しいパスワード」を入力して、「実行」 変更内容を入力の上、「実行」ポタンを押してください。 ボタンをクリックします。 利用者情報 <パスワード変更結果>画面が表示されますの **hanakodt** で、内容をご確認ください。 ログインバスワード ■<br>■ ソフトウェアキーボードを使用 ※. 変更しないパスワードは、「変更しない」を選択 ー<br>コペストルビス ロニ におめ取り 2010年06月30日 し、何も入力せずに実行してください。  $\begin{array}{|c|c|c|}\hline \textbf{S}} & \textbf{S} & \textbf{S} &$ **Service Construction** ※新しいログインパスワードを2回入力してください。 入力<br> **四** 半角英数字記号6文字以上12文字以内 再入力 四 平角英数字記号6文字以上12文字以内 確認用パスワード 010年06月30日 ● 変更する ● 変更しない <u>and the second part</u> <br>現在の確認用パスワード ※新しい確認用バスワードを2回入力してください。 再入力 四 半角英数字記号6文字以上12文字以内 実行く利用者管理メニューへ 実行

#### 利用者情報の新規登録・変更・削除 手順1 | 業務の選択 グローバルナビゲーションの「管理」ボタンをク  $\overline{\bullet}$  $\blacksquare$  $^{\circledR}$ P **lig** R ホーム 明細照会 資金移動 基認 告理 でんさいネット リックしてください。 <業務選択>画面が表示されます。 管理 業務選択 **BSSK001 へルプ(?)** 「利用者管理」ボタンをクリックして手順2へ進 みます。 企業管理 企業情報の照会などを行うことができます。 利用者管理 利用者管理 操作履歴照会 ご自身または他の利用者が行った操作の履歴照会を行うことができます。

## 手順2 作業内容の選択

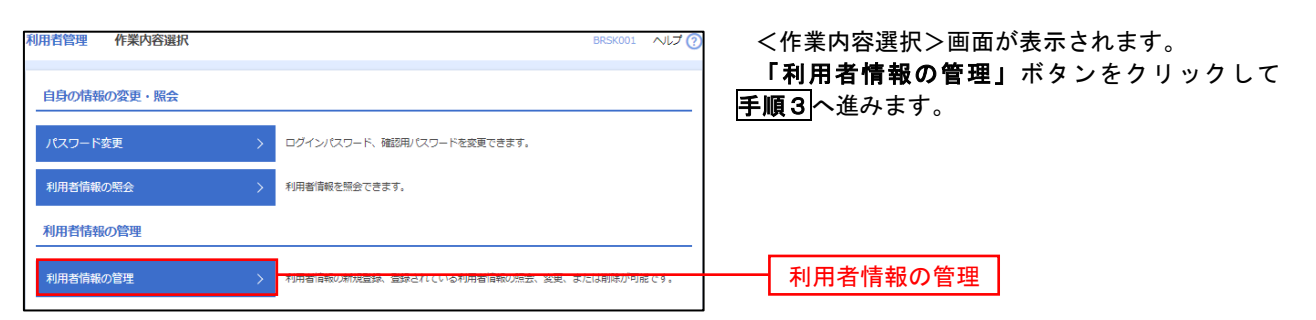

## 手順3 利用者一覧

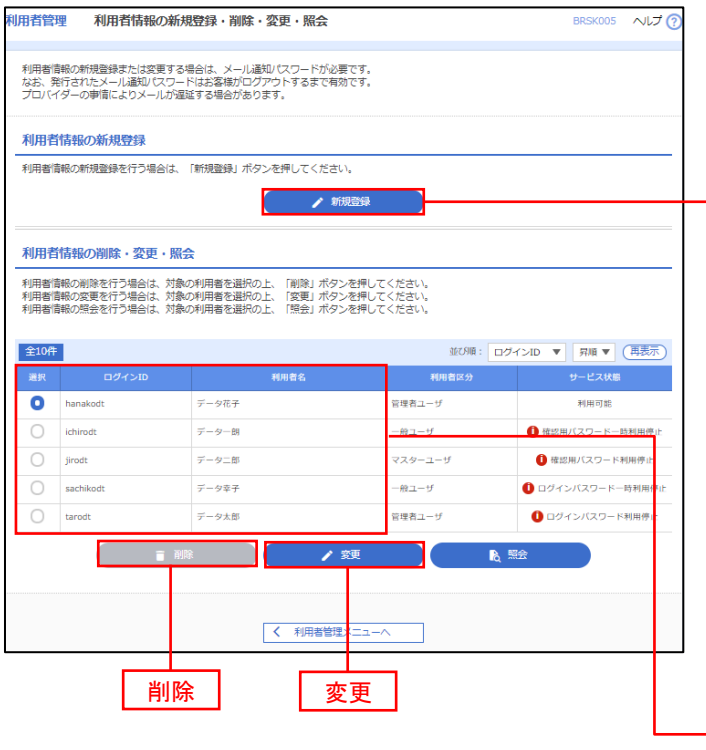

<利用者一覧>画面が表示されます。

イ.利用者を新規登録する場合 「新規登録」ボタンをクリックし、手順4 へ進みます。

### ロ.利用者情報を変更する場合 利用者一覧から対象の利用者を選択し、 「変更」ボタンをクリックし、手順8へ進み ます。

### ハ.利用者情報を削除する場合

 利用者一覧から対象の利用者を選択し、 「削除」ボタンをクリックします。

 <利用者削除確認>画面が表示されます ので、削除内容を確認のうえ「確認用パスワ ード」を入力し、「実行」ボタンをクリック

します。 <利用者削除結果>画面が表示されます

新規登録 利用者一覧

ので、削除結果をご確認ください。

### <利用者情報の新規登録>

 マスターユーザにおいてユーザ(管理者・担当者)の利用登録を行うことで、複数の方が当該 バンキングサービスを利用することが可能となります。

## 手順4 利用者基本情報の入力

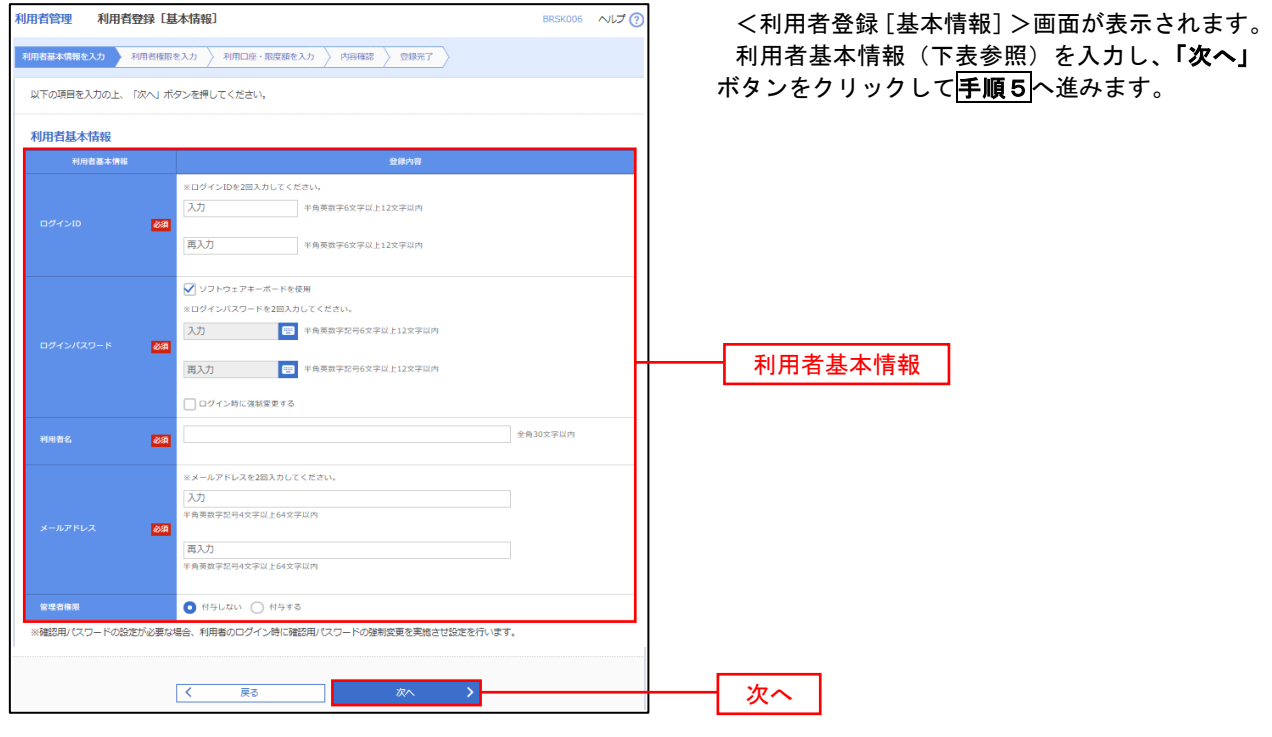

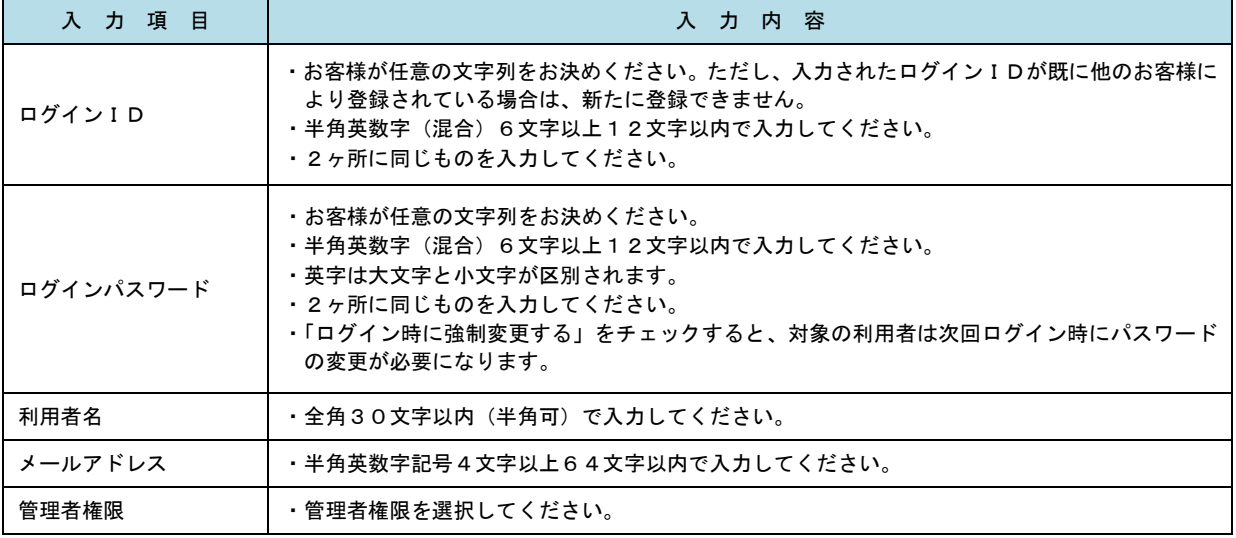

 登録された新規ユーザは、初めてサービスを利用する際にマスターユーザが設定した「ログイン ID」と「ログインパスワード」でログインします。 その際、「パスワード強制変更」画面へ遷移しますので、「ログインパスワード」の変更と「確認 用パスワード」の登録を行うこととなります。

#### 手順5 利用者権限の入力 |用者管理 **利用者登録 [権限]** <利用者登録[権限]>画面が表示されます。 **用百基本情報を入力 利用者権限を入力 利用口座・限度額を入力 内容確認 空録完了** サービス利用権限(下表参照)を設定し、「次へ」 以下の項目を選択の上、「次へ」ボタンを押してください。 ボタンをクリックして手順6へ進みます。 サービス利用権限 □■会 承認権限の設定について 入出金明細服会<br><del>振込</del>入金明細图:  $\overline{\bigcap_{\mathbf{B}\mathbf{G}}}$ ⊡≋⇔ 「企業情報」で「シングル承認」または「ダブル  $-46.888$ **CENTR** CENTRE 承認を選択した場合、ユーザに対し「依頼」や「承 認」の権限設定を行う必要があります。 (権限設定例) 振込振替 —<br>□ 振込先管理<br>□ 全取引照会 一般ユーザ :「依頼」のみ 管理者ユーザ:「依頼」「承認」の両方 □ 佐頼 (ファイル受付)<br>□ 佐頼 (ファイル受付)<br>□ 横込先管理 **■ 依頼 (奥国入力)** |総合振込<br>|給与・賞与振込<br>|給与・賞与振込 □全取引照会 □ 倍額 (南面入力) □全取引照会 —<br>-<br>低新 (画面入力) ■ 佐頼 (ファイル受付) ■ 請求先管理  $\Box$  28588 —<br>□ 振替結果照会 サービス利用権限 98 □ 無込振替 □ 総合無込 □ 給与· 真与振込 □ 口座振替 **O** 全反世界会 ■ 連携 \*でんさいネット側でも利用設定が必要となります 次へ

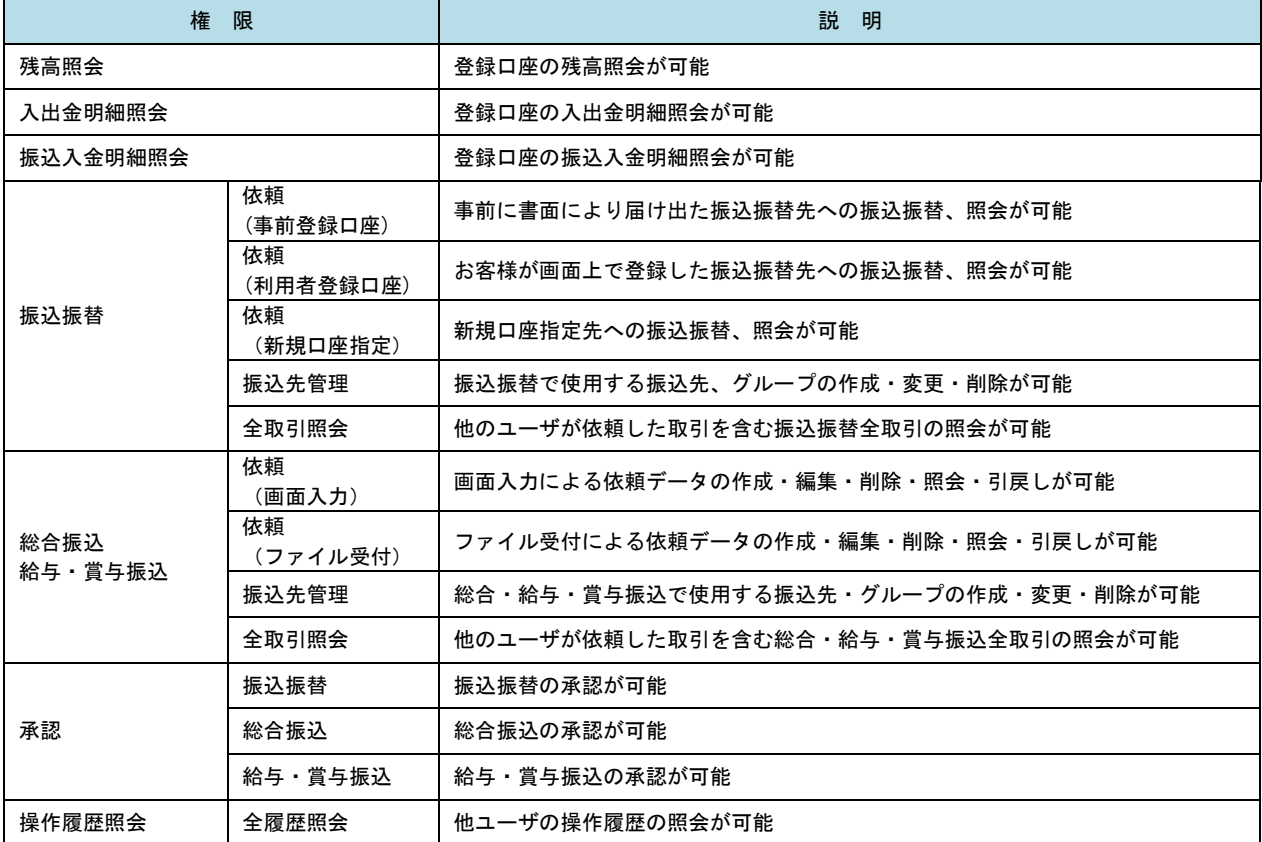

### 手順6 利用口座・限度額の入力

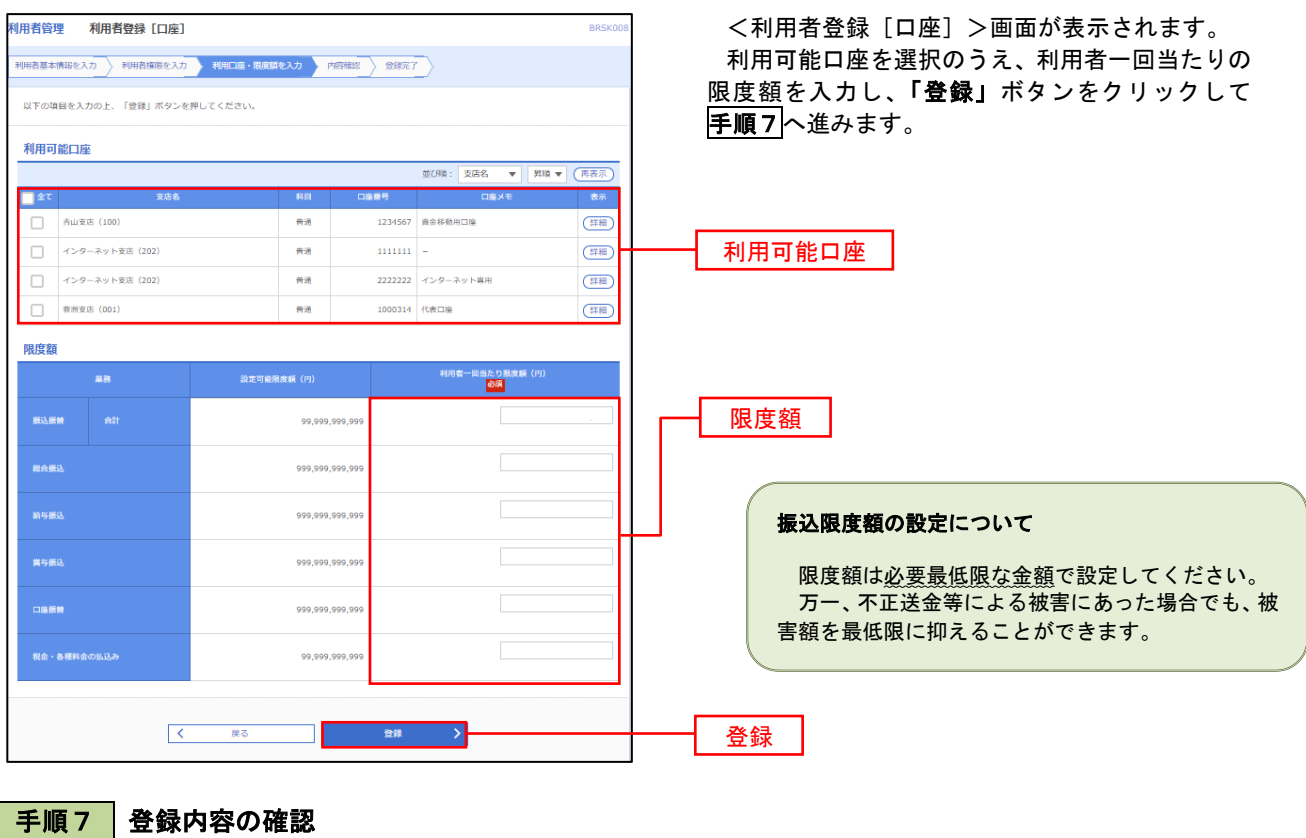

**利用者管理 利用者登録確認** <利用者登録確認>画面が表示されます。 登録内容を確認のうえ、「確認用パスワード」、「ワ 以下の内容で利用者情報を登録します。<br>内容を確認の上、「実行」ボタンを押してください。<br>ワンタイムパスワードは、ご利用のトークンをご確認ください。 ンタイムパスワード(※)」を入力し、「実行」ボタ ンをクリックしてください。 利用者基本情報 <利用者登録結果>画面が表示されますので、結 利用者基本情报 果をご確認ください。 ー<br>コログイン氏に強制変更する ※.「ワンタイムパスワード」は、当該機能をご利用 ー<br>データ花子 の方のみ表示されます。 hanakodtiñv |<br>|†与する **サービス利田権限** ○照会 。<br>○照会 ——<br>∩me 限度額 28 99.999.999.999 999,999,999,999 一般与性 100,000,000,000 100,000,000,000 100,000,000,000 10,000,000,000 認証項目  $\blacksquare$ 確認用パスワード øa. ワンタイムパスワード **Ba** くまる 実行

# <利用者情報の変更>

## 手順8 利用者基本情報の入力

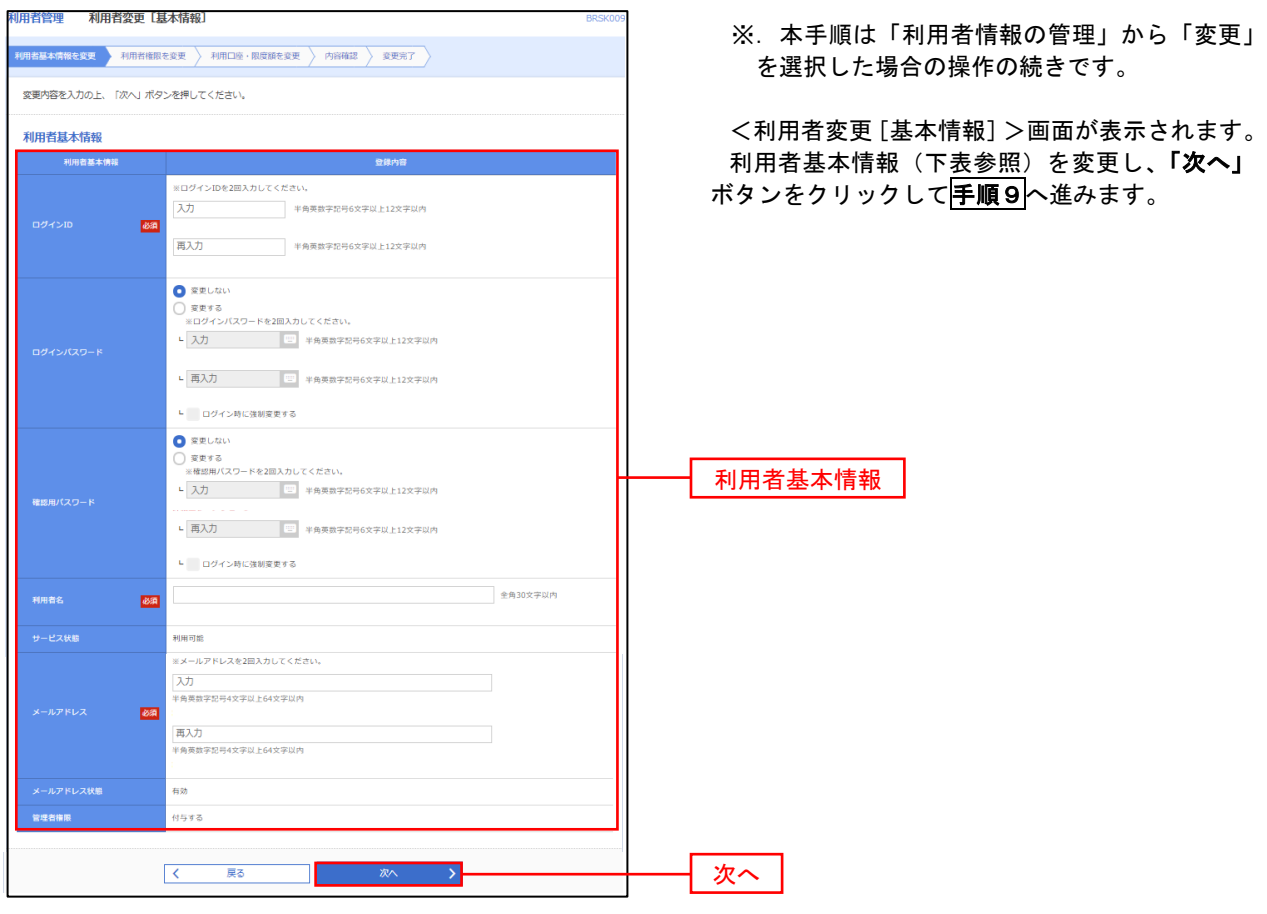

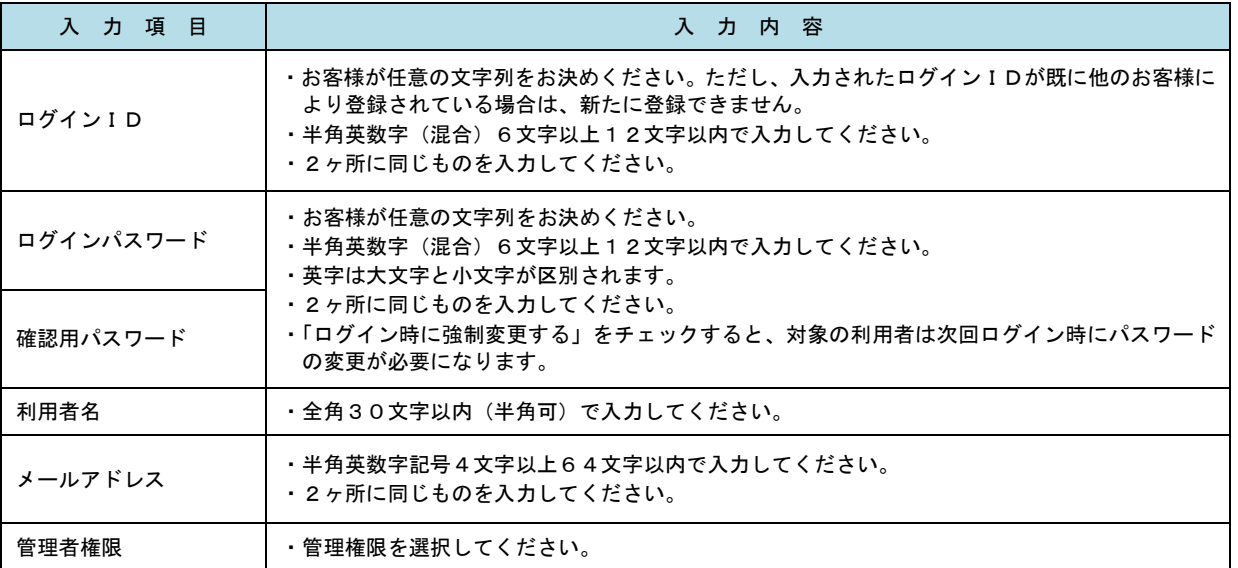

## 手順9 利用者権限の変更

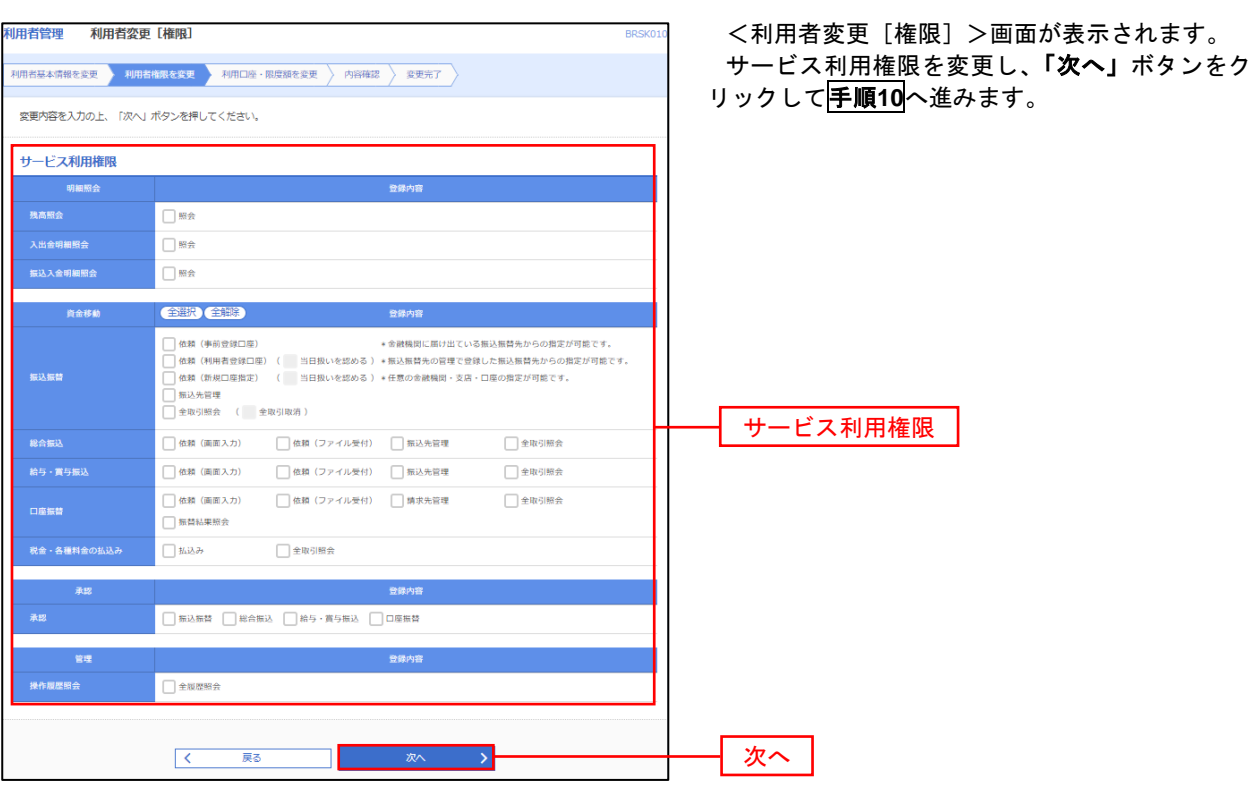

# 手順**10** 利用口座・限度額の変更

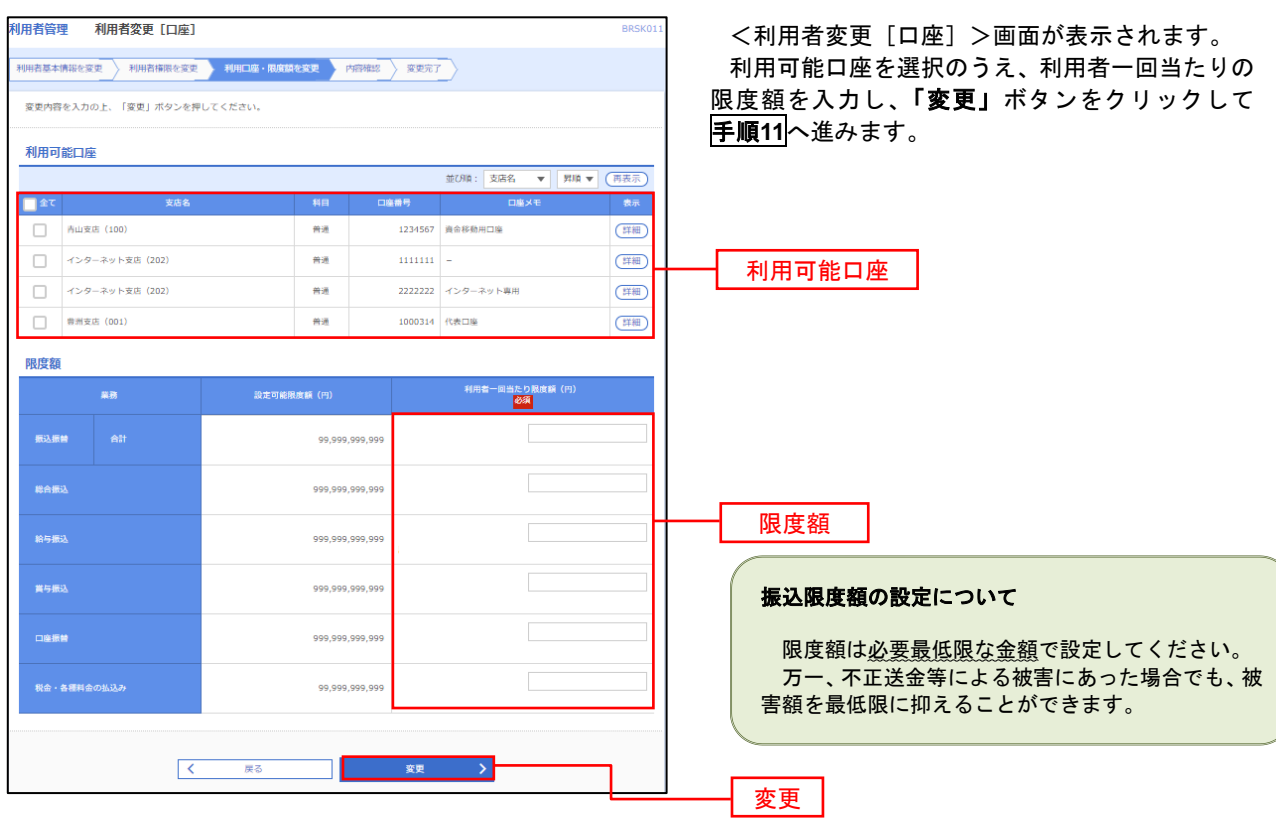

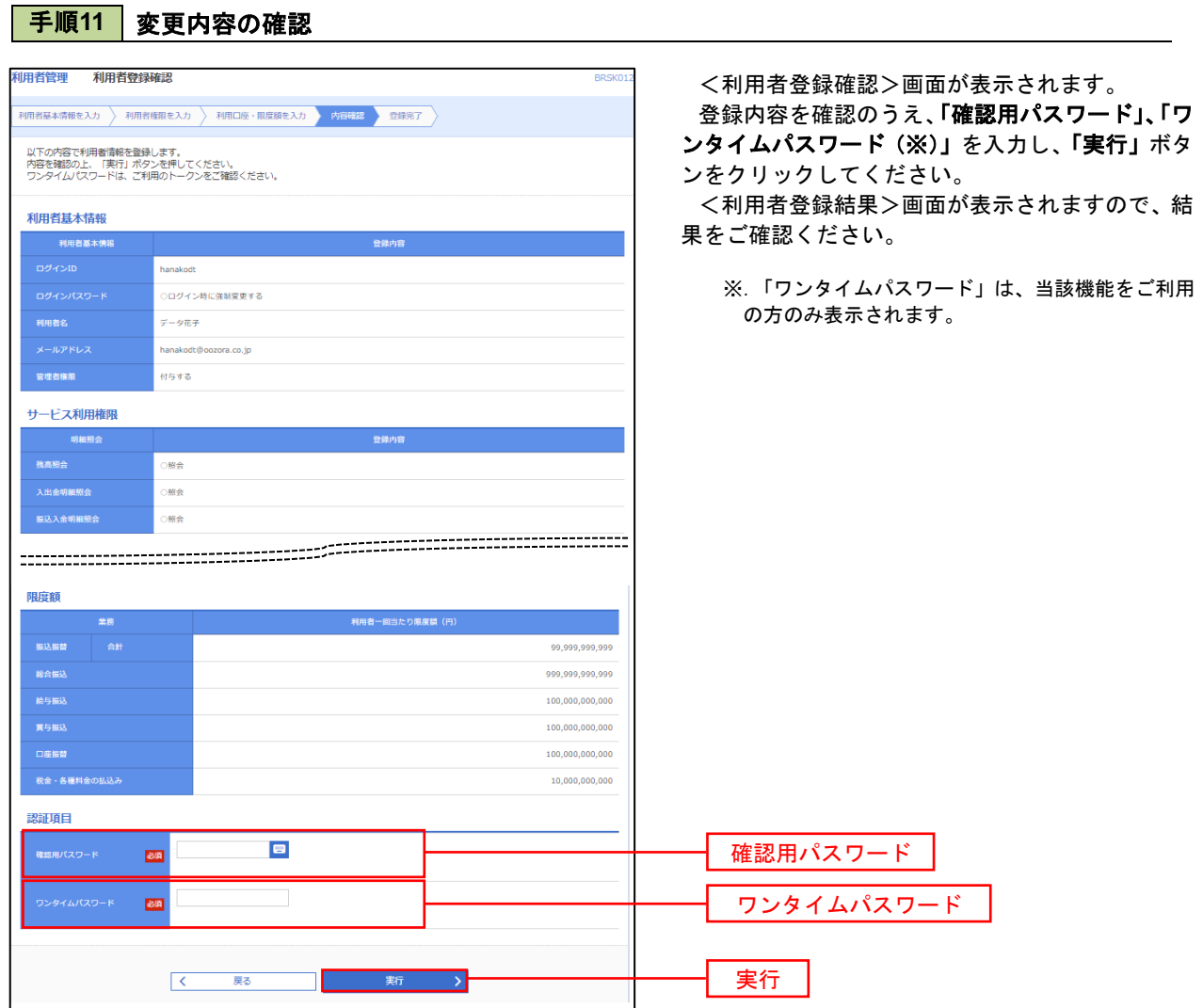

### ワンタイムパスワードの利用停止解除

 誤ったワンタイムパスワードを連続して入力した場合、利用停止となります。 その場合、マスターユーザまたは管理者ユーザにより「利用停止の解除」を行うことが可能です。

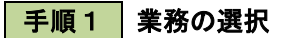

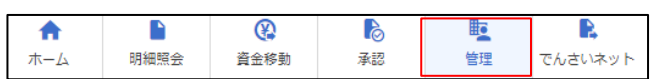

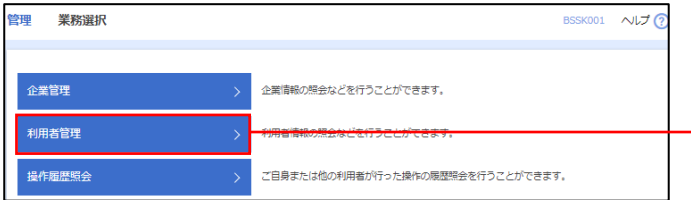

グローバルナビゲーションの「管理」ボタンをク リックしてください。

<業務選択>画面が表示されます。

「利用者管理」ボタンをクリックして手順2へ進 みます。

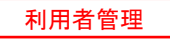

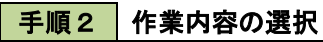

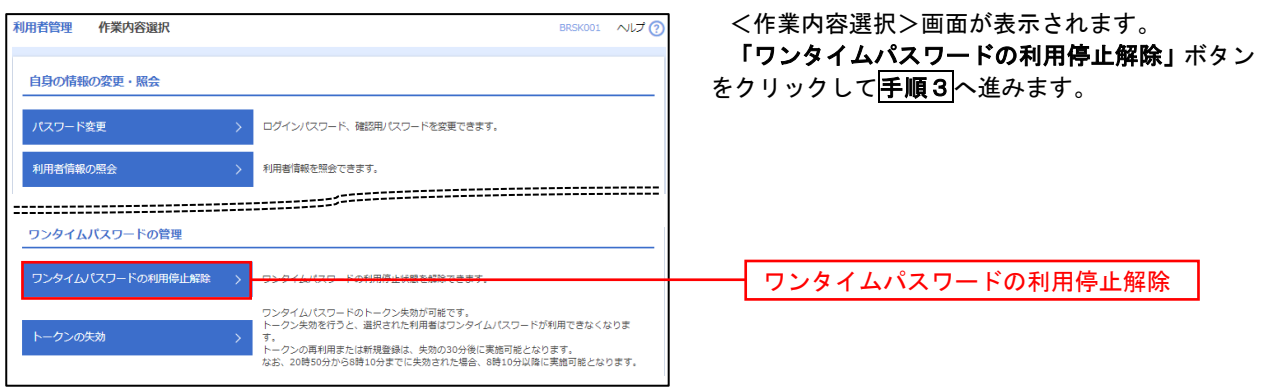

### 手順3 対象者の選択

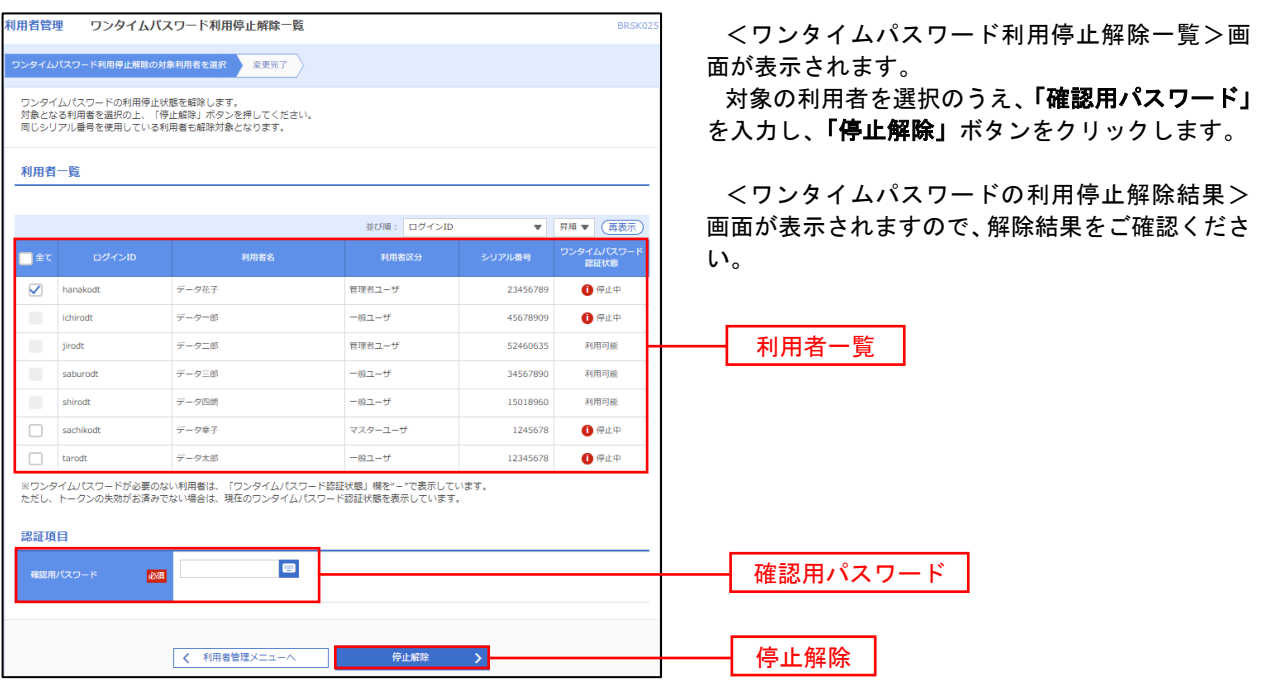

### トークンの失効

 ハードウェアトークンの機器更新する際またはトークンアプリをインストールしたスマートフォンや携帯電話 を機種変更する際は、機種変更前に本操作(トークンの失効)による失効手続きが必要となります。その後、機 種変更後に、再度、ワンタイムパスワードの初期設定を行ってください。

#### 手順1 | 業務の選択  $\Omega$ D グローバルナビゲーションの「管理」ボタンをク  $\blacksquare$  $\mathbb{R}$ 眃 确 明細照会 管理 資金移動 孟認 でんさいネット ホーム リックしてください。 <業務選択>画面が表示されます。 管理<br>業務選択 BSSK001 へんプ(? 「利用者管理」ボタンをクリックして手順2へ進 みます。 企業情報の照会などを行うことができます。 企業管理 利用者管理 利用者管理 操作履歴照 ご自身または他の利用者が行った操作の履歴照会を行うことができます。

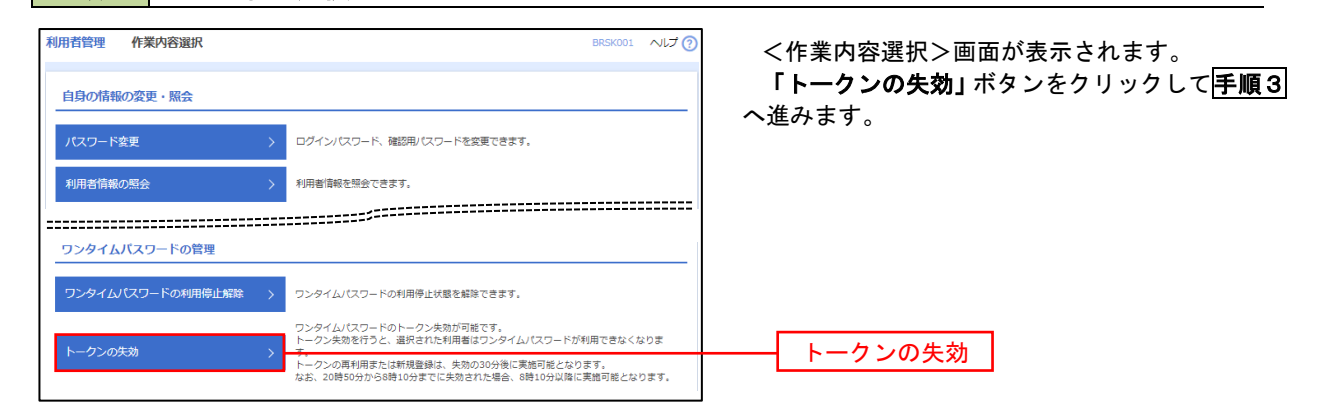

### 手順3 | 対象者の選択

手順2 作業内容の選択

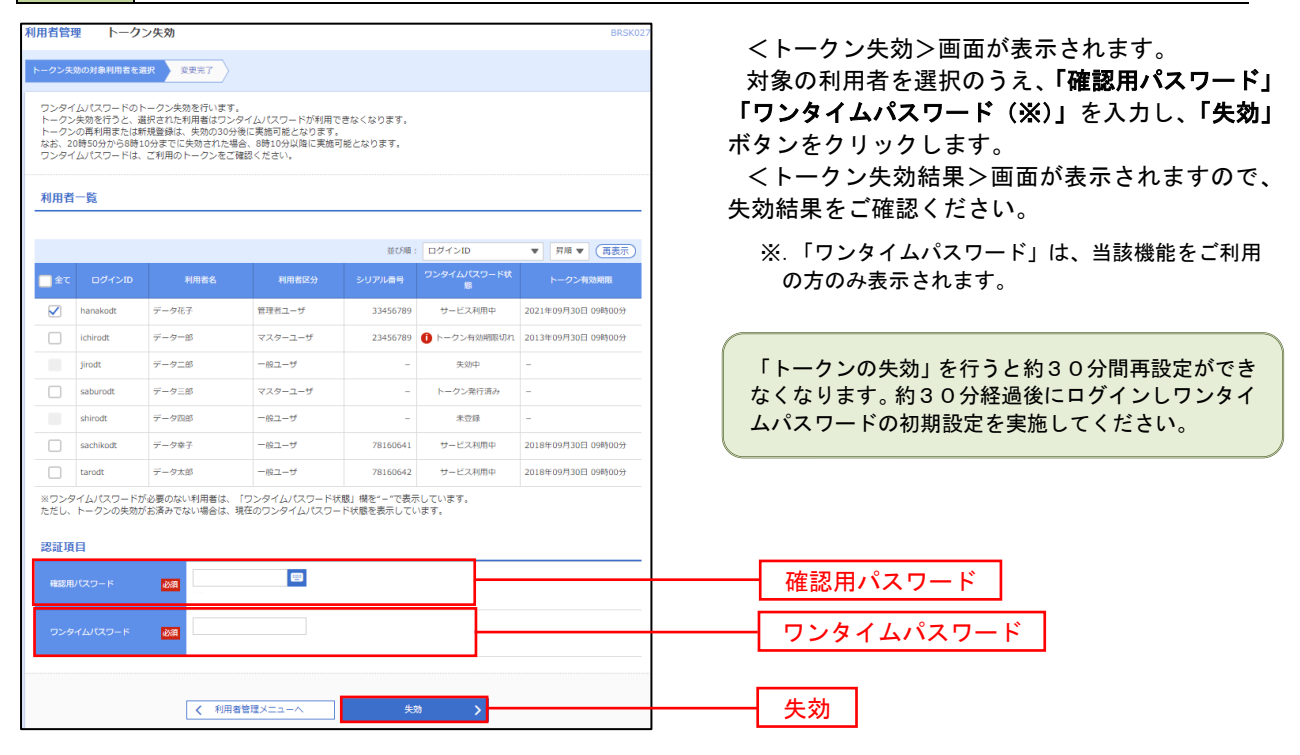

# 操作履歴照会

 ご自身または他の利用者(※)が行った操作の履歴照会を行うことができます。 ※.全履歴照会が可能な権限を持ったユーザのみ照会可能。

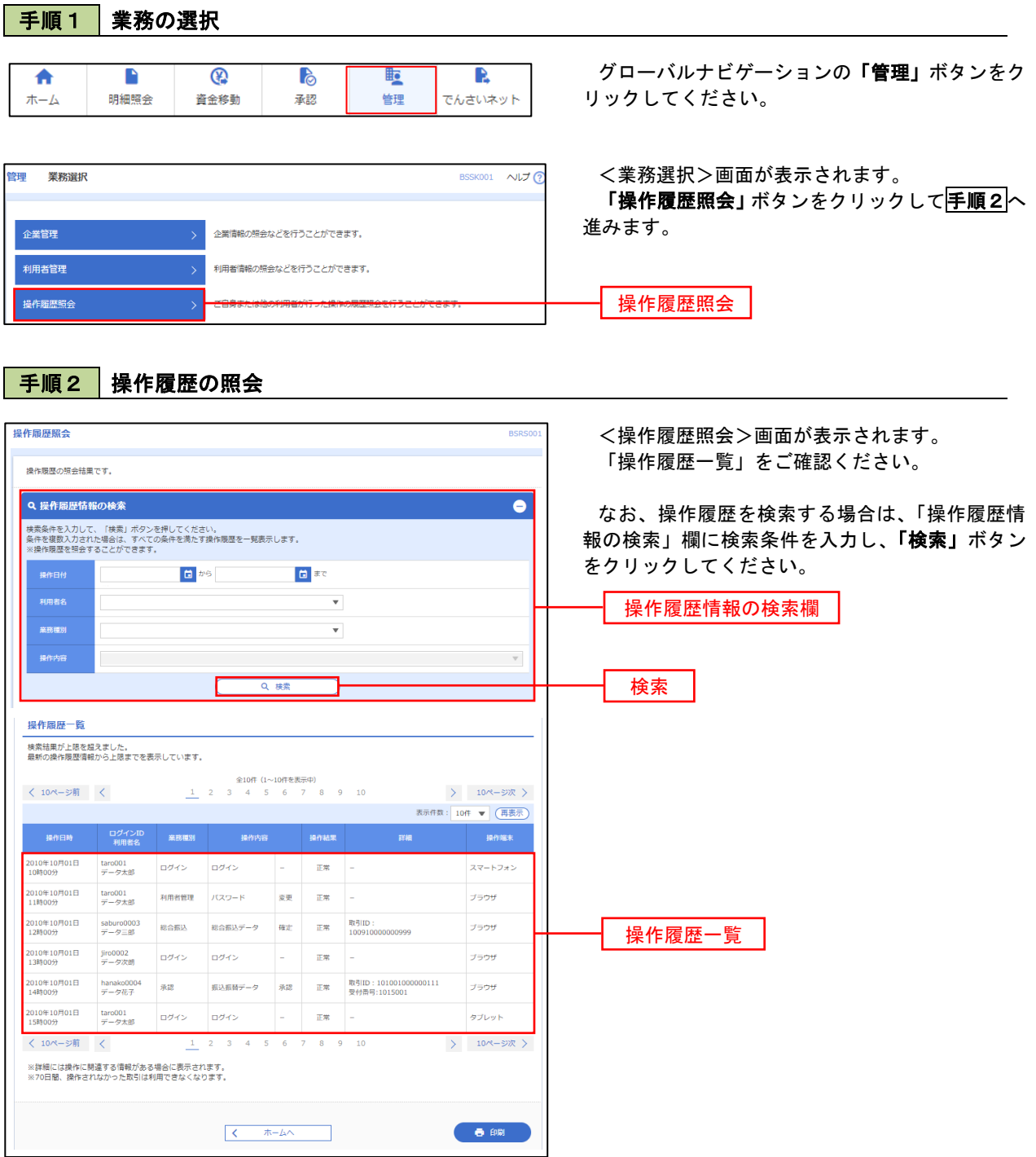